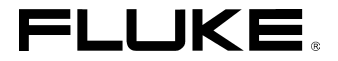

# *ScopeMeter® Test Tool 190 Series II* Fluke 190-062, -102, -104, -202, -204, -502, -504

*Kullanma Kılavuzu*

May 2011, Rev. 2 1/14 (Turkish) © 2011-2014 Fluke Corporation. Tüm hakları saklıdır. Teknik özellikler önceden haber vermeden değiştirilebilir. Tüm ürün adları, ilgili şirketlerin ticari markalarıdır.

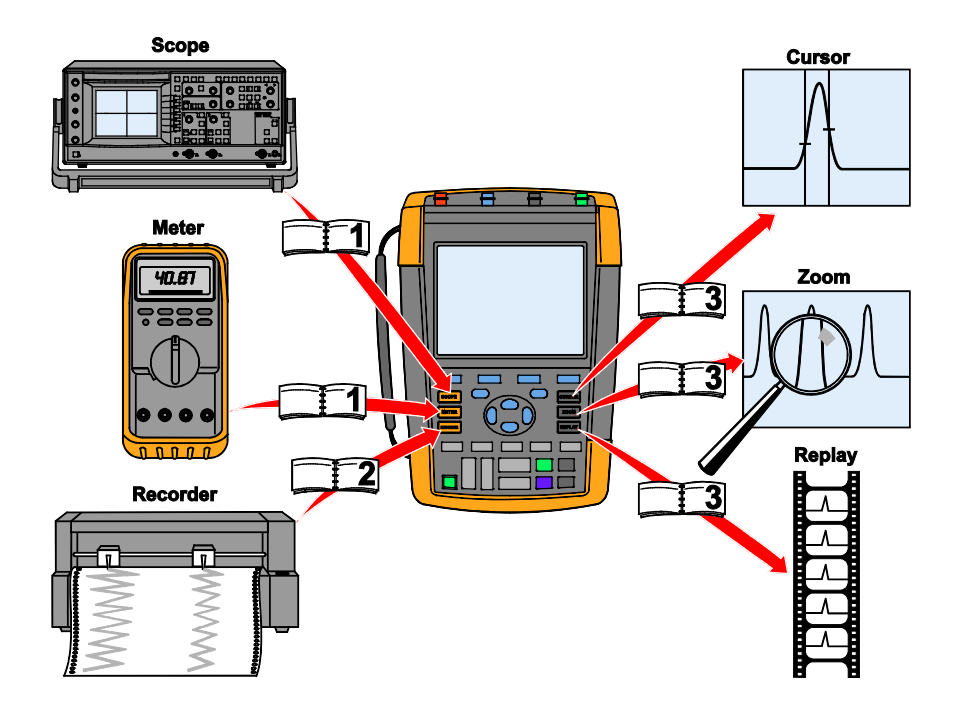

hpp000.eps

### **SINIRLI GARANTİ VE SORUMLULUKLARIN SINIRLANMASI**

Her Fluke ürünü, normal kullanım ve çalışma durumunda malzeme ve isçilik hatalarına karşı garantilidir. Garanti süresi test aracı için üç, aksesuarları için bir yıldır. Garanti süresi, teslimat tarihinden itibaren başlar. Parçalar, ürün onarımları ve servisler 90 gün garantilidir. Bu garanti yalnızca satın alan kişi veya bir Fluke yetkili satıcısının son kullanıcı müşterisi için geçerlidir ve sigortaları, atılabilir pilleri veya Fluke'nin kararına göre hatalı kullanılmış, değiştirilmiş, ihmal edilmiş veya kazara ya da anormal kullanım veya taşıma koşulları sonucunda hasar görmüş ürünleri kapsamaz. Fluke, yazılımın fonksiyonel teknik özelliklerine uygun olarak çalışacağını 90 gün için taahhüt eder ve sorunsuz bir ortama uygun bir şekilde kaydedilmiş olduğunu beyan eder. Fluke, yazılımın hatasız olduğunu veya kesintisiz bir şekilde çalışacağını garanti etmez.

Yetkili Fluke satıcıları, bu garantinin yalnızca yeni ve kullanılmamış ürünler ile ilgili olarak son kullanıcı müşterileri için geçerli olmasını sağlayacak, ancak Fluke adına daha kapsamlı veya farklı bir garanti sunma yetkisine sahip olmayacaktır. Garanti desteği, ürünün Fluke yetkili satıs mağazası aracılığıyla satın alınmış olması veya Alıcının yürürlükteki uluslararası bedeli ödemiş olması durumunda geçerlidir. Fluke, bir ülkede satın alınan ürünün onarım için başka ülkeye gönderilmesi durumunda, onarılan/değiştirilen parçaların taşıma ücretini Alıcıya fatura etme hakkına sahiptir.

Fluke'nin garanti yükümlülüğü Fluke'nin inisiyatifinde olmak üzere alış bedelinin iadesi, garanti süresi dahilinde Fluke yetkili servisine teslim edilmiş ürünün ücretsiz onarımı veya değiştirilmesiyle kısıtlıdır.

Garanti kapsamında servisten yararlanmak için, en yakın Fluke yetkili servis merkezi ile iletişim kurun veya gönderim ve sigorta ücreti ödenmiş olarak (FOB Hedef Konum) ürünü sorunun açıklamasıyla birlikte en yakın Fluke yetkili servis merkezine gönderin. Fluke, taşımada gerçekleşebilecek hasarların riskini üstlenmez. Garanti kapsamında onarımı takiben, ürün Alıcıya nakliyat ücreti ödenmiş olarak teslim edilir (FOB Hedef Konum). Fluke, arızanın hatalı kullanım, değişiklik, kaza veya anormal kullanım veya taşıma koşulundan kaynaklandığını tespit ederse, tahmini onarım bedelini bildirecek ve çalışmaya başlamadan önce onay alacaktır. Onarımı takiben, ürün Alıcıya nakliyat ücreti ödenmiş olarak teslim edilecek, onarım ve geri gönderim ücretleri Alıcıya fatura edilecektir (FOB Gönderim Noktası).

#### BU GARANTİ, ALICININ TEK VE KİŞİYE ÖZEL YASAL ÇÖZÜM YOLUDUR VE

BELİRLİ BİR AMAÇ İÇİN DOLAYLI ORTALAMA KALİTE VEYA UYGUNLUK GARANTİSİ DAHİL, ANCAK BUNUNLA SINIRLI OLMAMAK ÜZERE DOLAYLI VEYA DOĞRUDAN TÜM DİĞER GARANTİLERİN YERİNE GEÇER. FLUKE, VERİ KAYBI DAHİL OLMAK ÜZERE, GARANTİNİN İHLALİ VEYA SÖZLEŞME, HAKSIZ MUAMELE, İTİMAT VEYA BAŞKA BİR NEDENDEN DOĞAN HERHANGİ BİR ÖZEL, DOLAYLI, İKİNCİ DERECEDEN MEYDANA GELEN VEYA İZLEYEN ZARARLAR VE KAYIPLARDAN SORUMLU DEĞİLDİR.

Bazı ülkeler veya eyaletler dolaylı garanti süresinde kısıtlamaya veya doğrudan ya da dolaylı zararların hariç tutulmasına veya kısıtlanmasına izin vermediği için, bu garantinin kısıtlamaları ve istisnaları her alıcı için geçerli olmayabilir. Bu Garantinin herhangi bir hükmü yetkili bir yargı dairesi tarafından hükümsüz veya uygulanamaz bulunursa, diğer hükümlerin geçerliliği veya uygulanabilirliği bu durumdan etkilenmeyecektir.

Fluke Corporation, P.O. Box 9090, Everett, WA 98206-9090 USA ya da

Fluke Industrial B.V., P.O. Box 90, 7600 AB, Almelo, The Netherlands

## **SERVİS MERKEZLERİ**

Yetkili bir servis merkezi bulmak için, web sitemizi ziyaret edin:

### **http://www.fluke.com**

veya Fluke'u aramak için aşağıdaki telefon numaralarından birini kullanın:

+1-888-993-5853, ABD ve Kanada

Avrupa'dan +31-40-2675200

+1-425-446-5500, diğer ülkelerden

# İçindekiler

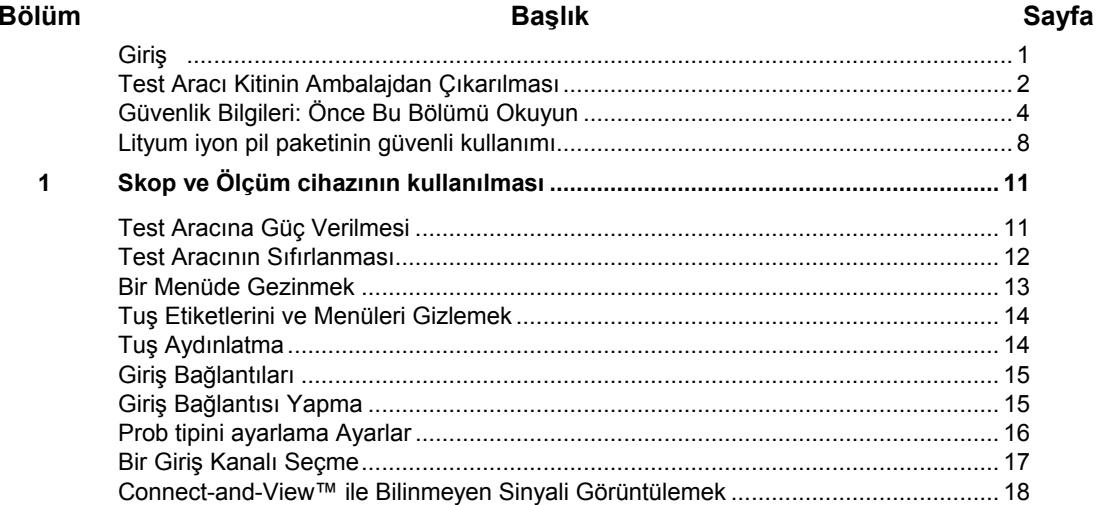

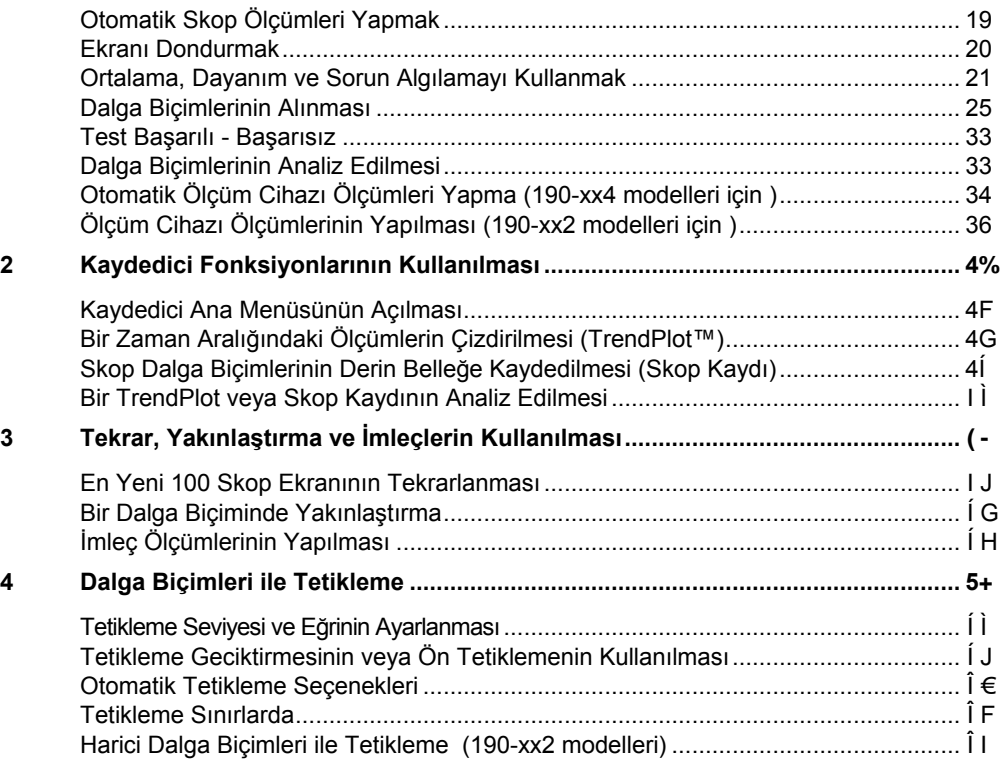

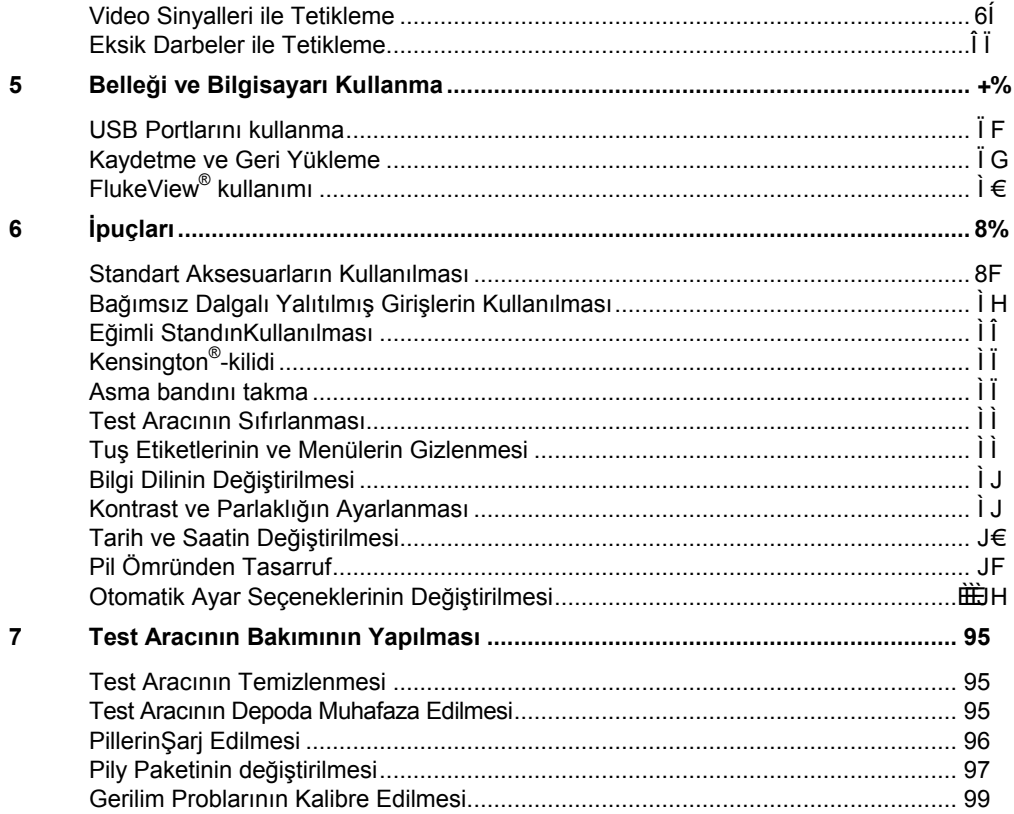

 $\bf{8}$ 

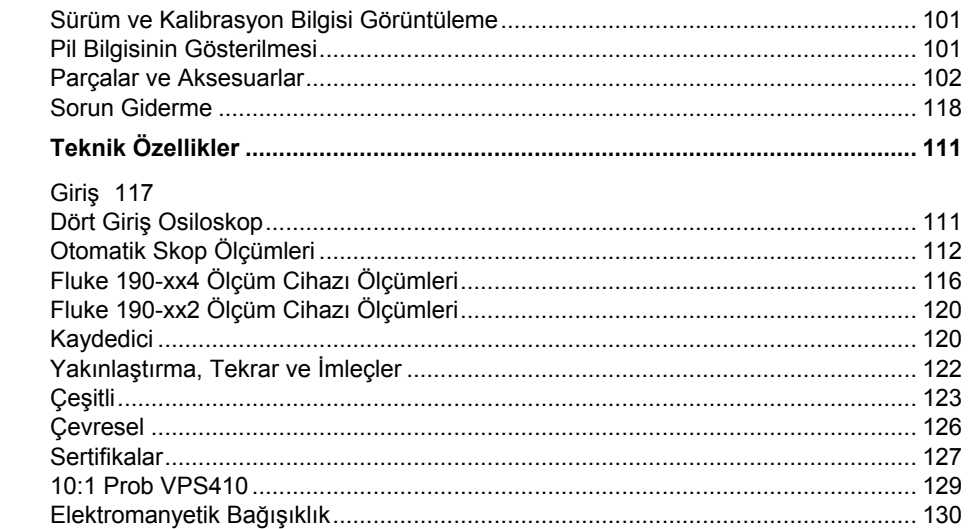

## *Giriş*

## **Dikkat**

### **Bu cihazı kullanmaya başlamadan önce, "Güvenlik Bilgilerini" okuyun.**

Bu kılavuzda yer alan açıklamalar ve yönergeler, tüm ScopeMeter® 190 Series II modelleri (buradan sonra cihaz ya da test aracı olarak anılacaktır) için geçerlidir. Modeller aşağıda listelenmektedir. Birçok resimde 190-x04 modeli görülmektedir.

Giriş C ile Giriş D ve Giriş C ve Giriş D seçim tuşları ( **C** ve **D** ) sadece 190-x04 modellerinde bulunmaktadır.

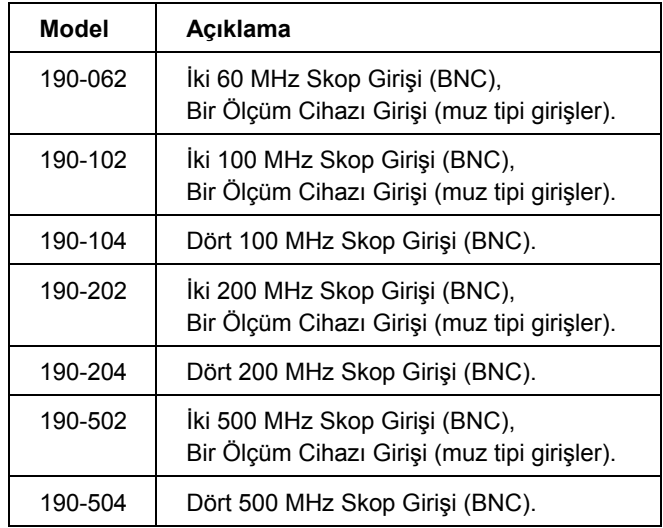

## *Test Aracı Kitinin Ambalajdan Çıkarılması*

Test aracı kitinizde bulunanlar:

*Yeniden şarj edilebilir Lityum iyon piller ilk kez kullanılacaklarında tamamen şarjlı değildir. Bkz. Bölüm 7*

*Not*

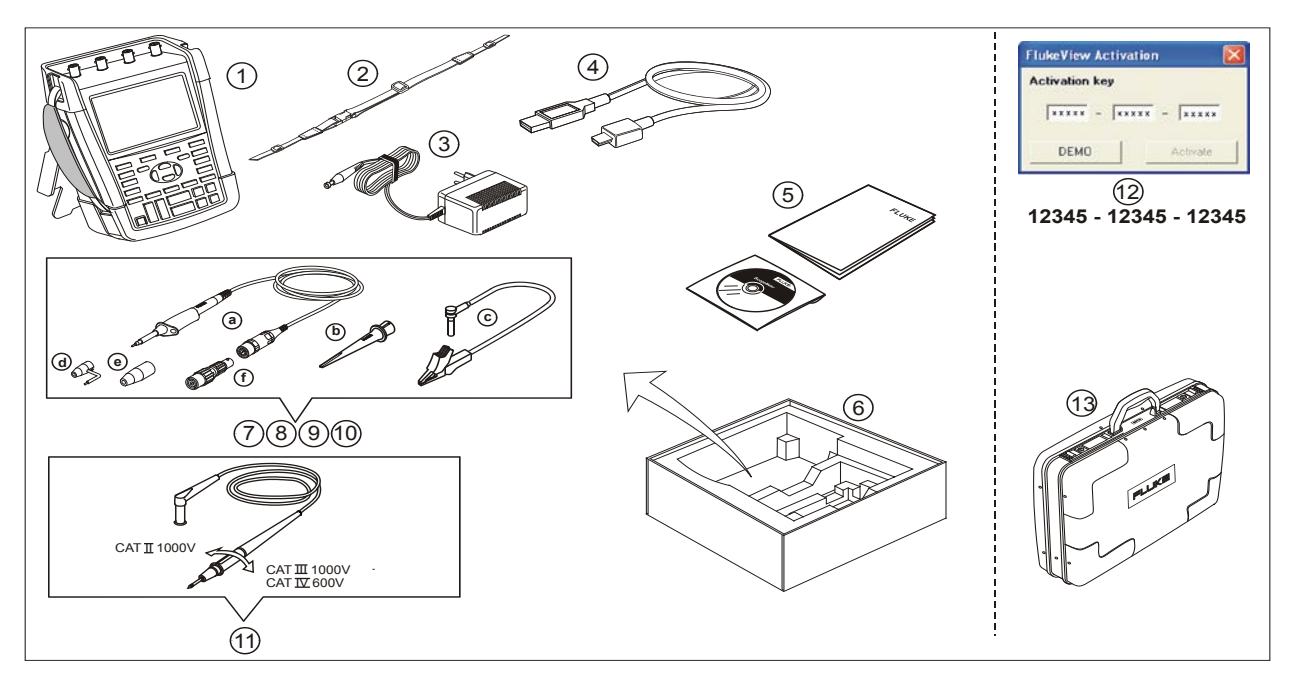

**Şekil 1. Test Aracı Kiti** 

Tüm Fluke 190 Series II modellerinde şu öğeler bulunur:

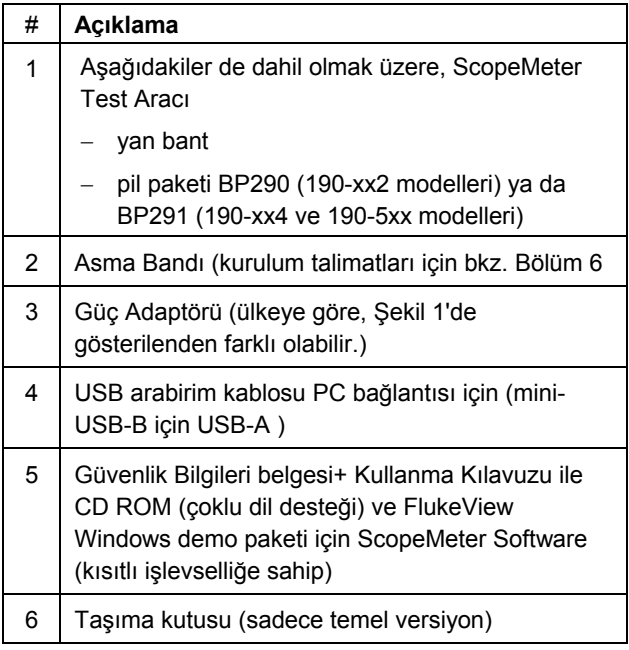

Fluke 190-062, 190-102, 190-104, 190-202 ve 190-204 modellerine şunlar da dahildir:

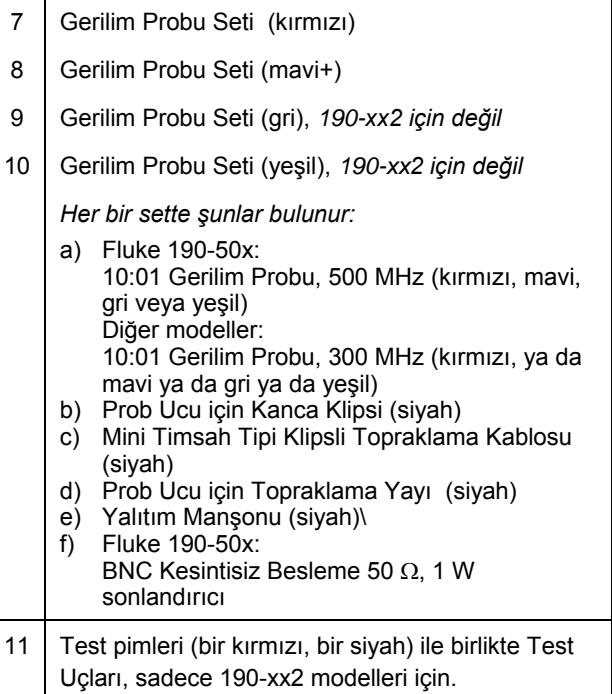

### *ScopeMeter® Test Tool 190 Series II Kullanma Kılavuzu*

Fluke 190-xxx/S sürümleri aynı zamanda aşağıdaki öğeleri de içerir(SCC290 kit):

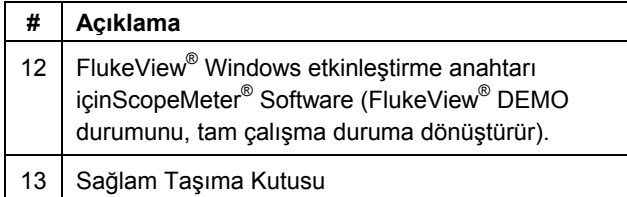

## *Güvenlik Bilgileri: Önce Bu Bölümü Okuyun*

Ürünü kullanmadan önce bütün güvenlik bilgilerinin okuyun.

Özel dikkat ve uyarı bildirimleri kılavuz boyunca kullanılmaktadır.

**"Dikkat" simgesi, kullanıcı için tehlike arz eden durumları ve eylemleri belirtir.**

**"Uyarı" simgesi, ürüne zarar verebilecek koşulları ve eylemleri belirtir.**

Üründe ve bu kılavuzda aşağıdaki uluslararası simgeler kullanılmaktadır:

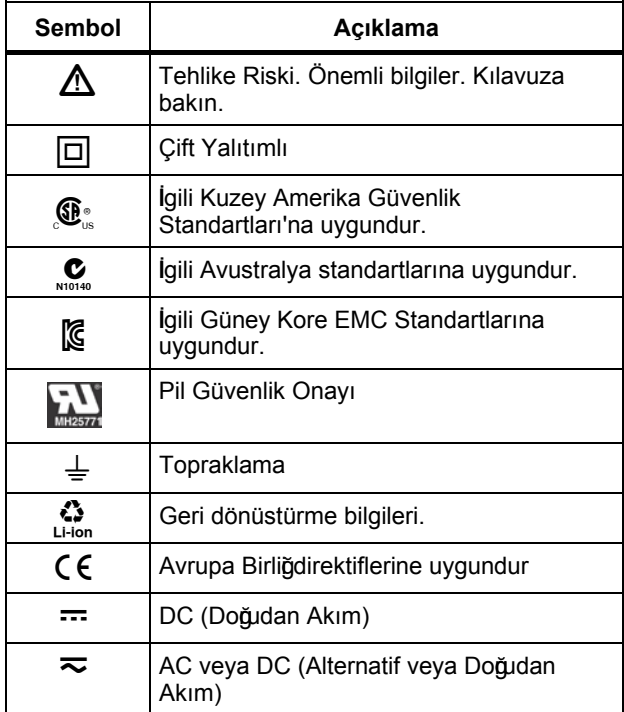

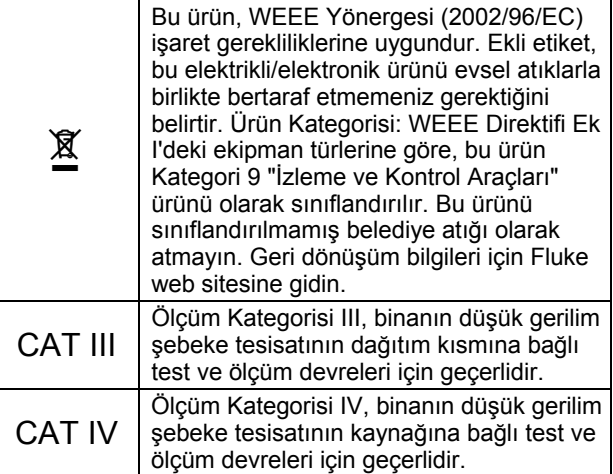

## **Dikkat**

**Elektrik çarpması veya yangından kaçınmak için:**

- **Sadece BC190 Modeli Fluke güç kaynağı kullanın (Güç Adaptörü).**
- **Kullanmadan önce, BC190'da seçili/gösterilen aralığın yerel hat gerilimi ve frekansıyla aynı olduğunu kontrol edin.**
- **BC190/808 ve BC190/820 evrensel Pil Şarj Cihazı ile birlikte, sadece yerel güvenlik düzenlemeleriyle uyumlu kablolar kullanın.**

### *Not:*

*Çeşitli güç prizlerine takılabilmesi amacıyla, BC190/808 ve BC190/820 evrensel Güç Adaptörleri yerel kullanım için uygun kabloya takılması gereken bir erkek fişe sahiptir. Adaptörün yalıtımlı olmasından dolayı, koruma toprağı bağlantısı için güç kablosu için bir terminale ihtiyaç duymaz. Koruma toprağı terminaline sahip kablolar artık daha yaygın olduğu için, bu kabloları kullanmayı göz önüne alabilirsiniz.*

## **Dikkat**

**Bir ürün girişi 42 V tepe (30 Vrms) veya 60 V dc'den daha fazla gerilime bağlıysa, elektrik çarpmasından ya da yangından kaçınmak için:**

- **Sadece ürününüzle birlikte verilen veya Fluke tarafından Fluke 190 Series II ScopeMeter® için uygun olduğu belirtilen yalıtımlı gerilim problarını, test uçlarını ve adaptörleri kullanın.**
- **Gerilim problarını, test uçlarını ve aksesuarları kullanmadan önce mekanik hasara karşı kontrol edin ve hasarlılarsa değiştirin.**
- **Kullanılmayan tüm probları, test uçlarını ve aksesuarları çıkarın.**
- **Güç adaptörünü ürüne takmadan önce, her zaman ilk olarak AC prize takın.**
- **>30 V ac rms, 42 V ac tepe ya da 60 V dc gerilimlerine temas etmeyin.**
- **Topraklama yayını (şekil 1, öğe d), topraktan 42 V tepe değerinin (30 Vrms) üzerindeki gerilimlere bağlamayın.**
- **Terminaller arası ya da her terminal ve topraklama arası nominal gerilimden daha fazlasını uygulamayın.**
- **Herhangi bir prob ile topraklama referans ucunu kullanırken siyah yalıtım manşonunun (Şekil 1, öğe 10e) prob ucunun üzerinde olduğundan emin olun.**
- **Cihaz değerlerinin üzerinde giriş gerilimleri uygulamayın. Prob uç gerilimi doğrudan ürüne aktarılacağı için, 01:01 test uçlarını kullanırken dikkatli olun.**
- **Çıplak metal BNC veya muz tipi fişler kullanmayın. Fluke, ScopeMeter® ürününe uygun plastik ile kaplı kablolar, güvenli BNC konektörleri sunar. Bkz; Bölüm 7 'Opsiyonel Aksesuarlar'.**
- **Konektörlere metal nesneler sokmayın.**
- **Ürünü yalnızca belirtildiği gibi kullanın; aksi takdirde ürünün sağladığı koruma azalabilir.**
- **Bütün talimatları dikkatlice okuyun.**
- **Doğru çalışmaması durumunda ürünü kullanmayın**
- **Herhangi bir hasar durumunda ürünü veya ürün aksesuarlarını kullanmayın.**
- **Herhangi bir hasar durumunda ürünü veya ürün aksesuarlarını kullanım dışı bırakın..**
- **Parmaklarınızı parmak korumasının arkasında probların üzerinde tutun.**
- **Yalnızca doğru ölçüm kategorisi (CAT), gerilim ve nominal amper probları, test kablosu ve ölçüm için adaptörler kullanın.**
- **Ölçüm Kategorisini (CAT), ürünün en az değerlendirilen farklı bileşenlerinin değerini, probu ya da aksesuarı aşmayın.**
- **Ürünü patlayıcı gaz bulunan, buharlı, nemli ya da ıslak ortamlarda kullanmayın.**
- **Ürünün doğru çalıştığından emin olmak için ilk önce bilinen bir gerilimi ölçün.**
- **Ürünü kullanmadan önce kutuyu inceleyin. Çatlak ya da eksik plastik bulunup bulunmadığını kontrol edin. Terminallerin etrafındaki yalıtımı dikkate inceleyin.**
- **Yalnız çalışmayın.**
- **Yerel ve ulusal güvenlik yasalarına uyun. Tehlikeli akım iletkenlerin açığa çıktığı durumlarda şok ve alevli patlamayı önlemek için, kişisel koruyucu ekipman (onaylanmış lastik eldivenler, yüz koruması ve aleve karşı dayanaklı giysiler) kullanın.**
- **Ürünü çalıştırmadan önce pil kapağı kapatılmalı ve kilitlenmelidir.**
- **Ürünü kapağı yerinde değilken ya da kutusu açıkken çalıştırmayın. Tehlikeli gerilimin açığa çıkması mümkündür.**

• **Ürünü temizlemeden önce, giriş sinyallerini kaldırın.**

• **Belirlenmiş yedek parçaları kullanın.**

Dikkat bölümlerinde verilen gerilim değerleri, "çalışma gerilimi" sınırları olarak verilmiştir. AC sinüs dalgası uygulamaları için V ac rms (50-60 Hz), dc uygulamaları için V dc olarak temsil edilir.

Ölçüm Kategorisi IV, tesisatın havai ya da yeraltı şebeke servisini ifade eder.

Ölçüm Kategorisi III, bina içindeki dağıtım seviyesi ve sabit tesisat devrelerini ifade eder.

Ölçüm Kategorisi II cihazlar ve taşınabilir cihazlar için geçerli yerel seviyeyi ifade etmektedir.

'Yalıtımlı' veya 'Dalgalı' terimleri, bu kılavuzda ürün girişi BNC topraklamadan farklı bir gerilime bağlı olduğu ölçümü belirtmek için kullanılmaktadır.

Yalıtımlı giriş konektörleri, çıplak metal parçaya sahip değildir ve elektrik çarpmasına karşı koruma sağlamak için tamamen yalıtımlıdır.

BNC fişler yalıtımlı (dalgalı) ölçümler için topraklama değerinin üzerindeki bir gerilime bağımsız olarak bağlanabilir ve topraklama değerinin 1000 Vrms CAT III ve 600 Vrms CAT IV üzerindeki değerlere sahip olabilir.

### *Güvenlik Özelliklerinin Zarar Görmesi Durumunda*

**Ürünün belirtilmemiş bir şekilde kullanılması, ekipmanın sağladığını korumaya zarar verebilir.**

Hasar gördüyse test uçlarını kullanmayın. Test uçlarının yalıtımında hasar, çıplak metal ya da aşıntı göstergesi olup olmadığını inceleyin.

Güvenlik özelliklerinin zarar görmüş olabileceği durumlarda, ürün kapatılmalı ve elektrikten çekilmelidir. Ardından, sorunun kalifiye personele bildirilmesi gerekir. Örneğin, ürün istenilen ölçümleri yapamıyorsa veya görünür bir hasara sahipse, güvenlik özelliklerinin zarar görmüş olma ihtimali yüksektir.

## *Lityum iyon pil paketinin güvenli kullanımı*

Pil paketi Fluke model BP290 (26 Wh)/BP291 (52 Wh), BM Test ve Kriterler Kılavuzu Bölüm III Altbölüm 38,3 (ST/SG/AC.10/11/Rev.3) – daha çok UN T1..T8 – olarak da bilinen kurallara uygun bir şekilde test edilmiştir ve söz konusu kriterlere uyum sağladığı belirlenmiştir. Pil paketi EN/IEC62133 standartlarına uygun olarak test edilmiştir. Bu nedenle, hiçbir kısıtlama olmadan, herhangi bir araçla uluslararası gönderim yapılabilir.

### *Pil paketini güvenli muhafaza etmek için öneriler.*

- Pil paketlerini sıcak ortamlarda ya da ateş yakınında saklamayın. Güneş ışığı gören yerde saklamayın.
- Pil paketini kullanım için gerekmedikçe orijinal ambalajından çıkarmayın.
- Mümkünse pil paketini kullanmadığınız zaman ekipmandan çıkarın.
- Arızalanmasını -önlemek için uzun süre kullanmadan bekleteceğiniz zaman pil paketini tam şarj edin.
- Uzun süreli bekletildikten sonra maksimum performansa erişmek için pil paketlerini birkaç kez şarj edip boşaltmak gerekebilir.
- pil paketini çocukların ve hayvanların ulaşamayacağı yerlerde muhafaza edin.

• Pil ya da herhangi bir parçasının yutulması durumunda doktora başvurun.

### *Pil paketini güvenlikullanmak için öneriler.*

- Pil paketinin kullanılmadan önce şarj edilmesi gerekir. Pil paketini şarj ederken yalnızca Fluke onaylı güç adaptörlerini kullanın. Uygun şarj etme talimatları için Fluke güvenlik talimatları ve Kullanım Kılavuzuna bakın.
- Kullanılmadığı zaman pili gereğinden fazla şarjda bırakmayın.
- Pil paketi en iyi performansını normal oda sıcaklığında; 20 °C ± 5 °C (68 °F ± 9 °F) kullanıldığı zaman gösterir.
- Pil paketlerini sıcak ortamlara ya da ateş yakınına koymayın. Güneş ışığı gören yere koymayın.
- Pil paketlerini mekanik şoklar gibi ağır etkilere maruz bırakmayın.
- Pil paketini temiz ve kuru tutun. Kirli konektörleri temiz, kuru bir bez ile temizleyin.
- Özel olarak bu ekipman ile birlikte sunulan şarj cihazı dışında başka bir şarj cihazı kullanmayın.
- Fluke tarafından bu ürünle kullanımı onaylanmayan ya da bu ürün için özel üretilmemiş pilleri kullanmayın.
- Pilin, üründe ya da Harici Pil Şarj Aletinde doğru yere takılıp takılmadığına çok dikkat edin.
- Bir pil paketine kısa devre yaptırmayın. Terminallerin metal objeler tarafından kısa devre yapacağı yerlerde pil paketini bulundurmayın (örn: bozuk para, zımba, kalem ve benzeri).
- Hasarı olan bir pil paketini ya da şarj aletini asla kullanmayın.
- Pillerde yanık ya da patlamaya neden olabilecek zararlı kimyasallar vardır. Kimyasallara temas durumunda, temas eden yeri su ile temizleyin ve tıbbi yardım alın. Pil kaçağı olduğunda, ürünü kullanmadan önce tamir edin.
- Pil paketiyle oynanması: Arızalı ya da fiziksel olarak hasar görmüş pil paketlerini açmaya, düzenlemeye ya da onarmaya çalışmayın.
- Pil paketlerini sökmeyin ve ezmeyin
- Pili yalnızca amacına yönelik kullanın.
- İleride kullanmak için ürün bilgilerini saklayın.

### *Pil paketinin güvenli taşıma için öneriler.*

• Taşıma esnasında kısa devre ya da hasar gelmesini önlemek için pil paketinin yeterli şekilde korunması gerekir.

- Her zaman Lityum iyon pillerine yönelik güvenli hava taşımacılığını açıklayan IATA ipuçlarına başvurun. Pil paketinin güvenli bir şekilde kullanılması için bu paragrafın başındaki bölüme bakın.
- Bavul kontrolü: Pil paketlerine sadece ürüne takıldıkları zaman izin verilir.
- El bagajı: normal ve bireysel kullanım için gerekli olan pil paketi miktarına izin verilir.
- Posta yoluyla ya da farklı yollar ile gönderim için geçerli ulusal/yerel kurallara başvurun.
- Posta yoluyla en fazla 3 pil paketi gönderilebilir. Paketin aşağıdaki şekilde işaretlenmesi gerekir: PAKET LİTYUMİYON PİLLER İÇERİR (LİTYUM METAL DEĞİL).

### *Pil paketini güvenli birşekilde atmak için öneriler.*

- Arızalı pil paketi yerel düzenlemelere uygun bir biçimde atılmalıdır.
- Uygun bir şekilde atma: Bu pili ayrılmamış ev atıklarıyla birlikte atmayın. Geri dönüşüm bilgileri için Fluke web sitesini ziyaret edin.
- Şarjı bitmiş bir şekilde ve terminallerini izolasyon bandı ile kapatarak atın.

## *Bölüm 1 Skop ve Ölçüm cihazının kullanılması*

## *Bu Bölüm Hakkında*

Bu bölüm, test aracının skop ve ölçüm cihazı özelliklerine dair adım adım giriş bilgileri sunmaktadır. Giriş, fonksiyonlarının tüm özelliklerini kapsamamakta, ancak menülerin nasıl kullanılacağını ve temel işlemlerin nasıl gerçekleştirileceğini göstermek için temel örnekler sunmaktadır.

## *Test Aracına Güç Verilmesi*

Test aracına standart bir ac prizden güç vermek için [Şekil](#page-18-0)  [2](#page-18-0) bölümünde bulunan prosedürü (1 ile 3 arasındaki adımlar) uygulayın.

Pilin kullanılmasıyla ilgili talimatlar için bkz. Bölüm 6.

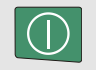

Açma/kapama tuşuyla test aracını açın.

Test aracı son ayar konfigürasyonuyla açılır.

Test aracının ilk kez açılmasıyla birlikte tarih, saat ve bilgi dilini ayarlama menüleri otomatik olarak açılır.

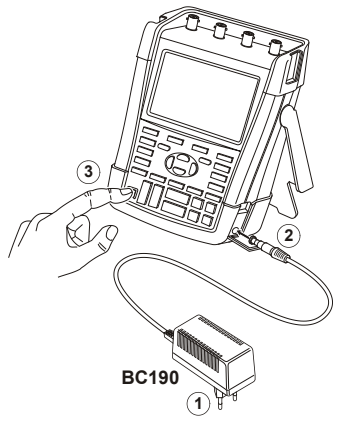

<span id="page-18-0"></span>**Şekil 2. Test Aracına Güç Verilmesi**

## *Test Aracının Sıfırlanması*

Test aracını fabrika ayarlarına sıfırlamak istiyorsanız, aşağıdakileri uygulayın:

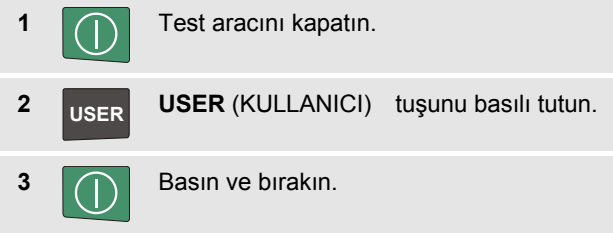

Test aracı açılır ve sıfırlama işleminin başarılı olduğunu belirten iki bip sesi duyarsınız.

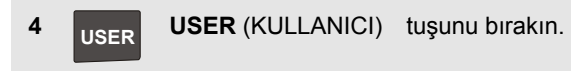

Şimdi ekrana bakın. Ekranın şu şekilde olduğunu göreceksiniz: [Şekil 3.](#page-19-0)

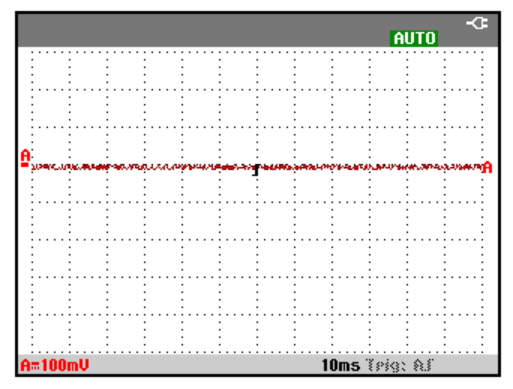

<span id="page-19-0"></span>**Şekil 3. Sıfırlamadan Sonra Ekran**

### *Bir Menüde Gezinmek*

Aşağıdaki örnek, bir fonksiyon seçmek için test aracının menülerinin nasıl kullanılacağını göstermektedir. Skop menüsünü açmak ve bir öğe seçmek için 1 'den 4'e kadar olan adımları uygulayın.

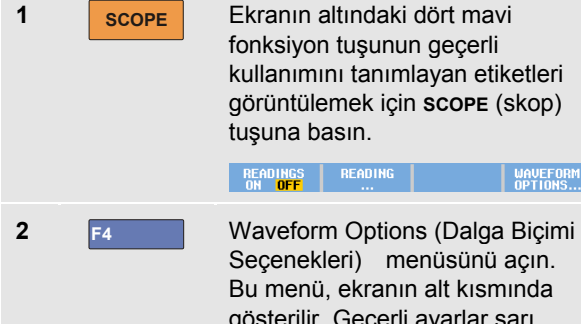

Bu menü, ekranın alt kısmında gösterilir. Geçerli ayarlar sarı arkaplanda gösterilir. Siyah bir arka plan üzerindeki ayarlama, mavi ok tuşları kullanılarak değiştirilebilir ve ENTER (GİRİŞ) tuşuyla onaylanabilir.

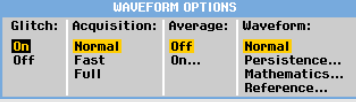

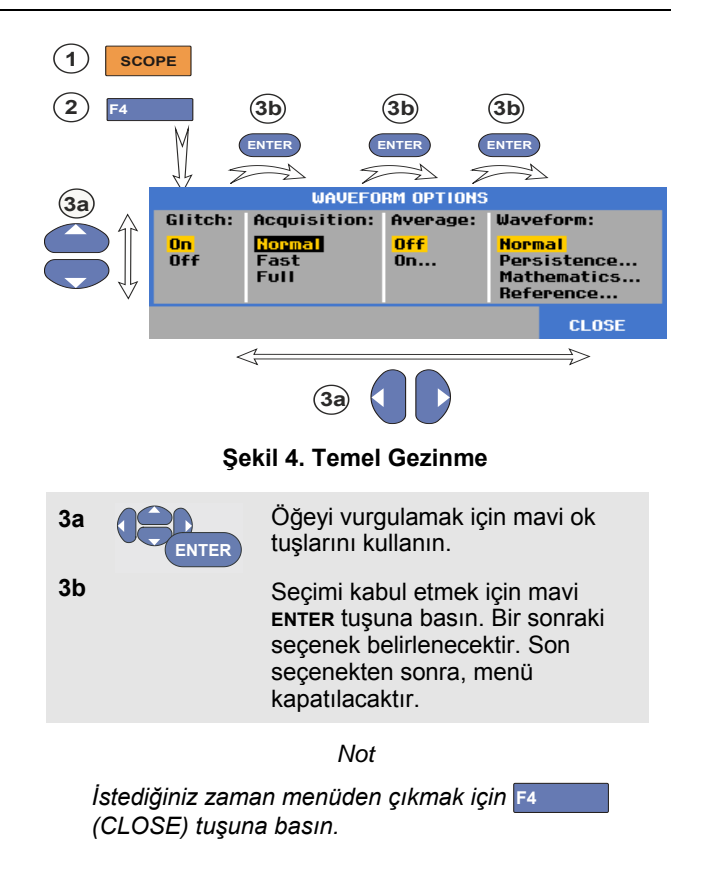

## *Tuş Etiketlerini ve Menüleri Gizlemek*

Bir menüyü istediğiniz zaman kapayabilir veya tuş etiketini gizleyebilirsiniz:

**CLEAR** Her tuş etiketini gizleyin, gizlenen tuş etiketini göstermek için tekrar basın (seçenekler arası geçiş fonksiyonu).

Görüntülenen menü kapanacaktır.

Menüleri veya tuş etiketlerini göstermek için, sarı menü tuşlarından birine basın, örneğin **SCOPE** (skop) tuşu.

Çoğu menüyü F4 tuşunu kullanarak kapatabilirsiniz.

## *Tuş Aydınlatma*

Bazı tuşların aydınlatma LED'i vardır. LED özelliklerinin açıklamaları için aşağıdaki tabloya bakın.

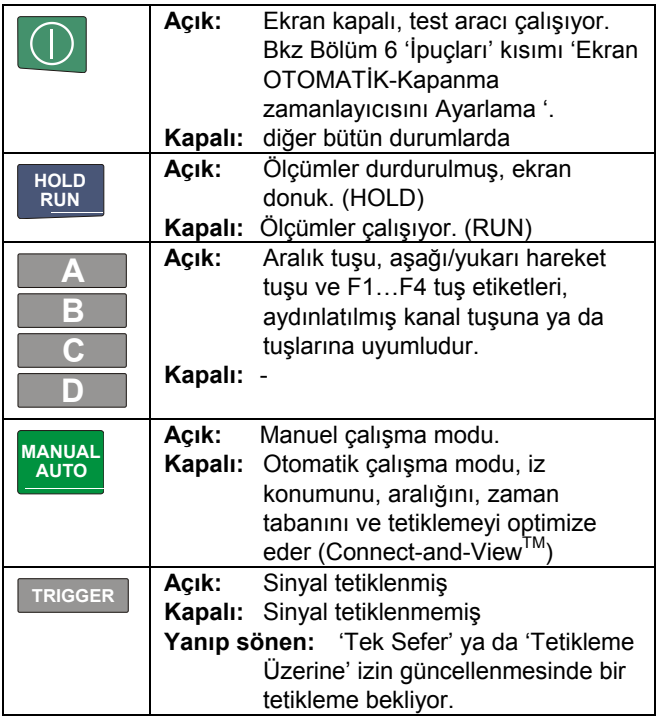

## *Giriş Bağlantıları*

Test aracının üst kısmına bakın. Test aracında dört adet güvenlik BNC fiş sinyal girişi (190–xx4 modelleri) ya da iki adet güvenlik BNC fiş girişi ve iki güvenlik 4 mm muz tipi fiş girişi (190-xx2 modelleri) bulunmaktadır.

Yalıtımlı giriş mimarisi, her girişle bağımsız dalgalı ölçümlere olanak sağlar.

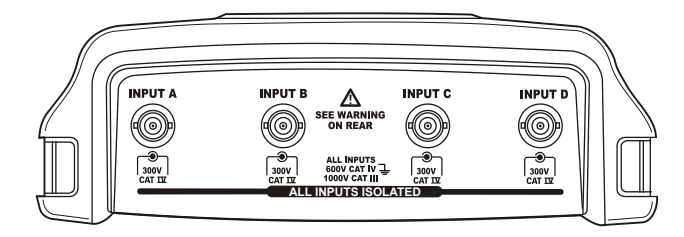

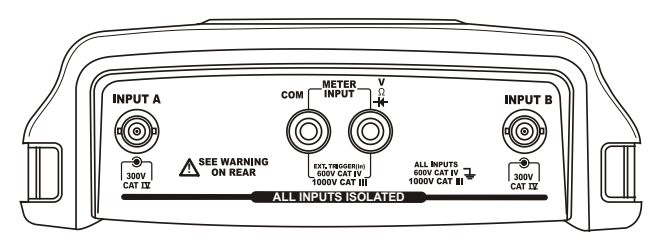

**Şekil 5. Ölçüm Bağlantıları**

## *Giriş Bağlantısı Yapma*

Skop ölçümleri yapmak için, kırmızı gerilim probunu A girişine takın , mavi gerilim probunu B grişine, gri gerilim probunu C girişine ve yeşil gerilim probunu D girişine bağlayın. **Her** gerilim probunun kısa toprak kablolarını **kendi** referans potansiyeline bağlayın. (Bkz. [Şekil 6.](#page-23-0))

Ölçüm cihazı ölçümleri için, bu bölümdeki ilgili kısma başvurun.

## **Dikkat**

**Elektrik çarpmasından kaçınmak için probları kanca klips veya topraklama yayı olmadan kullanıyorsanız yalıtım manşonunu (Şekil 1, öğe 10e) kullanın.**

#### *Notlar*

- − *Bağımsız olarak yalıtılmış dalgalı girişlerden en iyi şekilde yararlanmak ve hatalı kullanımdan dolayı oluşabilecek sorunlardan kaçınmak için, 6. Bölümü okuyun. "İpuçları".*
- − *Ölçülen sinyallerin doğru bir göstergesi için, probu test aracının giriş kanalına uyumlu olması gerekir. 7. Bölümde 'Gerilim Problarının Kalibre Edilmesi' kısmını okuyun.*

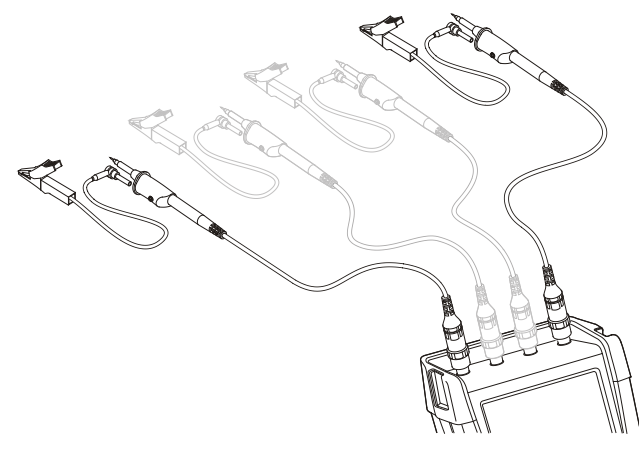

<span id="page-23-0"></span>**Şekil 6. Skop Bağlantıları**

## *Prob tipini ayarlama Ayarlar*

Doğru ölçüm sonuçları elde etmek için, test aracı prop tipi ayarları bağlı olunan prop tipi ile uyumlu olmalıdır. A girişi probunu seçmek için aşağıdakileri yapın:

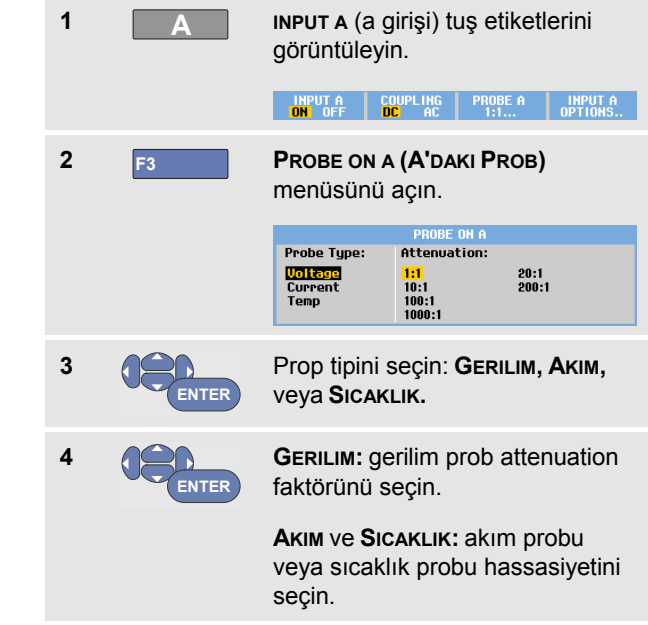

## *Bir Giriş Kanalı Seçme*

Bir giriş kanalı seçmek için, aşağıdakileri yapın:

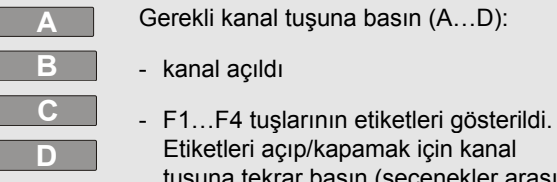

Etiketleri açıp/kapamak için kanal tuşuna tekrar basın (seçenekler arası geçiş).

COUPLING<br>DC AC  $PROBE A$ **INPUT A** INPUT A

- kanal tuşları aydınlatması açık

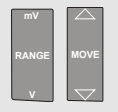

Kanal tuşu aydınlatması açık ise, ARALIK ve AŞAĞI/YUKARI HAREKET tusları simdi belirlenen kanala atanmıştır.

ARALIK ve aşağı yukarı HAREKET tuşlarını birden fazla kanala atamak için, bir kanal tuşunu basılı tutun ve daha sonra başka bir kanal tuşuna basın3.

## *İpucu*

*Birden fazla kanalı örneğin A girişi ile aynı aralığa (V/div) ayarlamak istiyorsanız aşağıdakileri yapın:*

- − *Dahil olan bütün kanallar için, A girişi ölçüm fonksiyonunu, prob ayarları ve giriş seçeneklerini seçin.*
- − *Basın ve basılı tutun* **A**
- − *basın* **B** *ve/veya* **C** *ve/veya* **D**
- − *bırakın.* **A**

*Basılan bütün tuşların ışıklarının yanmasına dikkat edin. YUKARU/AŞAĞI HAREKET tuşu ve ARALIK mV/V tuşu bütün dahil olmuş kanal girişlerine uyumludur.*

## *Connect-and-View™ ile Bilinmeyen Sinyali Görüntülemek*

Connect-and-View özelliği, test aracının karmaşık, bilinmeyen sinyalleri otomatik olarak görüntülemesine olanak sağlar. Bu özellik, konumu, aralığı, zaman tabanını ve tetiklemeyi optimize eder ve hemen hemen tüm dalga biçimlerinin kararlı bir şekilde görüntülenmesini sağlar. Sinyal değişirse, ayarlar en iyi görünüm sonucunu korumak için otomatik olarak yapılır. Bu özellik, birkaç sinyali hızlı bir şekilde kontrol etmek için kullanışlıdır.

Test aracı MANUEL moddayken, Connect-and-View özelliğini etkin kılmak için, aşağıdakileri yapın:

**1 MANUAL AUTO**

Bir Otomatik Ayar gerçekleştirin.Ekranın sağ üst kısmında **AUTO** yazısı görünür, tuş aydınlatması kapanır.

Alt satır aralığı, zaman tabanını ve tetikleme bilgilerini görüntüler.

Dalga biçimi tanımlayıcısı (**A**)[, Şekil 7](#page-25-0) şeklindeki gibi ekranın sağ kısmında gösterilir. Ekranın sol tarafındaki A girişi sıfır simgesi **-**, dalga biçiminin en alt seviyesini gösterir.

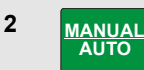

Manuel aralığı seçmek için ikinci kez basın. Ekranın sağ üst kısmında **MANUAL** yazısı görünür, tuş aydınlatması açılır.

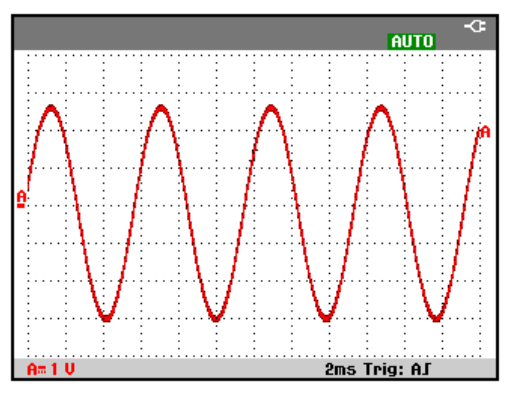

**Şekil 7. Otomatik Ayardan Sonra Ekran**

<span id="page-25-0"></span>Dalga biçimi görünümünü manuel olarak değiştirmek için tuş takımının altındaki açık gri **RANGE** (aralık) **TIME** (zaman)ve **MOVE** (taşı) tuşlarını kullanın.

## *Otomatik Skop Ölçümleri Yapmak*

Test aracı, çok sayıda otomatik skop ölçümü sunar. Dalga biçimlerine ek olarak dört sayısal değer görüntüleyebilirsiniz. **DEĞER 1 … 4**. Bu değerler bağımsızca seçilebilir ve ölçümler A girişi, B girişi C girşi ya da D girişi dalga biçiminden yapılabilir

A girişi için bir frekans ölçümü seçmek için, aşağıdakileri uygulayın:

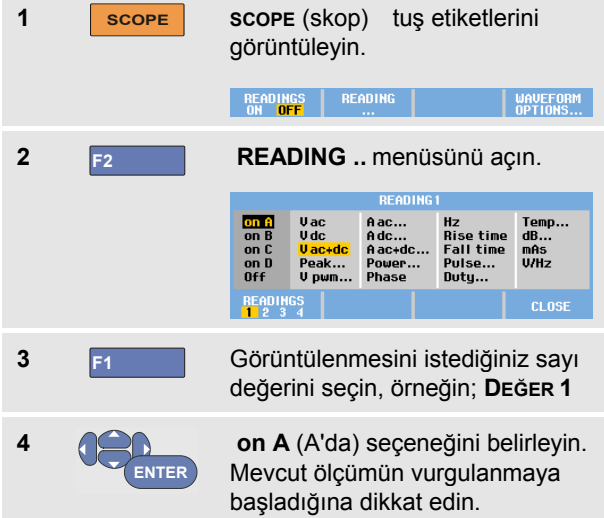

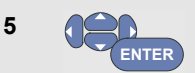

**Hz** ölçümünü seçin.

Ekranın sol üst kısmında Hz ölçümünün gösterildiğine dikkat edin. (Bkz. [Şekil 8.](#page-27-0))

B Girişi için **Peak-Peak** (Tepe-Tepe) ölçümü de seçmek için, aşağıdakileri uygulayın:

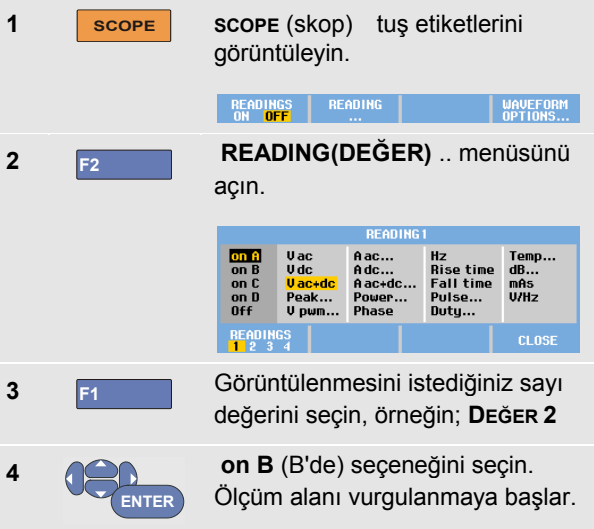

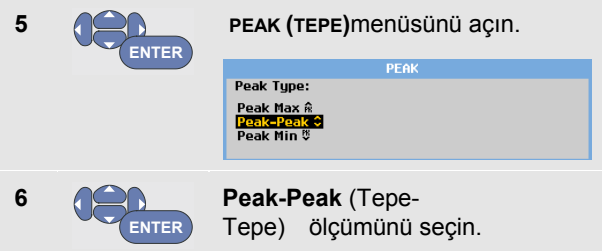

[Şekil 8](#page-27-0) iki değerli bir ekran için örnek gösterir. İkiden fazla değer olduğu zaman karakter boyutu küçültülecektir.

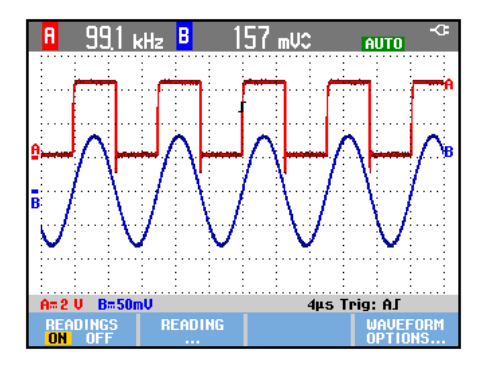

<span id="page-27-0"></span>**Şekil 8. Skop Değerleri olarak Hz ve V tepe-tepe**

## *Ekranı Dondurmak*

Ekranı (tüm değerler ve dalga biçimleri) istediğiniz zaman dondurabilirsiniz.

**1 HOLD RUN** Ekranı dondurun. **HOLD** (beklet) okuma alanının sağ tarafında görünür. Tuş aydınlatması açık. **2 HOLD RUN** Ölçümünüze devam edin. Tuş aydınlatması kapalı.

## *Ortalama, Dayanım ve Sorun Algılamayı Kullanmak*

### <span id="page-28-0"></span>*Dalga biçimleri nin Yumuşatılması için Ortalamayı Kullanmak*

Dalga biçimini yumuşatmak için, aşağıdakileri uygulayın:

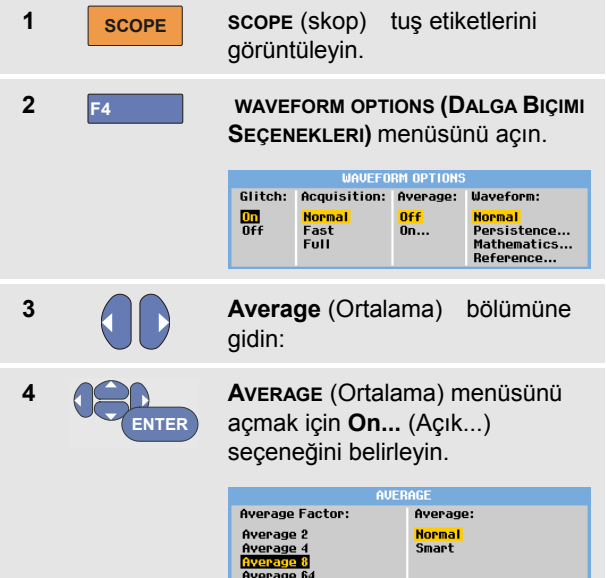

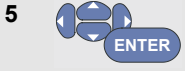

### Seçin: **Average factor (Faktörleri Ortala): Average** 64 (Ortalama 64). Bu işlem, 64 alım sonucunun ortalamasını alır.

**6 ENTER** Seçin: **Average: Normal** (normal ortalama) ya da **Smart** (akıllı ortalama aşağıya bakın)

Dalga biçimindeki tesadüfi veya korelasyonsuz paraziti bant genişliği kaybı olmadan bastırmak için ortalama fonksiyonlarını kullanabilirsiniz. Yumuşatmalı ve yumuşatmasız dalga biçimi örnekleri [Şekil](#page-29-0)  9 'de gösterilmektedir.

1

### *Akıllı ortalama*

Normal ortalama modunda dalga biçiminde bulunan kesintili sapmalar ortalaması alınmış dalga şeklini distorsuyona uğratır ve ekranda düzgün bir şekilde görünmez. Bir sinyal gerçekten değiştiğinde, örneğin; etrafta probladığınızda yeni dalga şeklinin sabit hale gelmesi biraz zaman alır. Akıllı ortalama ile, hızlı bir şekilde etrafta problayabilir ve tesadüfi dalga biçimi ekranda anlık görünen videoda hattın gidip gelmesi gibi değişir.

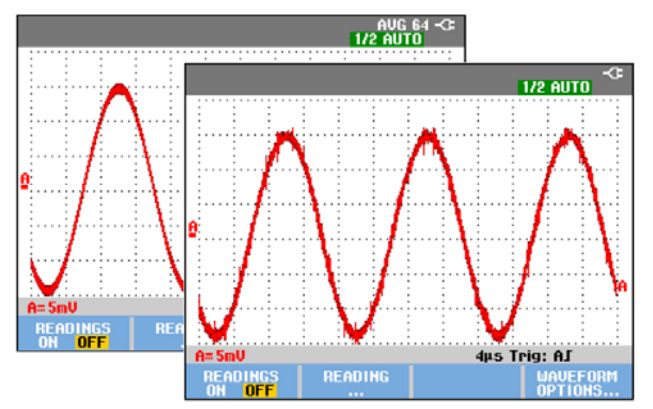

<span id="page-29-0"></span>**Şekil 9. Bir Dalga Biçiminin Yumuşatılması**

### *Dalga biçimlerinin görüntülenmesi için; Dayanımın Kullanılması, Zarf ve Nokta Birleştirme*

Dinamik sinyalleri gözlemek için Dayanımı kullanabilirsiniz.

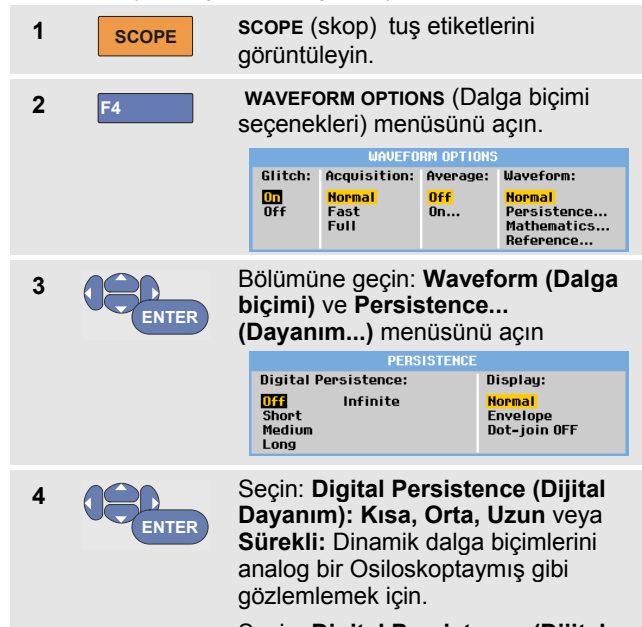

Seçin: **Digital Persistence (Dijital Dayanım): Kapalı**, **Görüntüle: Dinamik** dalga biçimklerinin üst ve alt sınırlarını görmek için **Envelope** (zarf modu).

Seçin: **Display (Görüntüle): Nokta birleştirme: Kapalı** sadece ölçülmüş örnekler için. Örneğin ayarlanmış sinyallerinin ya da video sinyallerinin ölçümünde nokta birleştirme özelliğinin kapalı olması yararlı olabilir.

Seçin: **Display (Görüntüle): Normal** zarf modunu kapamak ve nokta birleştirme özelliğini açmak için.

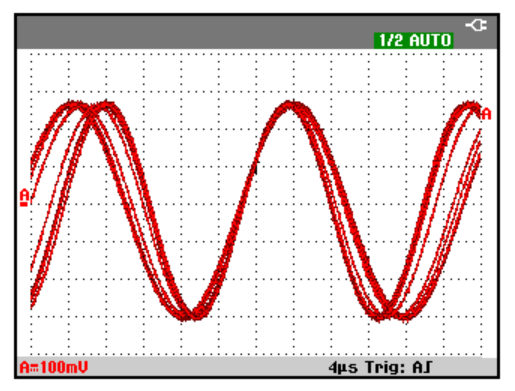

**Şekil 10. Dinamik Sinyallerin Gösterilmesi için Dayanımın Kullanılması**

### *Sorunların Gösterilmesi*

Bir dalga biçiminde sorunları algılamak için, aşağıdakileri gerçekleştirin:

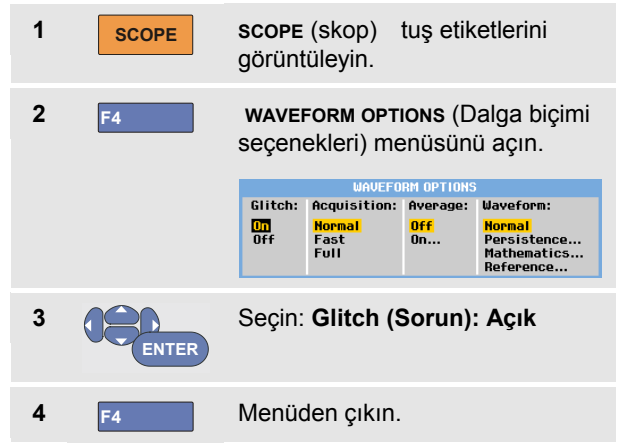

8 nsn (8 nanosaniye, 125 MS/s ile ADC örnekleme hızına bağlı) ya da daha uzun süren olayları (sorunlar ya da diğer asenkron dalga biçimleri) görüntülemek için bu fonksiyonu kullanabilir veya HF modülasyonlu dalga biçimlerini görüntüleyebilirsiniz.

2 mV/bölüm aralığını seçtiğinizde, Sorun Algılama otomatik olarak Kapalı konuma alınır. 2 mV/bölüm aralığında, Sorun Algılama seçeneğini manuel olarak Açık olarak ayarlayabilirsiniz.

### *Yüksek Frekans Parazitin Bastırılması*

Sorun algılama özelliğini kapama (**Glitch**: **Off)** (sorun Kapalı) bir dalga biçiminde yüksek frekanslı parazitleri bastıracaktır. Ortalama fonksiyonu, paraziti daha da bastıracaktır.

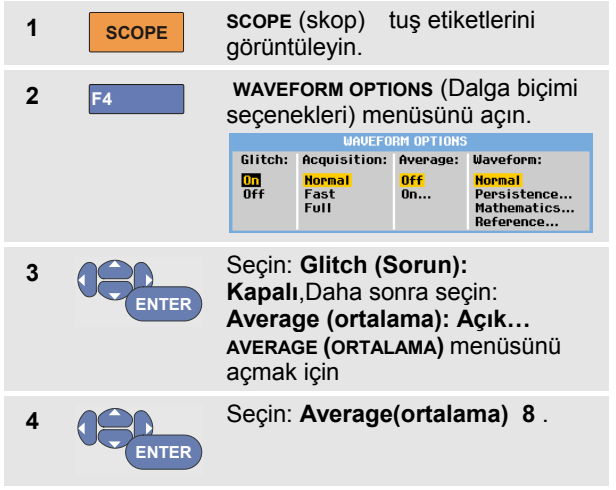

Ayrıca Dalga biçimleri [nin Yumuşatılması için Ortalamayı](#page-28-0)  [Kullanmak](#page-28-0) sayfa [21.](#page-28-0)

Sorun yakalama ve ortalama, bant genişliğini etkilemez. Dant genişliği sınırlama filtreleriyle, ilave parazit bastırma işlemi gerçekleştirilebilir. Bkz. [Parazitli Dalga Biçimleriyle](#page-34-0)  [Çalışmak](#page-34-0) sayfa [27.](#page-34-0)

## *Dalga Biçimlerinin Alınmas ı*

### *Alım Hızı ve Dalga Biçimi Hafıza Derinliği Ayarı*

Alım hızını ayarlamak için aşağıdakileri yapın:

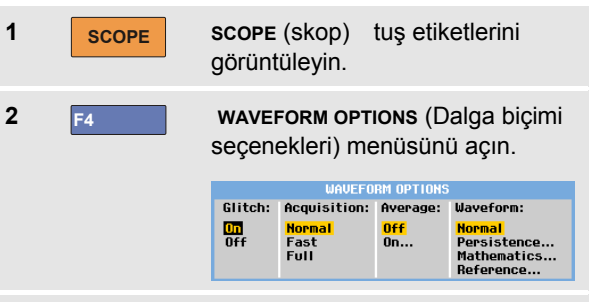

**3 ENTER**

### Seçin: **Acquisition(Alım):**

**Hızlı –** hızlı iz güncelleme hızı, en kısa kayıt uzunluğu, azaltılmış yakınlaştırma oranı için bir değer yoktur.

**Full –** maksimum dalga biçimi ayrıntısı; iz kayır uzunluğu başına 10.000 örnek, maksimum yakınlaştırma oranı, düşük iz güncelleme oranı **.**

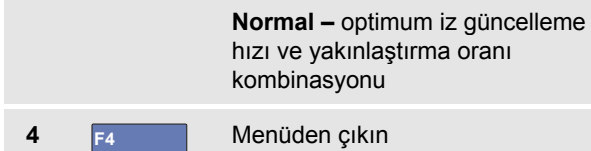

Ayrıca 2. Tabloya ve 8. Bölüme bakın.

### *AC Kuplaj Seçiminin Yapılması*

Sıfırlamadan sonra, test aracı dc kuplajlı olur ve böylece ac ve dc gerilimler ekranda gösterilir.

Küçük ac sinyalinin dc sinyali üzerindeki hareketini gözlemek isterseniz, ac kuplajı kullanın. Aşağıdakileri uygulayarak ac kuplajı seçin:

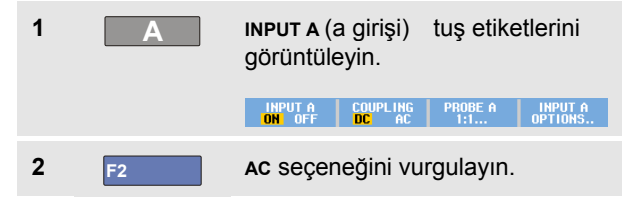

Ekranın sol alt kısmında ac-kuplaj simgesinin gösterildiğine dikkat edin: **A**<sub>"</sub>.

Otomatik Ayar'ın bu ayarı nasıl etkilediğini belirleyebilirsiniz, bkz. 6. bölüm 'Otomatik Ayar Seçeneklerinin Değiştirilmesi'.

### *Gösterilen Dalga Biçiminin Polaritesinin Ters Çevrilmesi*

Örneğin; A girişi dalga biçimini ters çevirmek için, aşağıdakileri uygulayın:

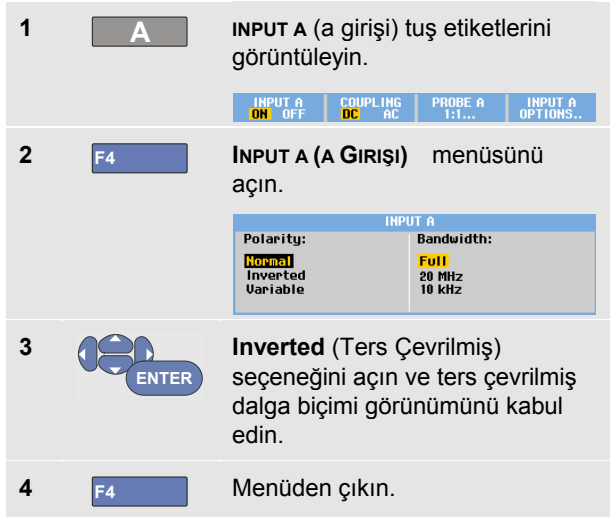

Örneğin, negatif bir dalga biçimi pozitif dalga biçimi olarak gösterilir ve daha anlamlı bir görünüm elde edilir. Ters çevrilmiş görünüm dalga biçiminin sağında ve dalga biçiminin altında durum satırında ters çevrilmiş bir iz  $tan$ mlayıcı ( $\overline{ }$ ,  $\overline{ }$ ) tarafından belirlenir.

### *Değişken Giriş Hassasiyeti*

Değişken giriş hassasiyeti, herhangi bir girişin hassasiyetini, örneğin bir referans sinyali şiddetinin tam olarak 6 bölüme ayarlanması gibi, sürekli olarak ayarlamanıza olanak sağlar.

Bir aralığın giriş hassasiyeti, 2,5 kata kadar arttırılabilir; örneğin,10 mV/div aralığında 10 mV/bölüm ile 4 mV/bölüm arasında.

Değişken giriş hassasiyetini örneğin A girişinde kullanmak için, aşağıdakileri yapın:

- **1** Giriş sinyalini uygulayın
- **2 MANUAL AUTO**

Bir Otomatik Ayar uygulayın (ekranın üst kısmında OTOMATİK yazmalıdır)

**3 A INPUT A** (a girişi) tuş etiketlerini

PROBE  $A$ 

**INPUT A** 

**COUPLING** 

Otomatik Ayar, değişken giriş hassasiyetini kapatacaktır. Artık, gerekli giriş aralığını seçebilirsiniz. Değişken hassasiyeti ayarlamaya başladığınızda, hassasiyetin artacağını unutmayın (gösterilen iz şiddeti artar).

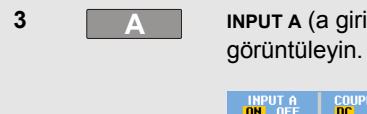

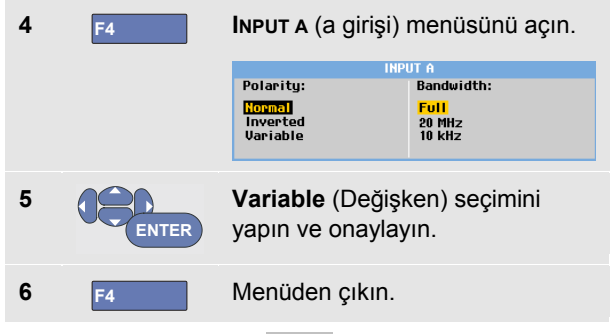

Ekranın sol alt kısmında A Var yazısı görüntülenir.

Değişken seçilmesi imleçleri ve otomatik giriş aralığının ayarlanmasını kapatır.

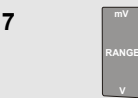

Hassasiyeti arttırmak için mV, hassasiyeti azaltmak için V düğmesine basın.

*Not*

*Değişken giriş hassasiyeti Matematik fonksiyonlarında kullanılamaz (+ - x and Spektrum).*

### <span id="page-34-0"></span>*Parazitli Dalga Biçimleriyle Çalışmak*

Dalga biçimlerindeki yüksek frekanslı paraziti bastırmak için, çalışma bant genişliğini 10 kHz veya 20 MHz ile sınırlayabilirsiniz. Bu fonksiyon, gösterilen dalga biçimini yumuşatır. Aynı nedenden dolayı, dalga biçimi ile tetiklemeyi geliştirir. Örneğin A girişinde 10 kHz bant genişliği seçmek için aşağıdakileri yapın:

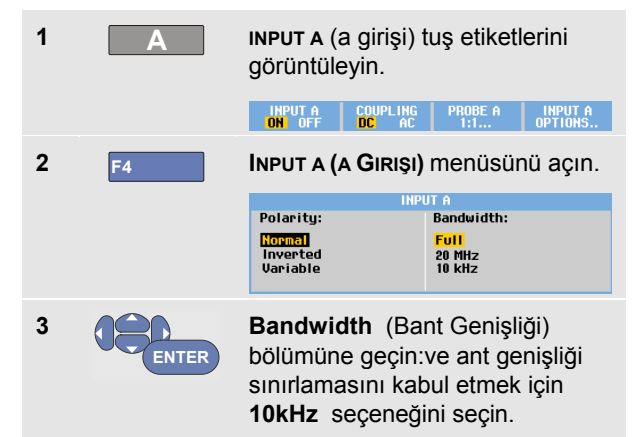

## *İpucu*

*Bant genişliğinde kayıp olmadan paraziti bastırmak için, ortalama fonksiyonunu kullanın veya Display Glitches (Sorunları Göster) seçeneğini kapatın.*

### *Matematik Fonksiyonu Spektrumu Kullanma +, -,*

### *x, XY-modu*

İki dalga biçimini toplayabilir (+), çıkarabilir (-), ya da çarpabilirsiniz (x) . Test aracı matematiksel dalga biçimi sonuçlarını ve kaynak dalga biçimlerini gösterir.

XY-modu biri yatay eksende ve diğeri dikey eksende olmak üzere iki giriş ile plot sağlar.

Matematik fonksiyonları,dahil olan dalga biçimleri üzerinde noktadan-noktaya işlemler uygulayacaktır.

Matematik fonksiyonunu kullanmak için, aşağıdakileri gerçekleştirin:

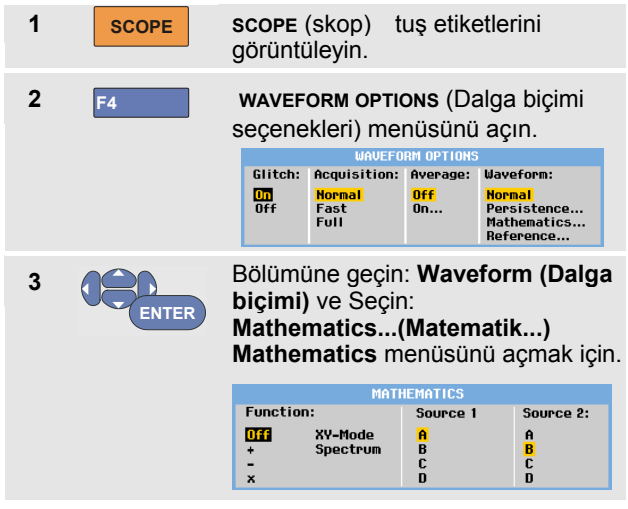

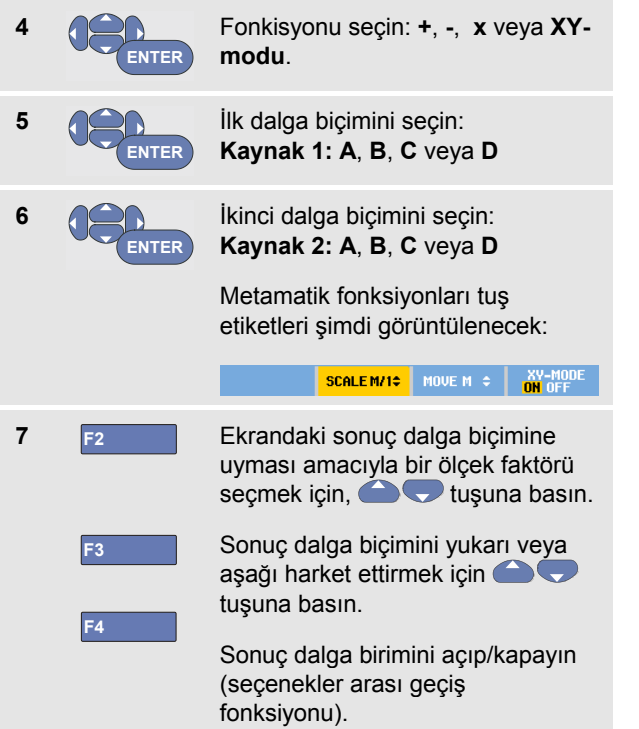

Matematiksel sonucun hassasiyet aralığı, en az hassas girişin hassasiyet aralığının ölçek oranına bölünmesine eşittir.

### *Matematik Fonksiyonu Spektrumu Kullanılması (FFT)*

Spektrum fonksiyonu, giriş iz rengindeki A, B, C veya D giriş dalga biçimlerinin spektral içeriğini gösterir Şiddet dalga biçimini zaman tabanından frekans tabanına dönüştürmek için bir FFT (Hızlı Fourier Dönüşümü) uygular.

Yan lob (sızma) etkisini azaltmak için, Otomatik pencere özelliğini kullanmanız önerilir. Analiz edilen dalga biçimi parçasını tam döngü sayısına otomatik olarak uyarlar.

Hanning, Hamming veya penceresiz seçeneklerinin seçilmesi daha hızlı bir güncelleme sağlamasına rağmen, daha fazla sızmaya neden olur.

Tüm dalga biçimi şiddetinin ekranda kaldığından emin olun.

Spektrum fonksiyonunu kullanmak için, aşağıdakileri gerçekleştirin:

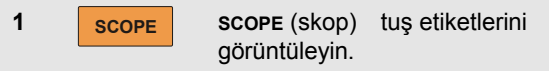
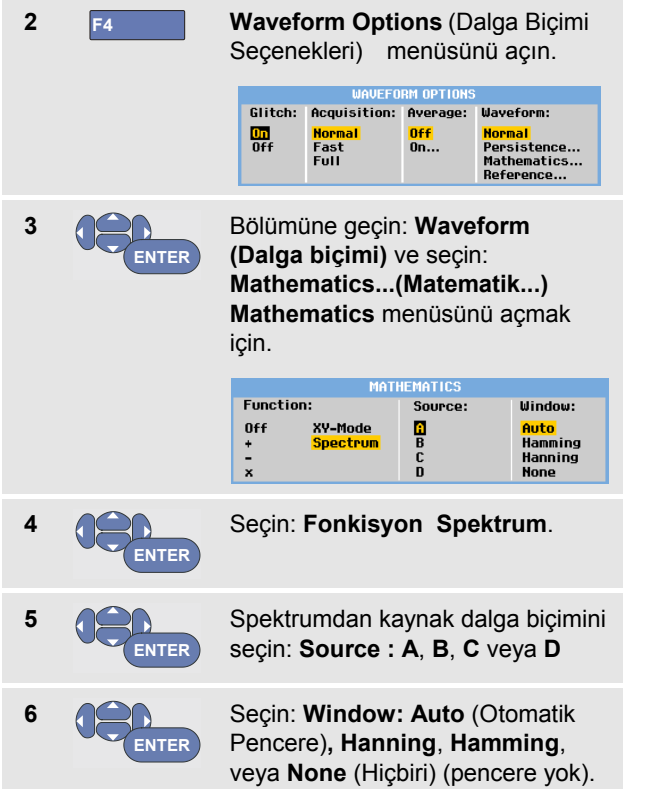

[Şekil 11](#page-37-0) benzeri bir ekran göreceksiniz.

Ekranın sağ üst kısmında SPECTRUM (SPEKTRUM) yazısının görüntülendiğine dikkat edin:

 LOW AMPL (DÜŞÜK ŞİDDET) yazısı görüntüleniyorsa, dalga biçimi şiddeti çok düşük olduğu için bir spektrum ölçümü yapılamaz.

WRONG TB (YANLIŞ ZT) yazısı gösteriliyorsa, zaman tabanı ayarı, test aracının FFT sonucunu görüntülemesine izin vermez. Örtüşmeye yol açacak şekilde çok yavaş veya ekranda birden az sinyal periyodu olmasına yol açacak şekilde çok hızlıdır.

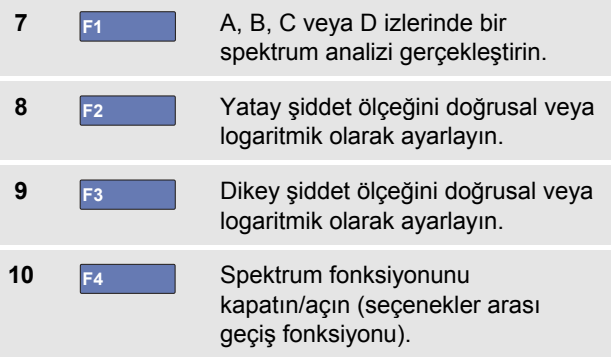

1

| A                                                                                                    |        | 3m<br>A                                               |                                                                                       | SPECTRUM -CE<br>AIITN                                              |                                                              |
|----------------------------------------------------------------------------------------------------|--------|-------------------------------------------------------|---------------------------------------------------------------------------------------|--------------------------------------------------------------------|--------------------------------------------------------------|
| 10V                                                                                                    | . .    | ٠<br>.<br>٠<br>٠<br>٠<br>٠<br><br><br>٠<br>٠<br><br>٠ | .<br>٠<br>٠<br>٠<br><br>٠<br>$\cdot$<br>٠<br>٠<br>٠<br>٠<br><br>٠<br>í<br>.<br>٠<br>٠ | ٠<br>.<br>٠<br>٠<br>٠<br>٠<br>.<br>٠<br>.<br>٠<br>٠<br>٠<br>.<br>٠ | $\cdots$<br>$\cdots$<br>٠<br>٠<br>.<br>.<br>٠<br>٠<br>.<br>٠ |
|                                                                                                    |        |                                                       |                                                                                       |                                                                    | $\cdots$<br>$\cdots$                                         |
|                                                                                                    |        |                                                       |                                                                                       |                                                                    |                                                              |
|                                                                                                    |        |                                                       |                                                                                       |                                                                    |                                                              |
|                                                                                                    |        |                                                       |                                                                                       |                                                                    |                                                              |
|                                                                                                    | ٠<br>٠ | <br>٠<br>.<br>$\cdots$                                | . .<br>٠<br>.<br>٠<br>٠<br>٠<br><br>٠<br>٠<br>٠<br>.                                  | ٠<br>٠<br>.<br>٠<br>٠<br><br>$\cdots$                              | ٠<br>.<br>٠<br>.<br>٠<br>$\cdots$                            |
|                                                                                                    |        |                                                       | <br>٠<br>.                                                                            |                                                                    | .<br>$\cdots$                                                |
|                                                                                                    |        | ٠<br>.<br>٠<br>.                                      | .<br>٠<br>.<br>٠                                                                      | .                                                                  | <br>.                                                        |
|                                                                                                    | ٠      | ٠                                                     | ٠<br>.                                                                                |                                                                    |                                                              |
|                                                                                                    |        |                                                       |                                                                                       |                                                                    |                                                              |
| 100ml                                                                                                    |        | .                                                     | $\cdot$ $\cdot$<br>. .<br>.<br><br>٠<br>.<br>٠<br>٠<br>.                              | Ŀ<br>u                                                             | <br>.                                                        |
|                                                                                                    |        | .                                                     | ٠<br><br>٠<br>.<br>.                                                                  |                                                                    | $\cdots$<br>.                                                |
|                                                                                                    |        | .                                                     |                                                                                       |                                                                    |                                                              |
| 1kHz                                                                                                    |        | 10kHz                                                 | 100kHz                                                                                | 1MHz                                                               | 10MHzi                                                       |
| <b>INPUT</b><br><b>UERT</b><br>HORZ. SC<br><b>SCALE</b><br>TRUM<br>n<br>OFF<br>ON<br>A<br>LINEAR LOG LINEAR<br>LOG I |        |                                                       |                                                                                       |                                                                    |                                                              |

<span id="page-37-0"></span>**Şekil 11. Spektrum ölçümü** 

#### *Dalga Biçimlerinin Karşılaştırılması*

Karşılaştırma için, gerçek dalga biçimiyle birlikte sabit referans dalga biçimi görüntüleyebilirsiniz.

Bir referans dalga biçimi oluşturmak ve bunu gerçek dalga biçimiyle birlikte görüntülemek için, aşağıdakileri gerçekleştirin:

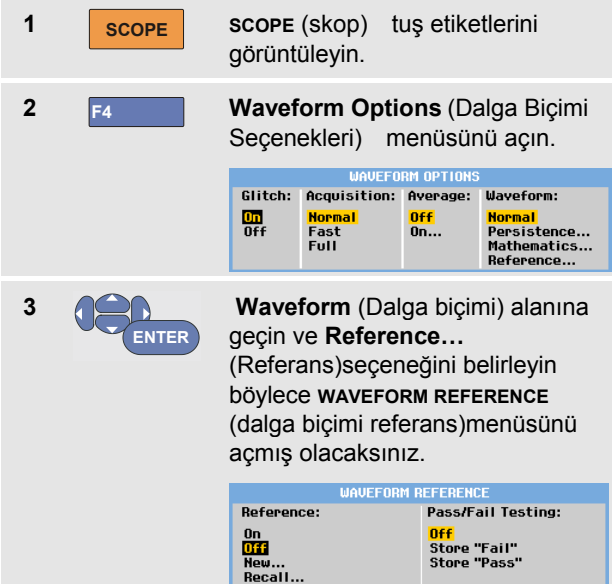

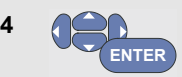

Referans dalga biçimini görüntülemek için **On** (Açık) seçeneğini seçin. Bu, aşağıdakiler olabilir:

- son kullanılan referans dalga biçimi (mevcut değilse, referans dalga biçimi gösterilmeyecektir).
- dayanım fonksiyonu Zarfı açıksa, zarf dalga biçimi.

Saklanmış bir dalga biçimini (veya dalga biçimi zarfını) bellekten geri yüklemek için **Recall…** (Geri Yükle...) seçeneğini seçin ve referans dalga biçimi olarak kullanın.

**YENI REFERANS** menüsünü açmak için **New…** (Yeni...) seçeneğini kullanın.

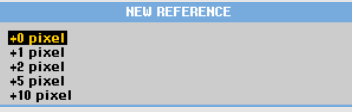

**New…** (Yeni) seçeneğini belirlediyseniz, 5. ya da 6. adımdan devam edin.

- 
- **5** Anlık dalga biçimine eklenecek ilave zarfın genişliğini seçin.
- **6 ENTER** Anlık dalga biçimini saklayın ve referans için kalıcı olarak görüntüleyin. Ekran, gerçek dalga biçimini de gösterir.

Saklanan dalga biçimini bellekten geri yüklemek ve referans dalga biçimi olarak kullanmak için, Ekranları İlgili Ayarlarla Geri Yüklemek adlı 5. bölüme de göz atın.

±2 piksellik ilave zarfa sahip referans dalga biçimi örneği:

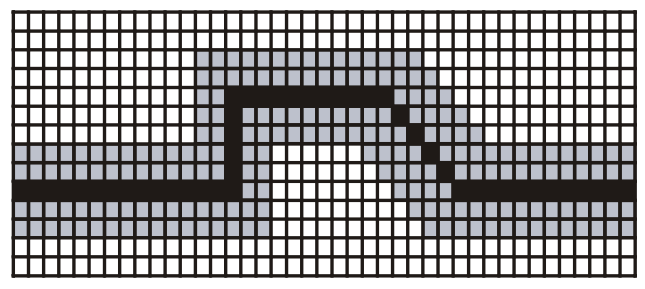

siyah pikseller: temel dalga biçimi ari pikseller:  $\pm 2$  piksellik zarf

Ekrandaki 1 dikey piksel 0,04 x aralık/bölümdür Ekrandaki 1 yatay piksel 0,0333 x aralık/bölümdür

## *Test Başarılı - Başarısız*

Bir referans dalga biçimini, gerçek dalga biçimi için test şablonu olarak kullanabilirsiniz. En az bir dalga biçimi örneği test şablonunun dışındaysa, başarılı veya başarısız skop ekranı saklanacaktır. 100 adete kadar ekran saklanabilir. Bellek doluysa, yeni ekranın saklanabilmesi için ilk ekran silinir.

Başarılı-Başarısız testi için en uygun referans dalga biçimi, bir dalga biçimi zarfıdır.

Başarılı - Başarısız fonksiyonunu bir dalga biçimi zarfıyla kullanmak için, aşağıdakileri gerçekleştirin:

**1** Bir referans dalga biçimini "Dalga Biçimlerinin Karşılaştırılması" başlıklı önceki bölümde açıklanan şekilde görüntüleyin.

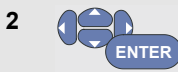

#### **Başarılı/Başarısız Testinden:** menü seçimi

**Store "Fail"** (Saklama Başarısız): örnekleri referansın dışında olan her skop ekranı saklanacaktır

**Store "Pass"** : (Saklama Başarılı): örnekleri referansın dışında olmayan her skop ekranı saklanacaktır

Bir skop ekranının her saklanışında, bir bip sesi duyacaksınız. 3. Bölüm, saklanmış ekranları nasıl analiz edeceğinize dair bilgiler sunar.

## *Dalga Biçimlerinin Analiz Edilmesi*

Ayrıntılı dalga biçimi analizi yapmak için, **CURSOR** (imleç), **ZOOM** (yakınlaştırma) ve **REPLAY** (tekrar) analiz fonksiyonlarını kullanabilirsiniz. Bu özellikler Bölüm 3'de anlatılmıştır: "*İmleçlerin, Yakınlaştırmanın ve Tekrarın Kullanılması"*.

## *Otomatik Ölçüm Cihazı Ölçümleri Yapma (190-xx4 modelleri için )*

Test aracı, çok sayıda otomatik ölçüm cihazı ölçümü sunar. dört büyük sayısal değer görüntüleyebilirsiniz: **DEĞER 1 … 4**. Bu değerler bağımsızca seçilebilir ve ölçümler A, B, C ya da D girişi dalga biçiminden yapılabilir ÖLÇÜM CİHAZI modunda dalga biçimleri gösterilmez. 10 kHz HF reddetme filtresi (bakınız [Parazitli Dalga](#page-34-0) [Biçimleriyle Çalışmak](#page-34-0) sayfa [27\)](#page-34-0) her zaman ÖLÇÜM CİHAZI modundadır.

## *Ölçüm Cihazı Ölçümü Seçme*

A girişi için bir akım ölçümü seçmek için, aşağıdakileri uygulayın:

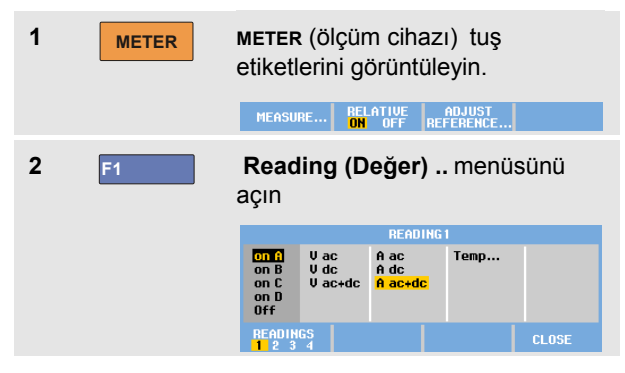

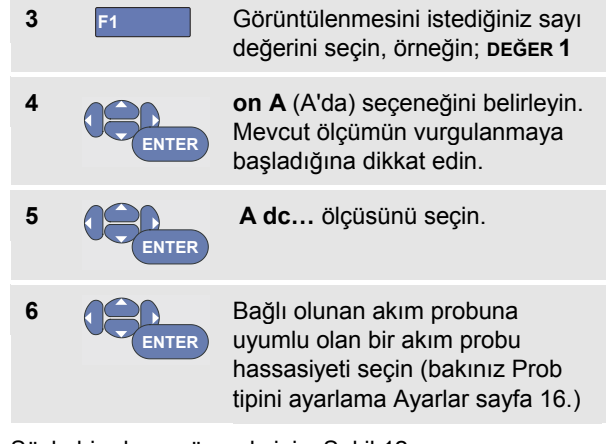

Şöyle bir ekran göreceksiniz: [Şekil 12](#page-40-0)

<span id="page-40-0"></span>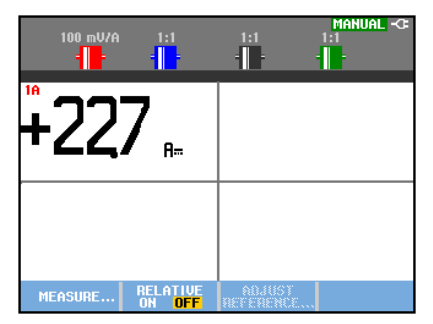

**Şekil 12. Meter (Ölçüm) Ekranı**

## *Otomatik Bağıl Ölçüm Cihazı Ölçümleri Yapma*

Bağıl ölçüm, mevcut ölçüm sonucunu tanımlanmış referans değere göre görüntüler.

Aşağıdaki örnek, bağıl gerilim ölçümünün nasıl gerçekleştirileceğini gösterir. İlk olarak, bir referans değer belirleyin:

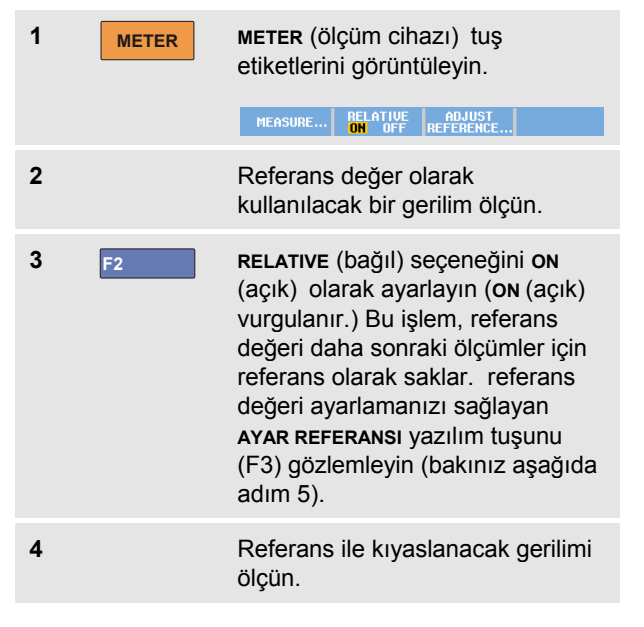

Şimdi büyük değerler, geçerli giriş değeri eksi saklanan referans değerleridir. Geçerli giriş değeri büyük değerin altında görüntülenir (GEÇERLİ: xxxx), bkz [Şekil 13.](#page-41-0)

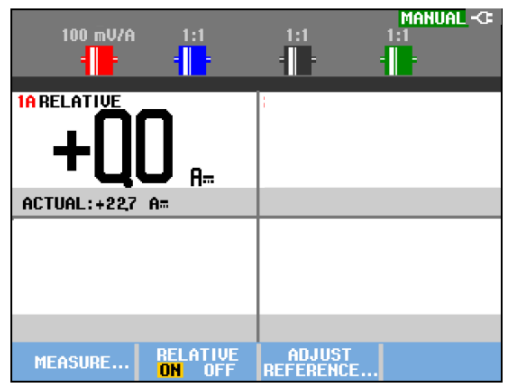

#### **Şekil 13. Bağıl Ölçüm Yapılması**

<span id="page-41-0"></span>Örneğin, giriş etkinliğini (gerilim, sıcaklık) bilinen uygun bir değere göre izlemeniz gerektiğinde bu özelliği kullanabilirsiniz.

#### *Referans Değeri Ayarlama*

Referans değerini ayarlamak için aşağıdakileri yapın:

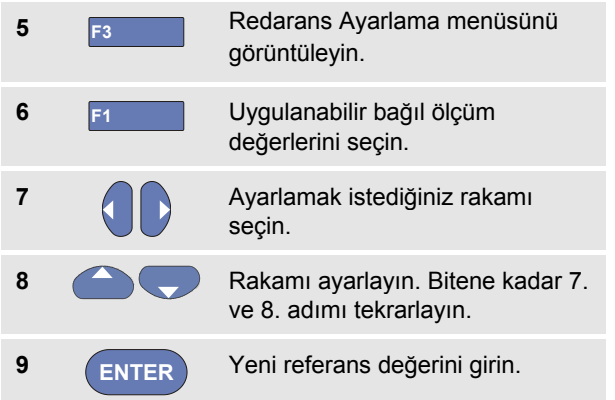

## *Ölçüm Cihazı Ölçümlerinin Yapılması (190-xx2 modelleri için )*

Ölçüm cihazı girişindeki ölçümlerin sayısal değerleri ekranda gösterilir.

## *Ölçüm Cihazı Bağlantılarının Yapılması*

Ölçüm Cihazının fonksiyonları için iki adet 4 mm'lik kırmızı  $(\sqrt{\Omega} + \cdot)$  ve siyah (**COM**) muz tipi fis güvenlik girişini kullanın. (Bkz [Şekil 14.](#page-42-0))

<span id="page-42-0"></span>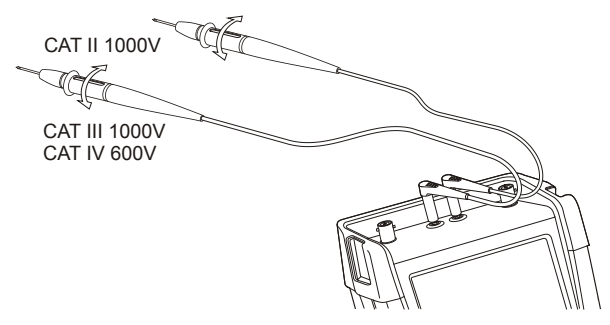

**Şekil 14. Ölçüm Cihazı Bağlantıları**

## *Direnç Değerlerinin Ölçülmesi*

Bir direnci ölçmek için, aşağıdakileri gerçekleştirin:

**1** Kırmızı ve siyah test uçlarını direncin 4-mm'lik muz tipi fiş girişlerine bağlayın.

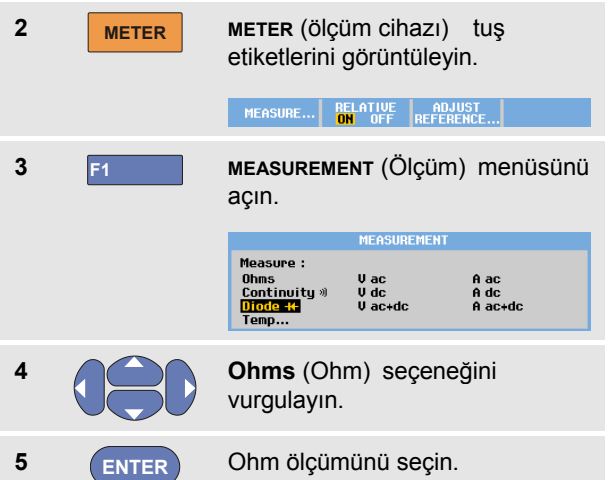

Direnç değerleri ohm cinsinden gösterilir. Çubuk grafiğin gösterildiğine dikkat edin. (Bkz. [Şekil 15.\)](#page-43-0)

<span id="page-43-0"></span>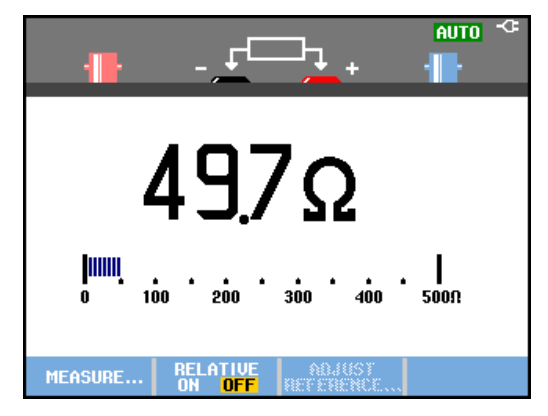

**Şekil 15. Direnç Değerleri**

#### *Akım Ölçümü Yapılması*

Akımı Skop ve Ölçüm Cihazı modlarında ölçebilirsiniz. Skop modunun avantajı, siz ölçümler yaparken iki dalga biçiminin gösterilebilmesidir.

Ölçüm Cihazı modunun avantajı, yüksek ölçüm çözünürlüğüdür.

Bir sonraki örnek, Ölçüm Cihazı modunda tipik bir akım ölçümünü açıklamaktadır.

## **Dikkat**

#### **Kullanmakta olduğunuz akım probu hakkındaki talimatları dikkatlice okuyun.**

Test aracını hazırlamak için, aşağıdakileri gerçekleştirin:

**1** Bir akım probunu (örneğin, Fluke i410, isteğe bağlı) 4 mm'lik muz tipi fiş girişleri ve ölçülecek iletken arasına bağlayın.

MEASURE...

Kırmızı ve siyah konektörlerin kırmızı ve siyah muz tipi fiş girişlerine bağlı olduğundan emin olun (Bkz. [Şekil 16.](#page-44-0))

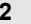

**2 METER METER** (ölçüm cihazı) tuş etiketlerini görüntüleyin.

**BELATIVE** 

**ADJUST** 

<span id="page-44-0"></span>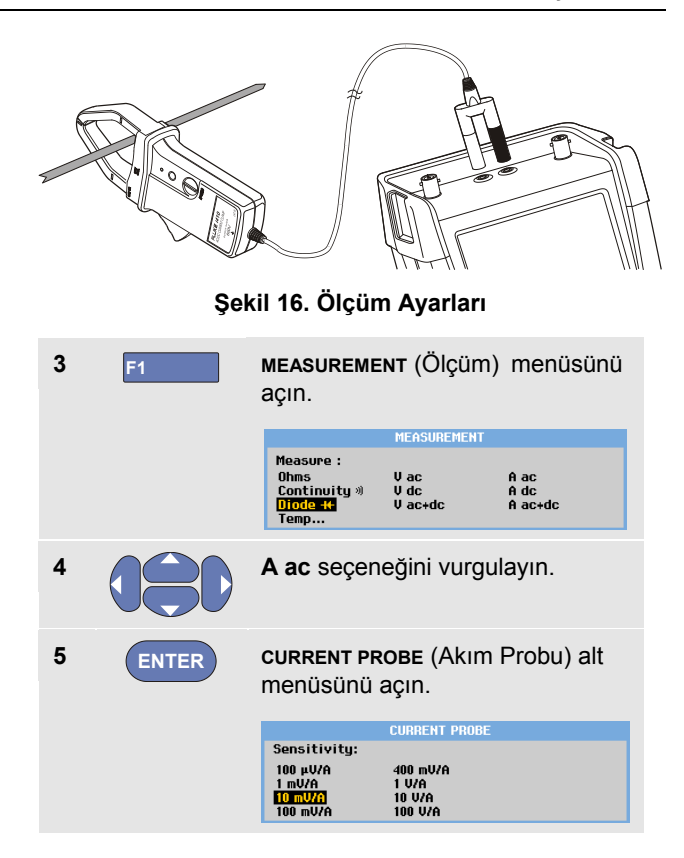

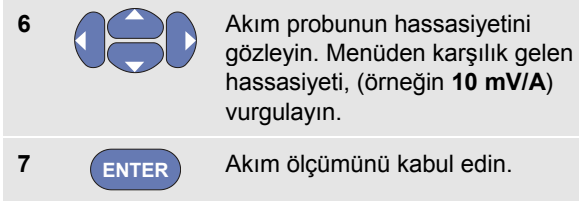

Şu anda, şöyle bir ekran göreceksiniz: [Şekil 17](#page-45-0)

<span id="page-45-0"></span>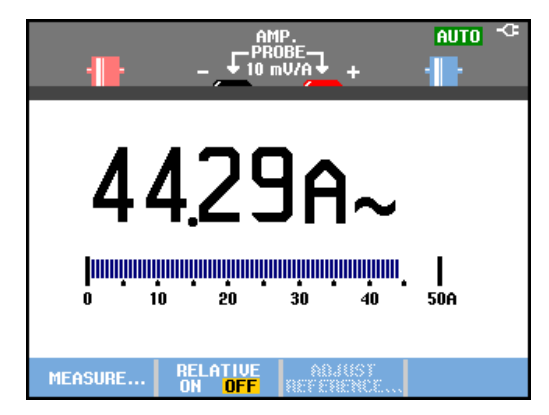

**Şekil 17. Amper Ölçüm Değerleri**

#### *Otomatik/Manuel Aralıkların Seçilmesi*

Manuel aralığı etkinleştirmek için, herhangi bir Ölçüm Cihazı ölçümü sırasında aşağıdakileri gerçekleştirin:

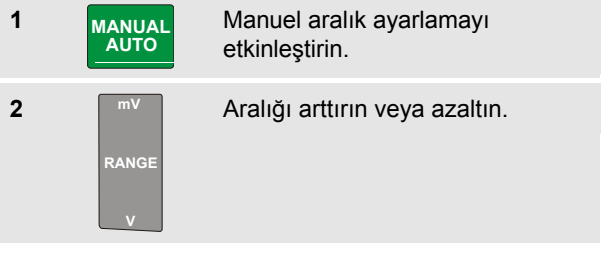

Çubuk grafiğin hassasiyetinin değiştiğine dikkat edin.

Sabit çubuk grafik hassasiyeti ve ondalık noktası ayarlamak için manuel aralık ayarlamayı seçin.

**3 MANUAL AUTO** Tekrar otomatik aralık ayarlamayı seçin.

Otomatik aralık ayarlama modunda, farklı sinyaller kontrol edilirken çubuk grafik hassasiyeti ve ondalık noktası otomatik olarak ayarlanır.

#### *Otomatik Bağıl Ölçüm Cihazı Ölçümleri Yapma*

Bağıl ölçüm, mevcut ölçüm sonucunu tanımlanmış referans değere göre görüntüler.

Aşağıdaki örnek, bağıl gerilim ölçümünün nasıl gerçekleştirileceğini gösterir. İlk olarak, bir referans değer belirleyin:

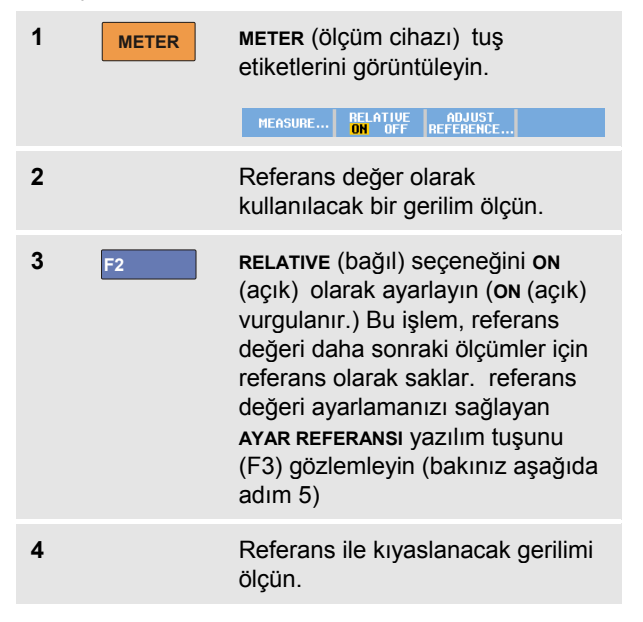

Şimdi büyük değerler, geçerli giriş değeri eksi saklanan referans değerleridir. Çubuk grafiği geçerli giriş değerini gösterir. Geçerli giriş değeri ve referans değer, büyük değerin altında görüntülenir (GEÇERLİ: xxxx REFERANS: xxx); bkz. Sekil 18.

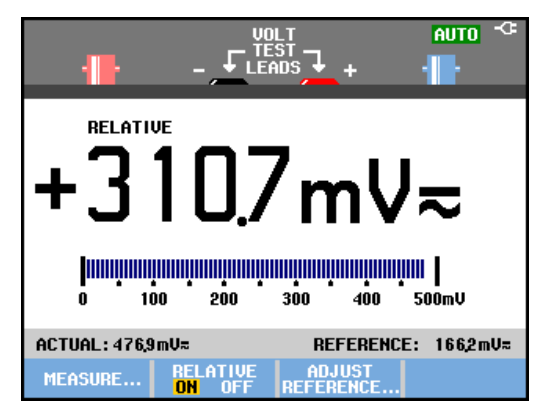

#### **Şekil 18. Bağıl Ölçüm Yapılması**

<span id="page-46-0"></span>Örneğin, giriş etkinliğini (gerilim, sıcaklık) bilinen uygun bir değere göre izlemeniz gerektiğinde bu özelliği kullanabilirsiniz.

#### *Referans Değeri Ayarlama*

Referans değerini ayarlamak için aşağıdakileri yapın:

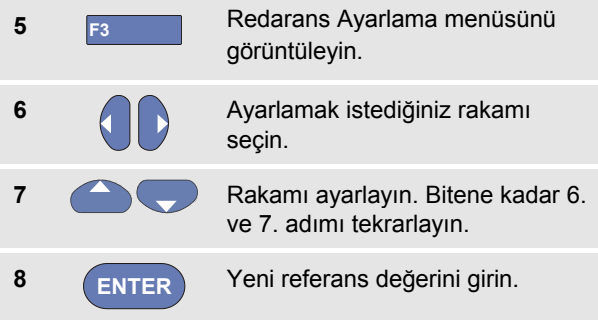

# *Bölüm 2 Kaydedici Fonksiyonlarının Kullanılması*

## *Bu Bölüm Hakkında*

Bu bölüm, test aracının kaydedici özelliklerine dair adım adım giriş bilgileri sunmaktadır. Giriş bölümü, menülerin nasıl kullanılacağına ve temel işlemlerin nasıl gerçekleştirileceğine dair örnekler sunar.

## *Kaydedici Ana Menüsünün Açılması*

İlk olarak, skop veya ölçüm cihazı modunda bir ölçüm seçin. Şimdi, kaydedici ana menüsünden kaydedici fonksiyonlarını seçebilirsiniz. Ana menüyü açmak için, aşağıdakileri gerçekleştirin:

# **1** RECORDER Recorder (kaydedici) ana

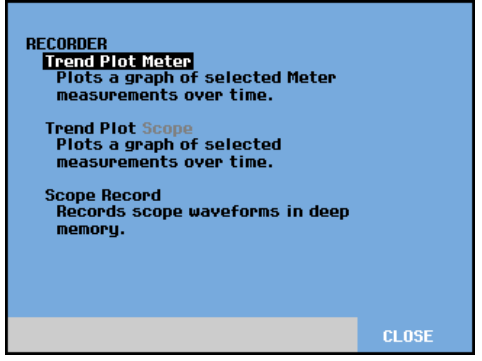

menüsünü açın. (Bkz. [Şekil 19\)](#page-48-0). **Şekil 19. Kaydedici Ana Menüsü**

<span id="page-48-0"></span>**Trendplot Ölçüm Cihazı sadece 190-xx2 modellerinde bulunur.** 

## *Bir Zaman Aralığındaki Ölçümlerin Çizdirilmesi (TrendPlot™)*

Zamanın bir fonksiyonu olarak bir Skop veya Ölçüm cihazı ölçümleri (değerleri) grafiği çizmek için TrendPlot özelliğini kullanabilirsiniz.

*Not*

*Trendplot Scope ve Trendplot Meter kontrolleri aynı olduğu için, sonraki bölümlerde sadece Scope Trendplot açıklanmaktadır.* 

#### *Bir TrendPlot Fonksiyonunun Başlatılması*

Bir TrendPlot, başlatmak için aşağıdakileri yapın:

- **1** Otomatik Skop ya da Ölçüm Cihaz ölçümleri yapın, bkz. Bölüm 1. Değerler çizilir!
- **2 RECORDER RECORDER** (kaydedici) ana menüsünü açın.
- 
- **3 Trend Plot** öğesini vurgulayın.

**4 ENTER** TrendPlot kaydını başlatın.

Test aracı, ölçümlerinin dijital değerlerini sürekli kaydeder ve bunları bir grafik olarak görüntüler. TrendPlot grafiği, kağıt tablo kaydedicisi gibi sağ taraftan sol tarafa doğru kaydeder.

Kaydedilen sürenin başlangıç itibaren ekranın altından başladığına dikkat edin. Mevcut değer ekranın üzerinde gösterilir. (Bkz. Şekil 20.)

#### *Not*

*İki değer için eşzamanlı olarak TrendPlotting işlemi uygulanırsa, ekran alanı her biri dört bölüm olan iki bölüme ayrılır. Aynı anda üç ya da dört değere TrendPlotting yapıldığı zaman, ekran her birinde iki bölüm bulunan üç ya da dört gruba ayrılır.* 

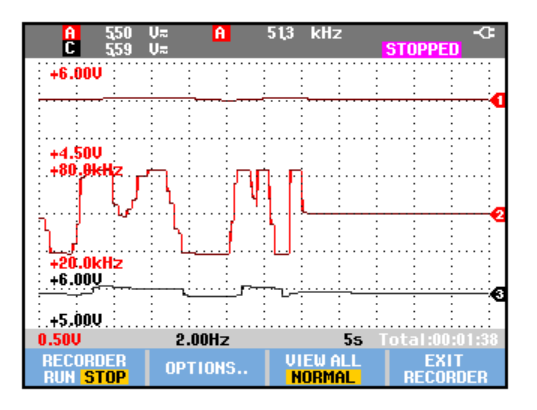

#### **Şekil 20. TrendPlot Değeri**

Test Aracı otomatik moddayken, TrendPlot grafiğinin ekrana sığdırılması için otomatik dikey ölçekleme kullanılır.

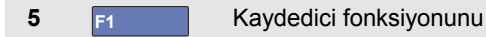

dondurmak için **RECORDER** (kaydedici) uygulamasını **STOP**  (durdur) konumuna ayarlayın. **6 F1** Yeniden başlatmak için **RECORDER**  (kaydedici) uygulamasını **RUN**  (çalışma) konumuna ayarlayın.

#### *Not*

*Skop TrendPlot imleç bağlantılı ölçümlerde mümkün değildir. Alternatif olarak PC yazılımı FlukeView® ScopeMeter® da kullanabilirsiniz.* 

#### *Kaydedilen Verilerin Görüntülenmesi*

Normal görünümde (**NORMAL**), sadece en son kaydedilen on iki bölüm ekran gösterilir. Önceki tüm kayıtlar bellekte saklanır.

**VIEW ALL** (tümünü göster) bellekteki **tüm** verileri gösterir:

**7** F<sub>3</sub> Tüm dalga biçiminin genel görünümünü gösterin.

Normal görünüm (**NORMAL**) ve genel görünüm (**VIEW ALL**) (tümünü göster) arasında geçiş yapmak için arka arkaya **F3** düğmesine basın.

Kaydedici belleği dolduğunda, tüm örnekleri geçiş kaybı olmadan yarısı kadar sıkıştırarak belleğe kaydetmek için bir otomatik algoritma sıkıştırması kullanılır. Kaydedici belleğinin diğer yarısı kayda devam edilmesi için tekrar serbest kalır.

## *Kaydedici Fonksiyonlarının Değiştirilmesi*

Ekranın sağ altında, durum satırı bir saat gösterir. Bu saati kaydın başlama saatini ya da ('Time of Day' - Günün Saati) kaydın başlangıcından beri geçen süreyi ('From Start' - Başlangıçtan İtibaren) göstermek üzere seçebilirsiniz.

Zaman referansını değiştirmek için, 6. adımdan itibaren aşağıdaki işlemleri uygulayın:

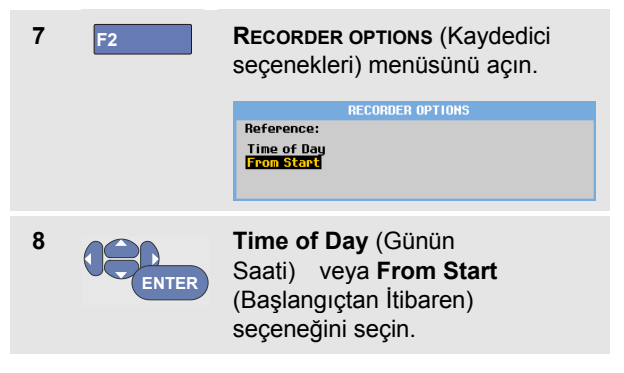

## *TrendPlot Görünümünün Kapatılması*

## *Skop Dalga Biçimlerinin Derin Belleğe Kaydedilmesi (Skop Kaydı)*

**SKOP KAYDI** özelliği her aktif girişin uzun dalga biçimini kaydeden bir kaydırma modudur. Bu özellik, hareket kontrol sinyalleri gibi dalga biçimlerini veya bir Kesintisiz Güç Kaynağına (UPS) güç verilmesi durumunu izlemek için kullanılabilir. Kayıt sırasında, hızlı geçişler kaydedilir. Derin bellek sayesinde, kayıt bir günden daha uzun sürebilir. Bu fonksiyon, birçok DSO'nun kaydırma moduna benzer, ancak daha derin bellek ve daha iyi işlevselliğe sahiptir.

### *Bir Skop Kaydı Fonksiyonunun Başlatılması*

Örneğin; A girişi ve B girişi dalga biçimlerini kaydetmek için aşağıdakileri yapın:

- **1** A girişi ve B girişine sinyal uygulayın.
- 
- **2 RECORDER RECORDER** (kaydedici) ana menüsünü açın.

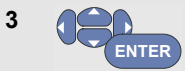

Kaydedici ana menüsünden, **Scope Record** (Skop Kaydı) seçeneğini vurgulayın ve kaydı Başlatın.

Dalga biçimi, normal bir tablo kaydedicisindeymiş gibi ekranda sağdan sola doğru hareket eder. (Bkz. [Şekil 21\)](#page-52-0).

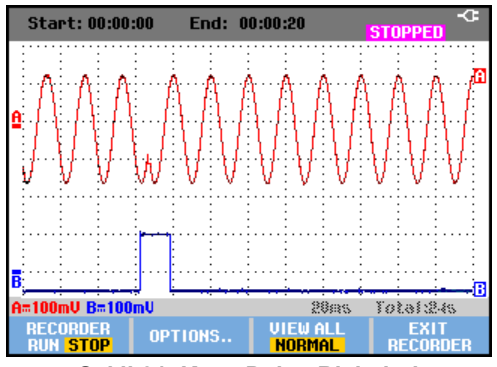

**Şekil 21. Kayıt Dalga Biçimleri**

<span id="page-52-0"></span>Ekranda aşağıdakilerin göründüğünü gözlemleyin:

- Ekranın üst kısmında başlangıçtan itibaren geçen süre gösterilir.
- Ekranın alt kısmındaki durum, zaman/bölüm ayarının yanı sıra, belleğe sığan toplam süreyi de gösterir.

#### *Not*

*Başarılı bir kayıt için, cihazların ilk beş dakika boyunca ısınmasına izin vermeniz önerilir.* 

#### *Kaydedilen Verilerin Görüntülenmesi*

Normal görünümde, ekranda kayan örnekler derin bellekte saklanır. Bellek dolduğunda, bellekteki veriler kaydırılarak kayıt sürdürülür ve bellekteki ilk örnekler silinir.

Tümünü Göster modunda, tüm bellek içeriği ekranda gösterilir.

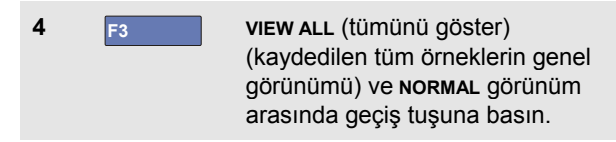

İmleç ve Yakınlaştırma özelliklerini kullanmak için kayıtlı dalga biçimlerini analiz edebilirsiniz. Bkz. 3. Bölüm: "*Tekrar, Yakınlaştırma ve İmleçlerin Kullanılması*".

#### *Tekli Tarama Modunda Skop Kaydının Kullanılması*

Derin bellek dolduğunda kaydın otomatik olarak durdurulması için, kaydedicinin **Single Sweep** (Tekli Tarama) fonksiyonunu kullanın.

Önceki bölümün 3. adımından itibaren devam edin:

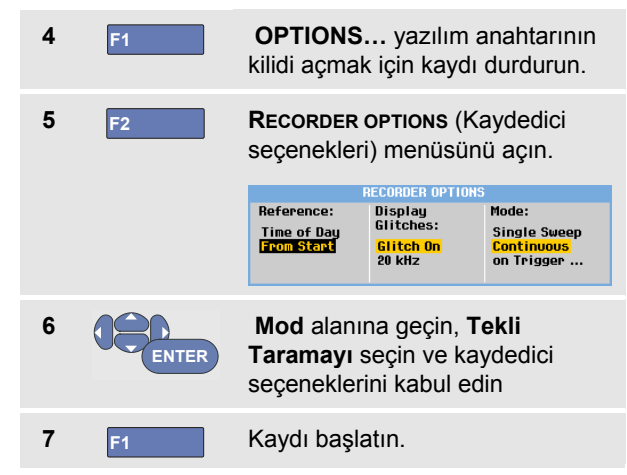

#### *Skop Kaydını Durdurmak veya Başlatmak için Tetiklemenin Kullanılması*

Bir hataya neden olan elektrik ile ilgili bir olayı kaydetmek için, tetikleme sinyali üzerine kaydı başlatmak veya durdurmak yararlı olabilir:

Kaydı başlatmak için **Start on trigger** (Tetiklendiğinde başlat); derin bellek dolduğunda kayıt durur

Kaydı durdurmak için **Stop on trigger** (Tetiklendiğinde durdur)

Tümünü göster modunda 1 bölüm dahilinde sonraki tetikleme gerçekleştiği süre kayda devam etmek için **Stop when untriggered** (Tetiklenmediğinde durdur).

190-xx4 modellerinde, tetikleme kaynağı olarak seçilen BNC girişindeki sinyal tetiklemeye neden olmalıdır.

190-xx2 modelleri için, muz tipi fiş girişlerine (**EXT TRIGGER (in)**) (HRC TETİKLEME (giriş) uygulanan sinyal. tetiklemeye neden olmalıdır. Tetikleme kaynağı otomatik olarak **Ext.** (harici) olarak ayarlanır.

Test aracını ayarlamak için, önceki bölümün 3. adımından itibaren devam edin:

**4** Kaydedilecek sinyali BNC giriş(ler)ine uygulayın.

**5** F1 **OPTIONS...** yazılım anahtarının kilidi açmak için kaydı durdurun.

**6 F2 RECORDER OPTIONS** (Kaydedici seçenekleri) menüsünü açın. **RECORDER OPTIONS** Reference: **Disnlau** Mode: Glitches: **Time of Dau Single Sweep** Glitch On **Continuous From Start 20 kHz** on Trigger|Ext...

**7 ENTER**

**Mode:** (Mod) alanına gidin, **on Trigger…** (Tetikleme Üzerine) (190-xx4 modelleri) ya da **on Ext.** (Harici Tetikleme Üzerine) (190 xx2 modelleri) seçeneklerinden birini seçip **start single sweep on triggering** (tetiklemede tekli taramayı başlat) ya da **start single sweep on ext.** (harici tetiklemede tekli taramayı başlat) menüsünü açın.

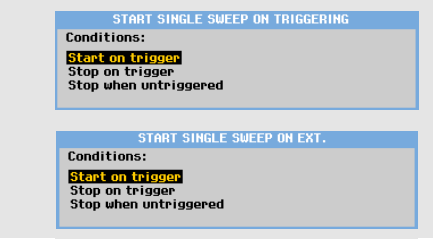

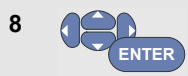

Aşağıdaki **Durumlar**'dan birini seçin: seçimi kabul edin.

Harici tetikleme (190-xx2) için, 9. adımla devam edin.

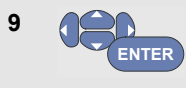

Tercih ettiğiniz tetikleme eğrisini (**Slope:**) (Eğri:) seçin ve **Level:** (Seviye:) bölümüne gidin.

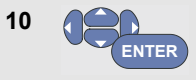

0.12 V veya 1.2 V tetikleme seviyesini seçin ve tüm kayıt cihazı seçeneklerini kabul edin.

**11** Kırmızı ve siyah harici tetikleme muz tipi girişlerine tetikleme sinyali uygulayın.

Kayıt sırasında, örnekler sürekli olarak derin belleğe kaydedilir. Kaydedilen son on iki bölüm ekranda gösterilir. Tüm bellek içeriğini görüntülemek için, View All (Tümünü Göster) seçeneğini kullanın.

#### *Not*

*Tek Sefer tetikleme özelliği hakkında daha fazla bilgi edinmek için, bkz. "Dalga Biçimleri Üzerine Tetikleme" başlıklı 4. Bölüm*

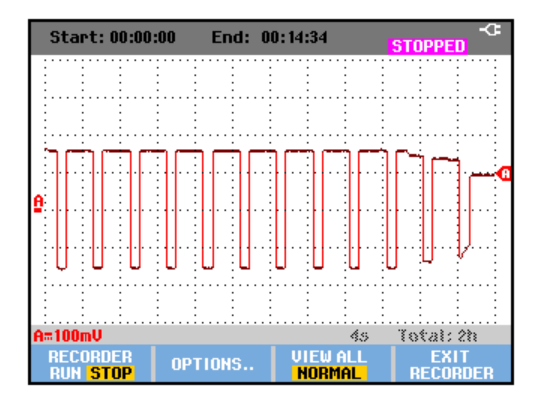

**Şekil 22. Tetiklenmiş Tekli Tarama Kaydı**

## *Bir TrendPlot veya Skop Kaydının Analiz Edilmesi*

TrendPlot veya Scope Record (Skop Kaydı) bölümlerinden, ayrıntılı dalga biçimi analizi gerçekleştirmek için İMLEÇLER ve YAKINLAŞTIRMA analiz fonksiyonlarını kullanabilirsiniz. Bu özellikler Bölüm 3'de anlatılmıştır: "*Tekrar, Yakınlaştırma ve İmleçlerin Kullanılması*".

# *Bölüm 3 Tekrar, Yakınlaştırma ve İmleçlerin Kullanılması*

#### *Bu Bölüm Hakkında*

Bu bölüm, **İmleç**, **Yakınlaştırma** ve **Tekrar** analiz fonksiyonlarının yeteneklerini kapsar. Bu fonksiyonlar, Skop, TrendPlot veya Skop Kaydı temel fonksiyonlarının bir veya daha fazlasıyla birlikte kullanılabilir.

İki veya üç analiz fonksiyonunu birlikte kullanmak mümkündür. Bu fonksiyonları kullanan tipik bir uygulama aşağıdaki şekildedir:

- İlk olarak, ilgilendiğiniz ekranı bulmak için son ekranları **tekrarlayın**.
- Ardından, sinyal olayına **yakınlaştırın**.
- Son olarak, **imleçleri** kullanarak ölçümler yapın.

## *En Yeni 100 Skop Ekranının Tekrarlanması*

Skop modundayken, test aracı son 100 ekranı otomatik olarak kaydeder. **HOLD** (bekletme) tuşuna veya **REPLAY**  (tekrar) bastığınızda, tüm bellek içeriği dondurulur. İstediğiniz ekranı bulmak için saklanan ekranlar arasında adım adım gezinerek "zamanda geri gitmek" için **REPLAY** (tekrar) menüsündeki seçenekleri kullanın. Bu özellik, **HOLD** (bekletme) tuşuna basmadıysanız dahi sinyalleri yakalamanıza ve görüntülemenize olanak sağlar.

#### *Adım Adım Tekrarlama*

Son skop ekranları arasında adım adım ilerlemek için, aşağıdakileri gerçekleştirin:

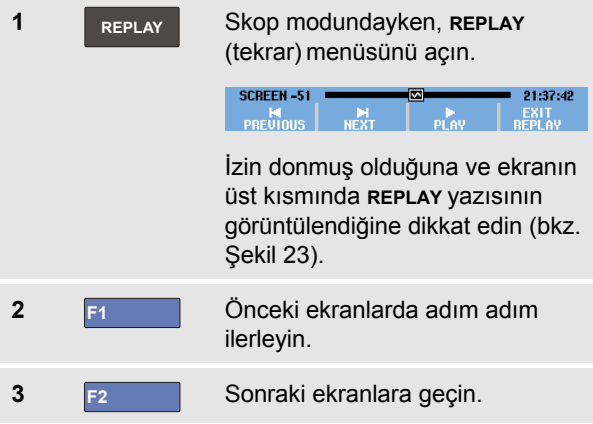

Dalga biçimi alanının altında ekran numarası ve ilgili zaman damgasıyla birlikte tekrar çubuğunun gösterildiğine dikkat edin:

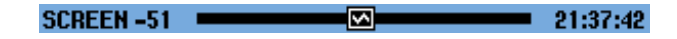

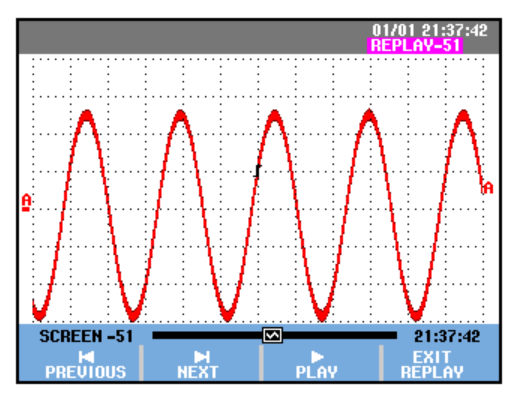

**Şekil 23. Bir Dalga Biçiminin Tekrarlanması**

<span id="page-57-0"></span>Tekrar çubuğu, bellekte saklanan tüm 100 ekranı temsil eder. simgesi, ekranda gösterilmekte olan görüntüyü temsil eder (bu örnekte: EKRAN -51). Çubuk kısmen beyazsa, bellek 100 ekranla tamamen dolu değildir.

Bu aşamada, sinyali daha ayrıntılı incelemek istiyorsanız, yakınlaştırma ve imleç fonksiyonlarını kullanabilirsiniz.

#### *Sürekli Tekrarlama*

Saklanan ekranları bir videokaset gibi sürekli tekrarlayabilirsiniz.

Sürekli tekrarlama için, aşağıdakileri gerçekleştirin:

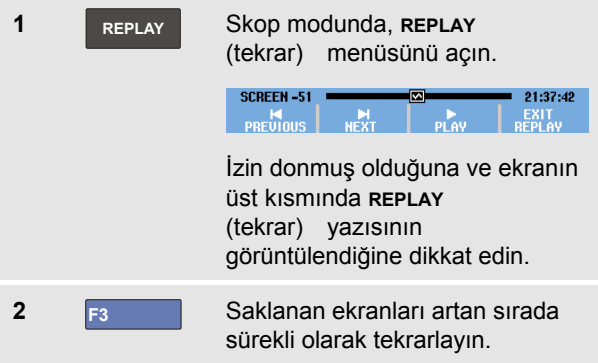

İlgilendiğiniz sinyal olayının bulunduğu ekran görüntülenene kadar bekleyin.

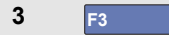

**3 F3** Sürekli tekrarlamayı durdurun.

## *Tekrar Özelliğinin Kapatılması*

**4 F4 REPLAY** (tekrar) seçeneğini kapatın.

#### *Aralıklı 100 Sorunun Otomatik Olarak Yakalanması*

Test aracını tetiklenmiş modda kullanırken, *tetiklenmiş* 100 ekran kaydedilir.

Daha sonra tekrar görüntülemek için, 100 ekran yakalama özelliğini tetikleme yetenekleriyle birleştirirseniz, sinyaldeki aralıklı anormallikleri yakalamak için test aracının başında durmanız gerekmez. Böylece, aralıklı 100 sorunu tetiklemek ve yakalamak için Darbe Tetiklemeyi kullanabilir veya 100 UPS başlatmasını yakalayabilirsiniz.

Tetikleme için, bkz Bölüm 4: "*Dalga Biçimleri ile Tetikleme*".

## *Bir Dalga Biçiminde Yakınlaştırma*

Bir dalga biçiminin daha ayrıntılı bir görüntüsünü elde etmek için, **ZOOM** (yakınlaştırma) fonksiyonunu kullanarak bir dalga biçimini yakınlaştırabilirsiniz.

Bir dalga biçimini yakınlaştırmak için, aşağıdakileri gerçekleştirin:

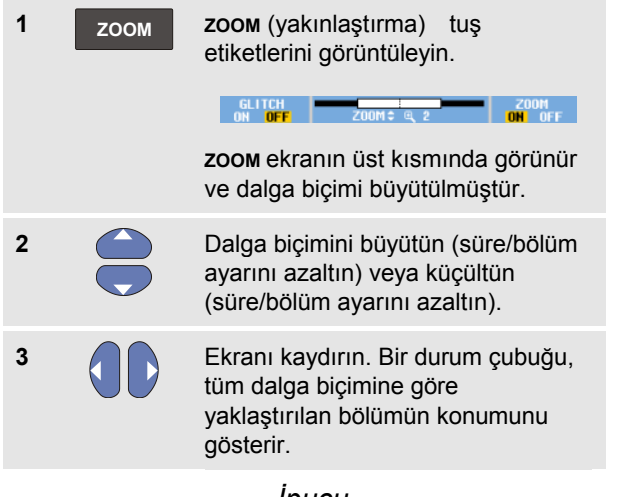

## *İpucu*

*Tuş etiketleri ekranın altında gösterilmese dahi, yakınlaştırmak ve uzaklaştırmak için ok tuşlarını*  *kullanmaya devam edebilirsiniz. Ayrıca,* **s TIME ns** *tuşlarını da yakınlaştırmak veya uzaklaştırmak için kullanabilirsiniz.*

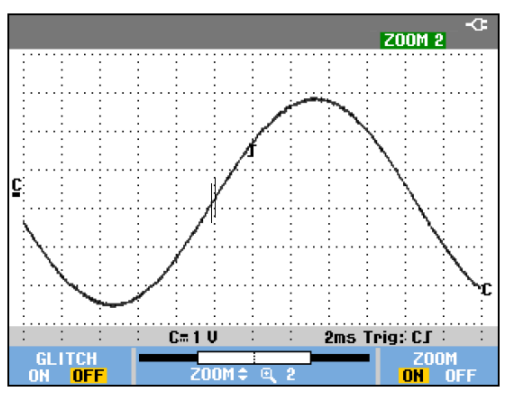

**Şekil 24. Bir Dalga Biçiminde Yakınlaştırma**

Dalga biçimi alanının alt kısmında yakınlaştırma oranı, konum çubuğu ve süre/bölüm (bkz. Şekil 24) bilgilerinin gösterildiğine dikkat edin. Yakınlaştırma aralığı, bellekte saklanan veri örneklerinin miktarına bağlıdır.

## *Yakınlaştırma Fonksiyonunun Kapatılması*

**4 F4 ZOOM** (yakınlaştırma) fonksiyonunu kapatın.

## *İmleç Ölçümlerinin Yapılması*

İmleçler, dalga biçimlerinde hassas dijital ölçümler yapmanıza olanak sağlar. Bu işlem, canlı dalga biçimleri, kaydedilmiş dalga biçimler ve kaydedilmiş dalga biçimleri üzerinde gerçekleştirilebilir.

## *Dalga Biçiminde Yatay İmleçlerin Kullanılması*

Gerilim ölçümü için imleçleri kullanmak için, aşağıdakileri gerçekleştirin:

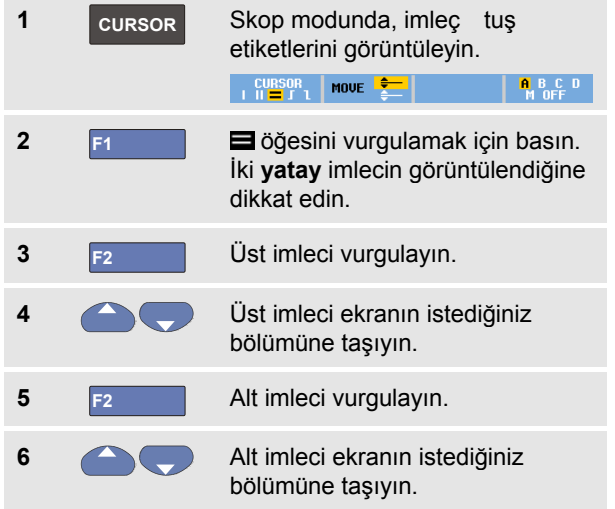

*Not*

*Tuş etiketleri ekranın alt kısmında gösterilmese dahi, ok tuşlarını kullanmaya devam edebilirsiniz. Bu özellik, tam ekran görünümünde her iki imleci de tamamen kontrol edebilmenize olanak sağlar.*

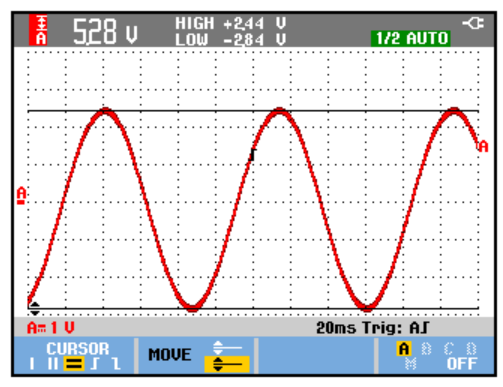

**Şekil 25. İmleçlerle Gerilim Ölçümü**

Ekranda iki imleç arasındaki gerilim farkı ve imleç konumlarındaki gerilim görüntülenir. (Bkz. Şekil 25.)

Bir dalga biçiminin şiddetini, yüksek veya düşük değerini veya yukarı ıskalamasını ölçmek için yatay imleçleri kullanın.

## *Dalga Biçiminde Dikey İmleçlerin Kullanılması*

Bir süre ölçümü (T, 1/T), mVs-mAs-mWs ölçümü ya da imleçler arasındaki iz bölümlerinin RMS ölçümü gerçekleştirmek üzere imleçler kullanmak için, aşağıdakileri yapın:

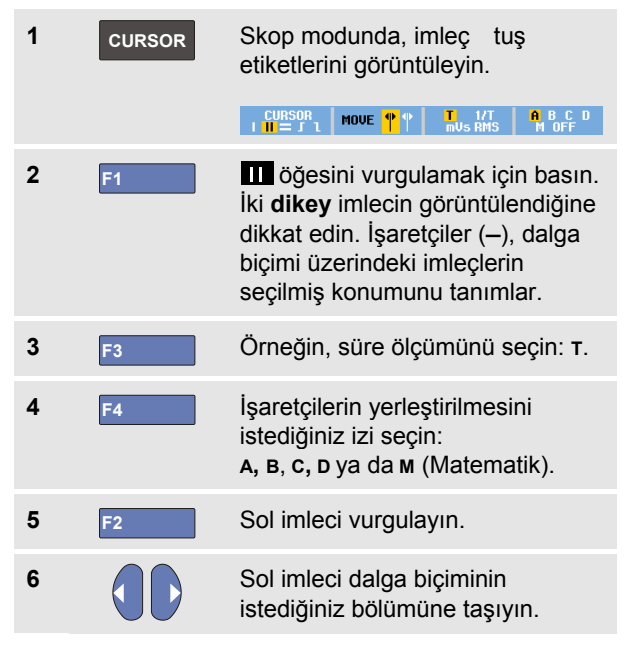

**7 F2** Sağ imleci vurgulayın.

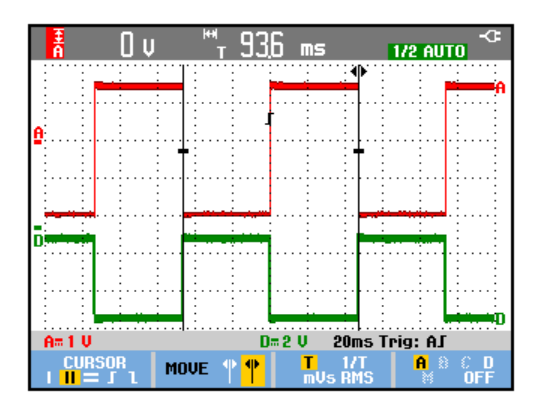

## **Şekil 26. İmleçlerle Süre Ölçümü**

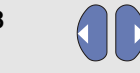

**8 AD** Sağ imleci dalga biçiminin istediğiniz bölümüne taşıyın.

Ekranda imleçler arasındaki zaman farkı ve iki işaretçi arasındaki gerilim farkını gösterir. (Bkz. Şekil 26.)

**9 F4** İmleçleri kapatmak için **OFF** (KAPALI) seçeneğini seçin. *Notlar*

- − *mVs için 'Gerilim' prob türünü seçin.*
- − *mAs için 'Akım' prob türünü seçin.*
- − *mWs için; matematik fonksiyonu x'i, kanallardan biri için 'Gerilim' prob tipini ve diğer kanal için de 'Akım' prob tipini seçin.*

#### *Matematiksel Sonuç (+ - x) Dalga Biçimi üzerinde İmleçleri kullanma*

A girişi (mili)Voltu ve B girişi (mili)Amperi ölçüyorsa, örneğin bir AxB dalga biçimindeki imleç ölçümleri Watt cinsinden bir değer görüntüler.

Örneğin; A+B, A-B veya AxB dalga biçimi üzerindeki diğer imleç ölçümleri için A girişi ve B ölçüm birimleri farklıysa, herhangi bir değer okunamaz.

## *İmleçlerin Spektrum Ölçümleri Üzerinde Kullanılması*

Bir spektrum üzerinde imleç ölçümü yapmak için, aşağıdakileri gerçekleştirin:

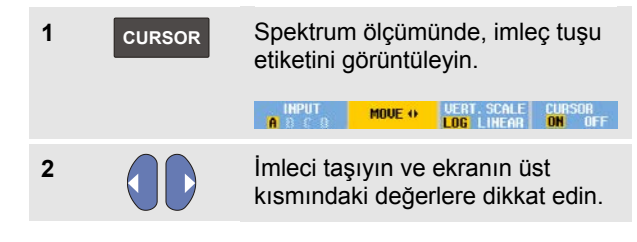

## *Yükseliş Süresi Ölçümlerinin Yapılması*

Yükseliş süresini ölçmek için, aşağıdakileri gerçekleştirin:

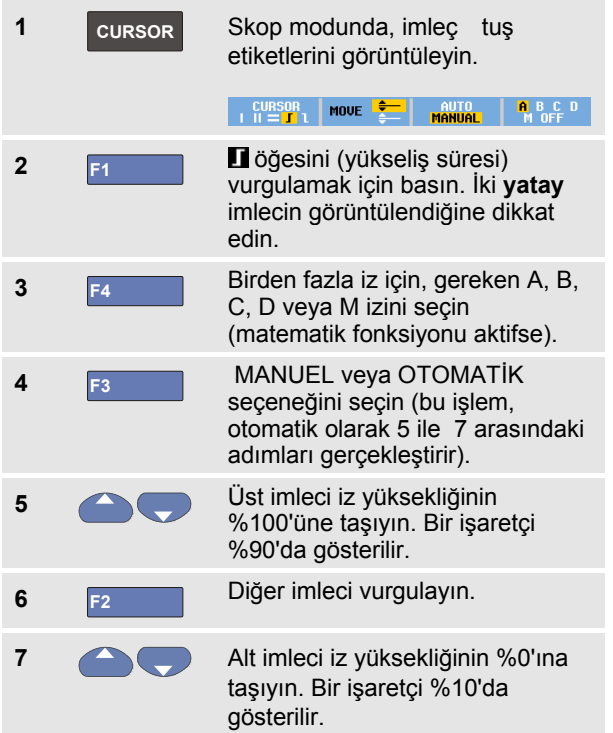

Değer, iz şiddetinin %10 -%90'ınından yükseliş süresini gösterir.

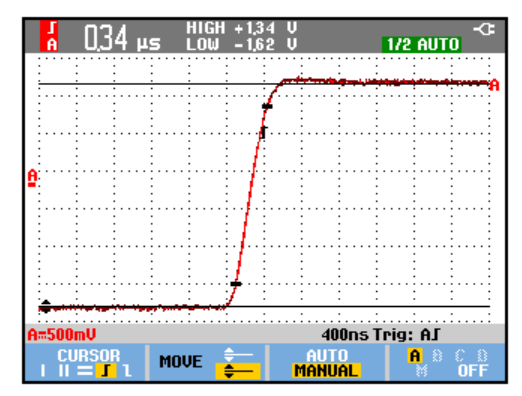

**Şekil 27. Yükseliş Süresi Ölçümü**

#### *Not:*

*SKOP, F2 - OKUMA tuş sıralanımı ile imleçler açıkken Yükselme süresine veya Düşme süresine ve ardından Yükselme ve Düşme süresi seçimine doğrudan erişim sağlamak mümkündür.*

# *Bölüm 4 Dalga Biçimleri ile Tetikleme*

## *Bu Bölüm Hakkında*

Bu bölüm, test aracının tetikleme özelliklerine dair giriş bilgileri sunmaktadır. Tetikleme, test aracına dalga biçimini göstermeye ne zaman başlayacağını bildirir. Tamamen otomatik tetikleme kullanabilir, bir veya daha fazla ana tetikleme fonksiyonlarını kontrol edebilirsiniz (yarı otomatik tetikleme) veya özel dalga biçimlerini yakalamak için ayrılmış tetikleme fonksiyonlarını kullanabilirsiniz.

Bazı tipik tetikleme uygulamaları aşağıdaki şekildedir:

• Tam otomatik tetikleme ve hemen hemen her dalga biçiminin anlık gösterimi için Connect-and-View™ fonksiyonunu kullanın.

- Sinyal tutarlı değilse veya çok düşük frekanstaysa, sinyalin daha iyi görüntülenmesi için tetikleme seviyesi, eğri ve tetikleme geciktirmesini kullanabilirsiniz. (Bkz. sonraki bölüm.)
- Özel uygulamalar için dört manuel tetikleme fonksiyonundan birini kullanın:
	- Sınır tetiklemesi
	- Video tetiklemesi
	- Darbe Genişliği tetiklemesi
	- Harici Tetikleme (sadece 190-xx2 modelleri)

## *Tetikleme Seviyesi ve Eğrinin Ayarlanması*

Connect-and-View™ özelliği, bilinmeyen karmaşık sinyalleri görüntülemek için eller serbest tetiklemeyi etkinleştirir.

Test aracınız manuel aralıktayken, aşağıdakileri gerçekleştirin:

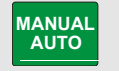

Bir otomatik ayar uygulayın ekranın üst kısmında **AUTO** yazar.

Otomatik tetikleme hemen hemen tüm sinyallerin tutarlı bir şekilde gösterilmesini sağlar.

Bu aşamada, seviye, eğri ve geciktirme gibi temel tetikleme kontrollerini kullanabilirsiniz: Tetikleme seviyesini ve eğriyi manuel olarak optimize etmek için, aşağıdakileri gerçekleştirin:

```
1 TRIGGER TRIGGER (tetikleme) tuş etiketlerini 
                      görüntüleyin.
                                           AUTO LEVEL<br>MANUAL <del>+</del>
                        AUTO TRIG SLOPE<br>A B C D T L X
                                                       TRIGGER<br>OPTIONS...
2 F<sub>2</sub> Seçili dalga biçiminin ister pozitif,
                      ister negatif eğrisinde tetikleme 
                      gerçekleştirin. 
                      İkili Eğri Tetikleme'de ( X ) test 
                      aracı tetiklemeleri hem pozitif hem 
                      de negatif eğride yer alır. 
3 F3 Manuel tetikleme seviyesi ayarı için
                      ok tuşlarını etkinleştirin.
```
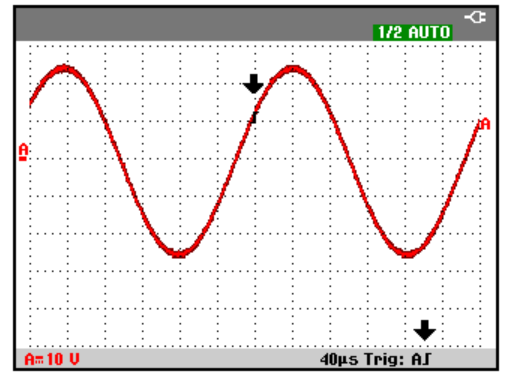

<span id="page-65-0"></span>**Şekil 28. Tüm Tetikleme Bilgilerini İçeren Ekran**

**4** Tetikleme seviyesini ayarlayın.

Tetikleme konumunu, tetikleme seviyesini ve eğriyi gösteren **is** simgesine dikkat edin.

Ekranın alt kısmında tetikleme parametreleri gösterilir (Bkz. [Şekil 28\)](#page-65-0). Örneğin,  $Triq: A J$  girişinin pozitif bir eğriyle birlikte tetikleme kaynağı olarak kullanıldığını belirtir.

Geçerli bir tetikleme sinyali bulunduğunda, tetikleme tuşu yanar ve tetikleme parametreleri siyah görünür.

Tetikleme bulunmazsa, tetikleme parametreleri gri gözükür ve tuş ışığı kapanır.

## *Tetikleme Geciktirmesinin veya Ön Tetiklemenin Kullanılması*

Tetikleme noktası algılandıktan belirli bir süre önce veya sonra dalga biçimini görüntülemeye başlayabilirsiniz. Başlangıçta, ön tetikleme görünümünde (negatif gecikme) yarım bir ekranınız olur (6 bölüm).

Tetikleme geciktirmesini ayarlamak için, aşağıdakileri gerçekleştirin:

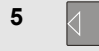

**5** A MOVE **N** Tetikleme geciktirmesini ayarlamak için basılı tutun.

Ekrandaki **T**tetikleme simgesinin yeni tetikleme konumunu göstermek için hareket ettiğine dikkat edin. Tetikleme konumu ekranın sol tarafından dışarı çıktığında, tetikleme simgesi bir tetikleme geciktirmesi seçtiğinizi belirtmek için  $\mathbb{Z}$ simgesine dönüşür. Tetikleme simgesini ekranın sağ tarafına taşırsanız, ön tetikleme görüntüsünü elde edersiniz. Bu, tetikleme işleminden önce ne olduğunu veya tetiklemeye neyin neden olduğunu görmenizi sağlar.

Tetikleme geciktirmesi durumunda, ekranın altındaki durum değişir. Örneğin:

#### $\mathbf{H}$  $+500.0ms$

Bu durum, A girişinin pozitif bir eğriyle birlikte tetikleme kaynağı olarak kullanıldığını belirtir. 500 msn, tetikleme

noktası ve dalga biçimi görünümü arasındaki (pozitif) geciktirmeyi belirtir.

Geçerli bir tetikleme sinyali bulunduğunda, tetikleme tuşu yanar ve tetikleme parametreleri siyah görünür.

Tetikleme bulunmazsa, tetikleme parametreleri gri gözükür ve tuş ışığı kapanır.

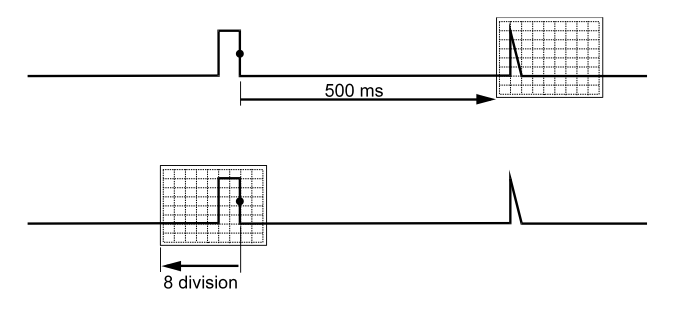

#### **Şekil 29. Tetikleme Geciktirmesi veya Ön Tetikleme Görünümü**

Şekil 29 500 msn'lik bir tetikleme geciktirmesi örneği (üst) ve 8 bölümlü ön tetikleme görünümü (alt) sunar.

## *Otomatik Tetikleme Seçenekleri*

Tetikleme menüsünde, otomatik tetikleme ayarları aşağıdaki şekilde değiştirilebilir. (Ayrıca bkz. 1. Bölüm: *"Connect-and-View özelliğiyle Bilinmeyen Sinyali Görüntüleme"*)

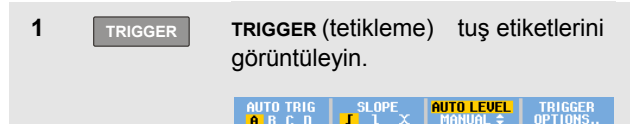

*Not*

*TRIGGER (tetikleme) tuşu etiketleri, en son kullanılan tetikleme fonksiyonuna bağlı olarak farklılık gösterebilir.*

**2 F4 TRIGGER OPTIONS** (Tetikleme Seçenekleri) menüsünü açın.

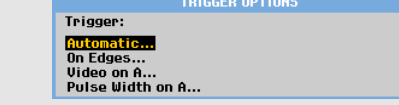

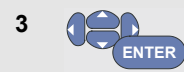

**AUTOMATIC TRIGGER** (Otomatik Tetikleme) menüsünü açın.

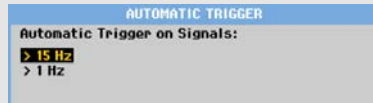

Otomatik tetiklemenin frekans ayarı > 15 Hz değerine ayarlanmışsa, Connect-and-View™ fonksiyonu daha hızlı yanıt verir. Test aracı düşük frekanslı sinyal bileşenlerini analiz etmemek üzere ayarlandığı için, yanıt daha hızlıdır. Ancak, 15 Hz değerinden düşük frekansları ölçerken, test aracına otomatik tetikleme için düşük frekanslı bileşenleri analiz etmesi komutu verilmelidir:

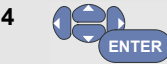

**> 1 HZ** seçeneğini seçin ve ölçüm ekranına dönün.

## <span id="page-68-0"></span>*Tetikleme Sınırlarda*

Sinyal tutarsızsa veya çok düşük frekanstaysa, tam manuel tetikleme kontrolü elde etmek için sınır tetiklemesi kullanın.

A girişi dalga biçiminin yükselen sınırlarında tetiklemek gerçekleştirmek için, aşağıdakileri gerçekleştirin:

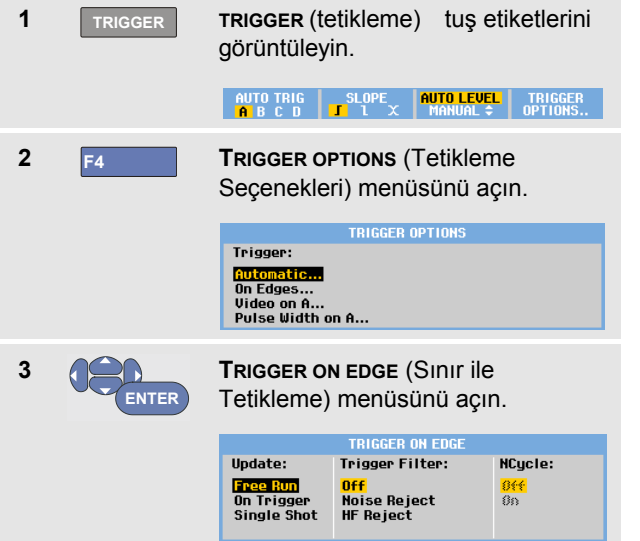

**Free Run** (Serbest Çalışma) seçeneği seçildiğinde, test aracı, tetikleme olmasa dahi ekranı günceller. Ekranda her zaman bir iz gösterilir.

**On Trigger** (Tetikleme Üzerine) seçeneği seçildiğinde, test aracı bir dalga biçimi görüntülemek için tetiklemeye ihtiyaç duyar. Ekranı *sadece* geçerli tetiklemeler meydana geldiğinde güncellemek istiyorsanız, bu modu kullanın.

**Single Shot** (Tek Sefer) seçeneği seçildiğinde, test aracı bir tetikleme bekler. Tetikleme alındıktan sonra dalga formu görüntülenir ve cihaz BEKLEME moduna ayarlanır.

Çoğu durumda, Serbest Çalışma Modunu kullanmanız önerilir:

**4 ENTER**

Seçin: **Free Run (Serbest Çalışma)**, **Trigger Filter** (Tetikleme Filtresi) bölümüne geçin.

**5 ENTER**

**Trigger Filter** (Tetikleme Filtresi) seçeneğini **Kapalı** konuma getirin.

Ekranın altındaki tuş etiketlerinin daha fazla özel sınır tetiklemesi ayarları seçimine izim vermek üzere uyarlandığına dikkat edin.

## *Parazitli Dalga Biçimlerinde Tetikleme*

Parazitli dalga biçimlerinde tetikleme yaparken, ekrandaki titremeleri azaltmak için, tetikleme filtresi kullanabilirsiniz. Önceki bölümün 3. adımından itibaren aşağıdaki gibi devam edin:

$$
4\qquad \qquad \bullet
$$

Seçin: **On Trigger (Tetikleme Üzerine)**, **Trigger Filter** bölümüne geçin.

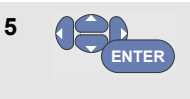

**Noise Reject** (Parazit Reddetme) ya da **HF Reject** (HF Reddi) seçenelerini **Açın**. Bu durum, daha uzun tetikleme simgesi il ile belirtilir.

**Noise Reject** Noise Reject (Parazit Reddetme) açık olduğunda, artırılmış tetikleme aralığı uygulanır.

**HF Reject** (HF Reddi) açık olduğunda, (dahili) tetikleme sinyalindeki HF parazit bastırılır.

## *Tekli Alımın Gerçekleştirilmesi*

Tekli olayları yakalamak için, **tek seferlik** alım yapabilirsiniz (tek seferlik ekran güncelleme). A girişi dalga biçiminin tek seferde alınması amacıyla test aracını ayarlamak için, yeniden 3. adımdan (sayfa [61\)](#page-68-0) devam edin:

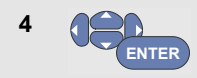

**Single Shot** (Tek Sefer) seçeneğini seçin.

Test aracının bir tetikleme beklediğini belirtmek üzere, ekranın üst kısmında **MANUAL** (manuel) yazısı görüntülenir. Test aracı tetiklemeyi aldıktan sonra, dalga biçimi gösterilir ve cihaz beklemeye alınır. Bu durum, ekranın üstündeki **HOLD** (bekleme) yazısıyla belirtilir.

Bu aşamada, test ekranını ekranı şu şekilde olacaktır: [Şekil 30.](#page-69-0)

**5 HOLD RUN**

Yeni bir tek seferlik işlem için test aracını hazırlayın.

## *İpucu*

*Test aracı, tüm tek seferlik işlemleri tekrar belleğinde saklar. Saklanmış tüm tek seferlik işlemlere göz atmak için, Tekrar fonksiyonunu kullanın (Bkz 3. Bölüm)* 

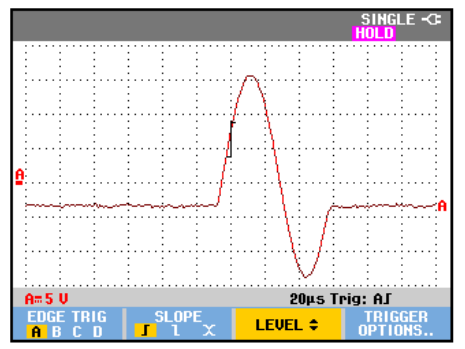

<span id="page-69-0"></span>**Şekil 30. Tek Seferlik İşlem Ölçümü Yapılması**

#### *N-Döngüsü Tetikleme*

N-Döngüsü tetikleme, örnek n-döngü patlama dalga biçimleri için sabit bir görüntü oluşturmanıza olanak sağlar.

Sonraki her tetikleme, dalga biçimi, seçili tetikleme eğrisine uygun olarak tetikleme seviyesini bu yönde N sayısı kadar geçtiğinde oluşturulur.

N-Döngüsü tetiklemeyi seçmek için, tekrar 3. adımdan (sayfa [61\)](#page-68-0) itibaren devam edin:

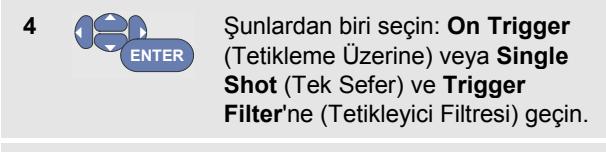

**5 ENTER**

Seç: **Trigger Filter** (Tetikleme Filtresi) ya da **Kapatın**.

**6 ENTER** **NCycle** (NDöngüsü) seçeneğini O**n** (açık) olarak ayarlayın.

Ekranın altındaki tuş etiketlerinin daha fazla özel N-Döngüsü tetiklemesi ayarları seçimine izim vermek üzere değiştiğine dikkat edin.

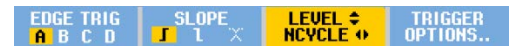

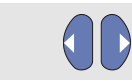

**7** Döngü sayısını N olarak ayarlayın.

**8 Tetikleme seviyesini ayarlayın.** 

N-Döngüsü tetikleme içeren (N=2) ve N-Döngüsü tetikleme içermeyen izler ve Şekil 31 bölümünde gösterilir.

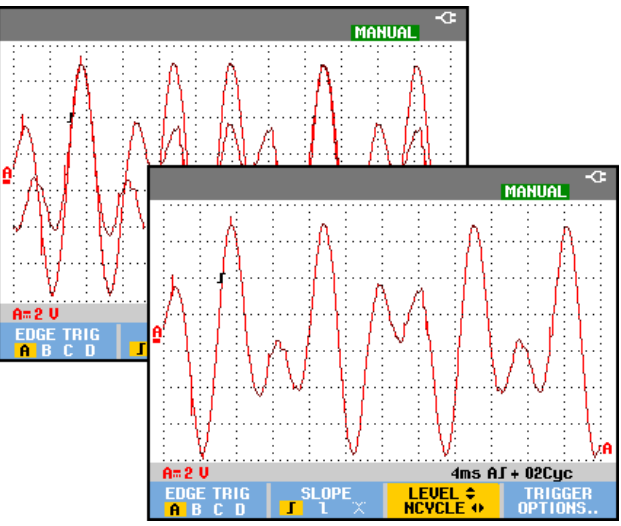

**Şekil 31. N-Döngüsü tetikleme**

## *Harici Dalga Biçimleri ile Tetikleme (190-xx2 modelleri)*

Üçüncü bir sinyalde tetikleme gerçekleştirirken A ve B girişlerindeki dalga biçimlerini görüntülemek istiyorsanız, harici tetikleme özelliğini kullanın. Otomatik tetikleme veya sınır ile tetikleme ile harici tetiklemeyi seçebilirsiniz.

**1** 4 mm'lik kırmızı ve siyah muz tipi fiş girişlerine bir sinyal uygulayın.

Bu örnekte, Sınırlarda Tetikleme örneğinden devam edersiniz. Harici sinyali tetikleme kaynağı olarak seçmek için, aşağıdaki şekilde devam edin:

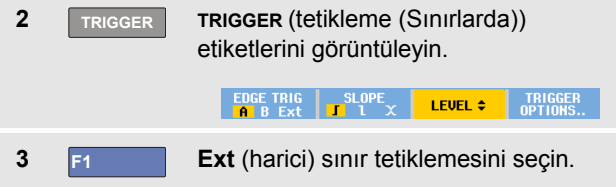

Ekranın alt kısmındaki tuş etiketlerinin iki farklı harici tetikleme seviyenin seçilmesine izin vermek üzere uyarlanmış olduğuna dikkat edin: 0,12 V ve 1,2 V:

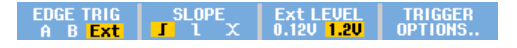

**4 F3 Ext LEVEL** (Har. SEVİYE) etiketi altında **1.2V**seçeneğini seçin.

Bu aşamadan sonra, tetikleme seviyesi sabitlenir ve mantık sinyalleriyle uyumludur.
# *Video Sinyalleri ile Tetikleme*

Bir video sinyali ile tetikleme gerçekleştirmek için, ilk olarak ölçeceğiniz video sinyali standardını seçin:

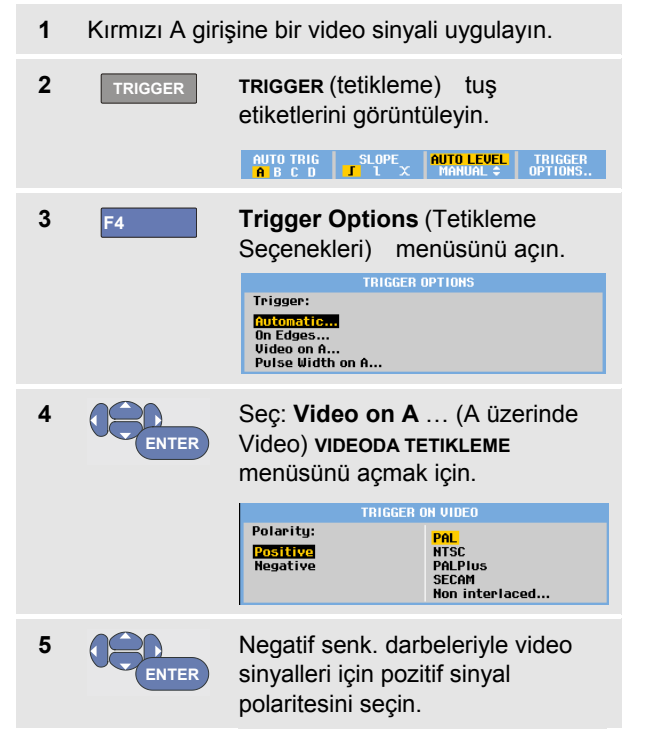

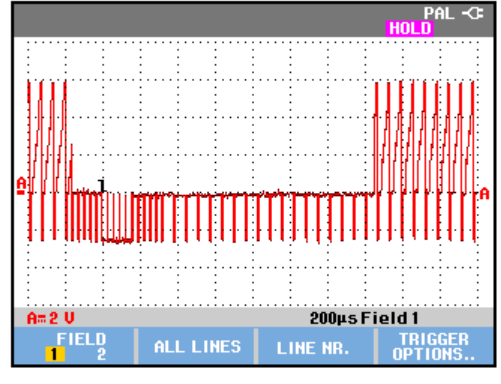

**Şekil 32. Geçmeli (Interlaced) Video Sinyallerinin Ölçülmesi**

**ENTER** Bir video standartı ya da **Non interlaced…** (Geçmeli olmayan) seçin ve geri dönün. Geçmeli olmayanı seçtiyseniz, tarama hızı seçim menüsü açılır.

Tetikleme seviyesi ve eğim sabitlenir.

**6** 

Ekranın altındaki tuş etiketlerinin, daha fazla özel video tetiklemesi ayarları seçimine izim vermek üzere değiştirildiğine dikkat edin.

#### *Video Kareleri ile Tetikleme*

Karenin ilk yarısı (tek) veya karenin ikinci yarısı (çift) ile tetikleme için **FIELD 1** (1. ALAN) veya **FIELD 2** (2. ALAN) seçeneğini kullanın. Karenin ikinci yarısı ile tetikleme gerçekleştirmek için, aşağıdakileri uygulayın:

```
7 F1 FIELD 2 (2. ALAN) seçeneğini 
  seçin.
```
Çift alanın sinyal bölümü ekranda gösterilir.

#### *Video Satırları ile Tetikleme*

Tüm satır senkronizasyon darbeleri (yatay senkronizasyon) ile tetikleme için **ALL LINES** (TÜM SATIRLAR) seçeneğini kullanın.

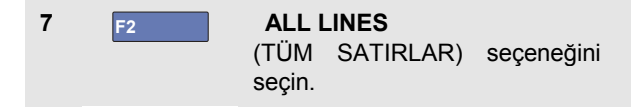

Ekranda bir satırın sinyali görüntülenir. Test aracı yatay senkronizasyon darbesi ile tetikleme gerçekleştirdikten hemen sonra, ekran bir sonraki satırın sinyaliyle güncellenir.

Belirli bir video satırını daha ayrıntılı olarak görüntülemek için, satır numarasını seçebilirsiniz. Örneğin, 123. video satırını ölçmek için, 6. adımdan itibaren aşağıdaki gibi devam edin:

**7 F3** Video satırı seçimini etkinleştirin.

**8** 123 numarasını seçin.

Ekranda 123 numaralı satırın sinyali görüntülenir. Durum satırının da seçili satır numarasını gösterdiğine dikkat edin. Ekran 123. satırın sinyaliyle sürekli güncellenir.

# *Eksik Darbeler ile Tetikleme*

Sorunlar, eksik darbeler, patlamalar ve sinyal atlamaları gibi süre ile belirleyebileceğiniz özel darbeleri ayırmak ve görüntülemek için, darbe genişliği tetiklemesini kullanın.

#### *Dar Darbelerin Algılanması*

Test aracını 5 msn'den kısa dar darbeler ile tetikleme gerçekleştirmesi için ayarlamak için, aşağıdakileri gerçekleştirin:

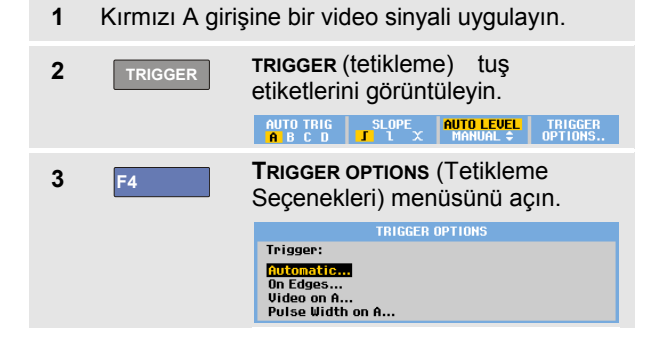

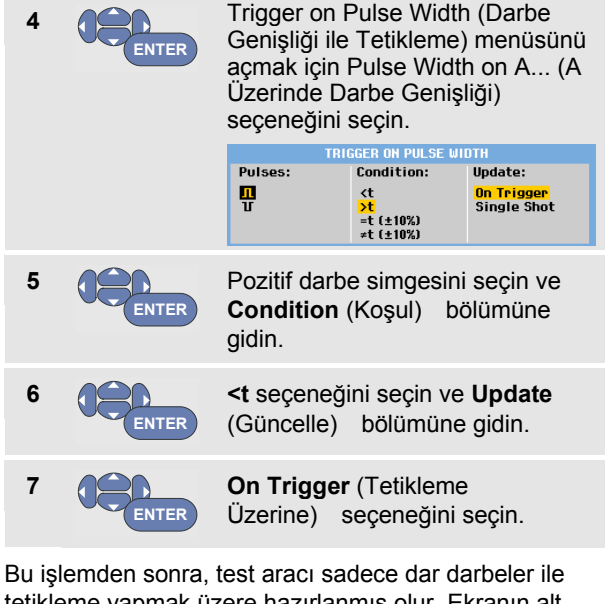

tetikleme yapmak üzere hazırlanmış olur. Ekranın alt kısmında bulunan tetikleme tuş etiketlerinin darbe koşullarını ayarlamak için uyarlanmış olduğuna dikkat edin:

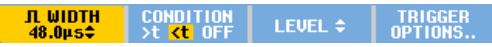

Darbe genişliğini 5 msn olarak ayarlamak için, aşağıdakileri gerçekleştirin:

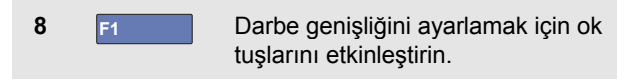

**9** 5 msn seçimini yapın.

5 msn'den kısa tüm dar pozitif darbeler ekranda gösterilir. (Bkz. [Şekil 33\)](#page-75-0).

### *İpucu*

*Test aracı, tetiklenmiş tüm ekranları tekrar belleğinde saklar. Örneğin, sorunlar için tetikleme ayarını yaparsanız, zaman etiketleriyle birlikte 100 sorun kaydedebilirsiniz. Saklanan tüm sorunlara göz atmak için REPLAY (tekrar) tuşunu kullanın.*

<span id="page-75-0"></span>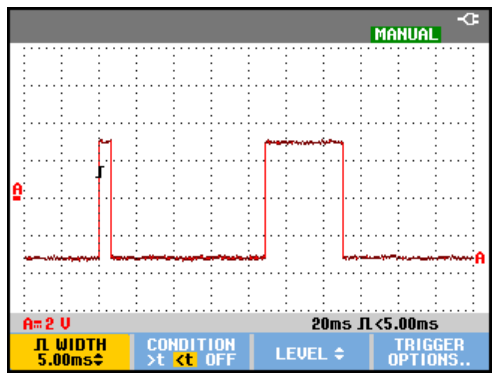

**Şekil 33. Dar Sorunlar ile Tetikleme**

#### *Eksik Darbelerin Vurulması*

Bir sonraki örnek, pozitif darbeler serisinde eksik darbelerin bulunmasıyla ilgilidir. Bu örnekte, darbelerin yükselme sınırları arasında 100 msn fark olduğu varsayılmaktadır. Süre tesadüfi olarak 200 msn değerinin üzerine çıkarsa, bir darbe eksiktir. Test aracını bu eksik darbeler ile tetikleme yapmak üzere ayarlamak için, 110 msn değerinden büyük boşluklar ile tetikleme yapmasına izin verin.

Aşağıdakileri gerçekleştirin:

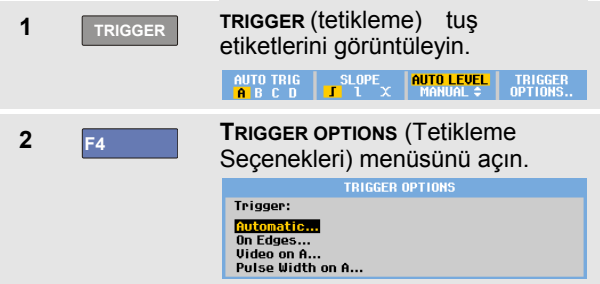

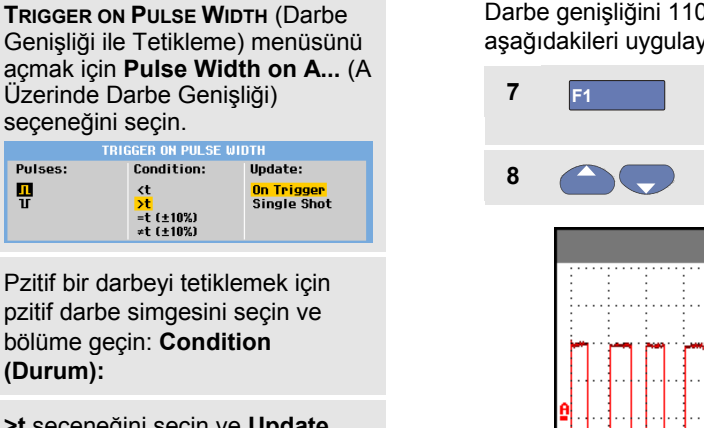

**>t** seçeneğini seçin ve **Update** (Güncelle) bölümüne gidin:

**6 ENTER**

**3** 

**4** 

**5** 

**ENTER**

**ENTER**

**ENTER**

Seçin: **On Trigger** (Tetikleme Üzerine) ve menüden çıkın.

Test aracı artık süre içinde seçilebilir bir zamandan daha fazla olan darbeleri tetiklemeye hazırdır. Ekranın alt kısmında bulunan tetikleme menüsün darbe koşulunu ayarlamak için uyarlanmış olduğuna dikkat edin:

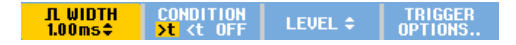

**(Durum):**

Pt<br>日

Darbe genişliğini 110 msn olarak ayarlamak için, aşağıdakileri uygulayın:

- **7 F1** Darbe genişliğini ayarlamak için ok tuşlarını etkinleştirin.
	- **8** 110 msn seçimini yapın.

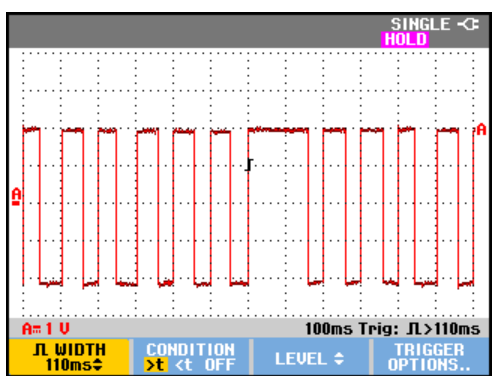

**Şekil 34. Eksik Darbeler ile Tetikleme** 

# *Bölüm 5 Belleği ve Bilgisayarı Kullanma*

# *Bu Bölüm Hakkında*

Bu bölüm, üç temel modda kullanılabilecek olan test aracının genel fonksiyonlarına dair adım adım giriş bilgileri sunmaktadır: Skop, Ölçüm Cihazı veya Kaydedici. Bu bölümün sonunda bilgisayar iletişimine dair bilgiler bulacaksınız.

# *USB Portlarını kullanma*

Test aracının iki adet USB portu vardır:

- Veri depolamak için, harici bir flash bellek sürücüsü bağlamak için USB-ana portu ('USB-stick').
- mini-USB-B portu test aracını, uzaktan kumanda ya da bilgisayar kontrolünde veri transferi için bir bilgisayara bağlamanızı sağlar Bkz sayfa [79](#page-85-0) [FlukeView®](#page-85-0) kullanımı.

Portlar giriş kanallarından tamamen yalıtılmıştır ve kullanılmadıkları zamanlar toz kapağı ile örtülürler.

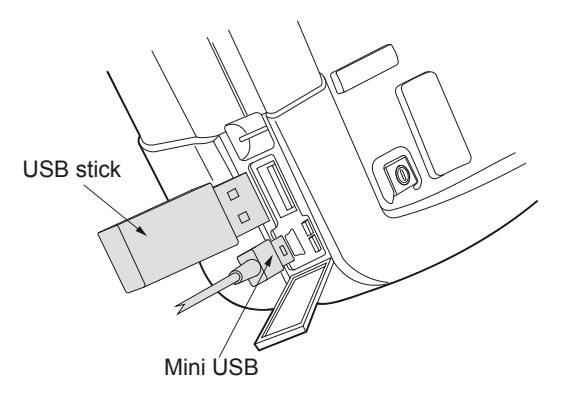

**Şekil 35 . Test Aracı USB Bağlantıları**

# *Kaydetme ve Geri Yükleme*

Şunları yapabilirsiniz:

- Ekranları, kayıtları ve ayarları dahili belleğe kaydedebilir ve bunları tekrar bellekten geri yükleyebilirsiniz. Test aracı 30 'ekran ve ayar' belleği ve 10 'kayıt ve ayar' ve 9 ekran görüntüsü belleğine sahiptir Ayrıca Bkz. [Tablo 1.](#page-78-0)
- Bir USB hafıza cihazına en fazla 256 adet ekran kaydedin ve bunları tekrar bellekten geri yükleyin.
- Kaydedilen ekranları ve ayarları tercihlerinize göre adlandırın.
- Ekranları ve kayıtları daha sonraki bir tarihte analiz etmek için geri yükleyin.
- Geri yüklenmiş çalışma konfigürasyonuyla bir ölçüme devam etmek için bir ayarı geri yükleyin.

#### *Notlar*

*Kaydedilen veriler geçici olmayan Flash bellekte depolanır.*

*Kaydedilmeyen cihaz verileri RAMhafızasında depolanır ve BC190 güç adaptör aracılığıyla güç gelmediği durumlarda ve pil bittiğinde en az30 saniye saklanır.* 

#### **Tablo 1. Test Aracı Dahili Hafıza**

<span id="page-78-0"></span>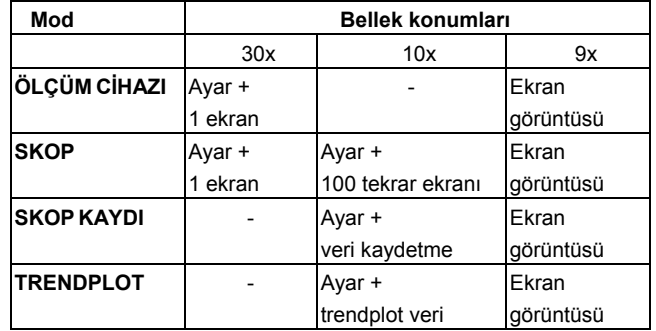

#### *Notlar:*

• *Dayanım modunda en son iz kaydedilecektir; dayanım ekranını oluşturan bütün izler kaydedilmez.*

• *Kaydedilen verinin görüntülenen dosya listesinde aşağıdaki semboller kullanılır:*

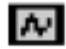

ayar + 1 ekran

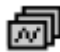

ayar + tekrar ekranları/veri kaydetme

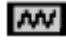

ayar + trendplot veri

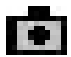

ekran görüntüsü (imagexxx.bmp)

• *ekran görüntüsü test aracına bağlı bir USB aygıtına kopyalanabilir. Bilgisayara bağlı olan USB aygıtı görüntüyü, örneğin bir metin belgesine eklemenizi sağlar. Kopyalama işlevi SAVE (KAYDET) ve F4 - File OPTIONS (Dosya SEÇENEKLERİ) tuşlarıyla gerçekleştirilebilir. Bir ekran görüntüsü, ekrana geri yüklenemez.*

### *Ekranların İlgili Ayarlarla Kaydedilmesi*

Skop modunda örneğin bir ekran+ayarları kaydetmek için, aşağıdakileri gerçekleştirin:

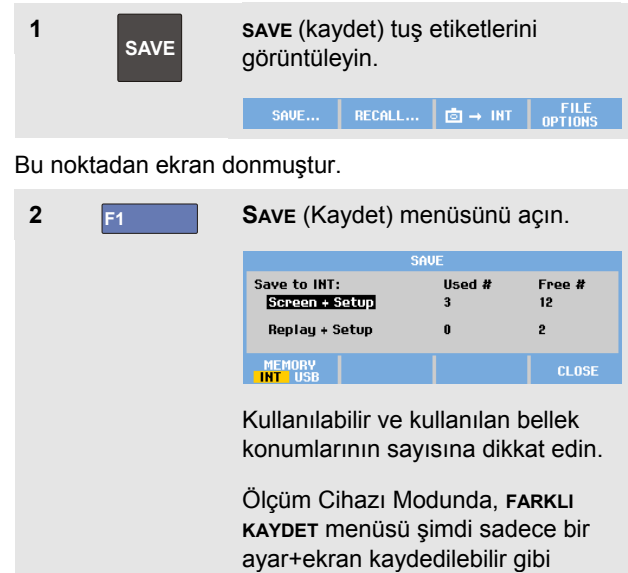

görünecek.

**3** F1 Hedef hafızayı sec INT (dahili hafıza) veya USB (USB cihazı).

> yeni **KAYDET** menüsünü inceleyin eğer USB seçerseniz.

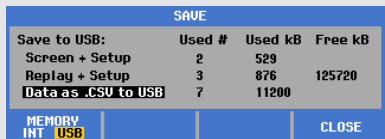

Verileri bir USB belleğe .csv formatında kaydedebilirsiniz. Kaydedilen .csv dosyası kullanılarak FlukeView® ScopeMeter® yazılımında veya Excel'de veri analizi yapılabilir.

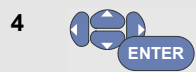

Seçin: **Screen+Setup** ve **FARKLI KAYDET**menüsünü açın.

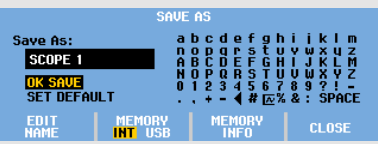

Aşağıda Farklı Kaydet: varsayılan isim + seri numarası ve OK SAVE (Tamam Kaydet) seçenekleri zaten seçilmiştir.

Bu belirli Ekran+Ayar için isim değiştirmek veya Varsayılan ismi değiştirmek için bkz. '*İsimleri Düzenleme*'.

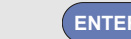

**5 ENTER** Ekran +ayarı kaydedin.

Ölçümlerinize devam etmek için; **HOLD**

**RUN** tuşuna basın.

#### *Bütün hafızalar kullanımda*

Boş bellek konumu mevcut değilse, bir mesaj penceresi açılır ve en eski veri grubunun üzerine yazılmasını önerir. Aşağıdakilerden birini gerçekleştirin:

En eski veri grubunun üzerine yazılmasını istemiyorsanız,

**F3** düğmesine basın, bir veya daha fazla bellek konumunu silin ve tekrar kaydedin.

En eski veri grubunun üzerine yazılmasını istiyorsanız,

tusuna basın.

#### *İsimleri düzenleme*

Kendi tercihlerinize göre ekran+ayarları isimlendirmek için, 4. adımdan aşağıdaki gibi devam edin:

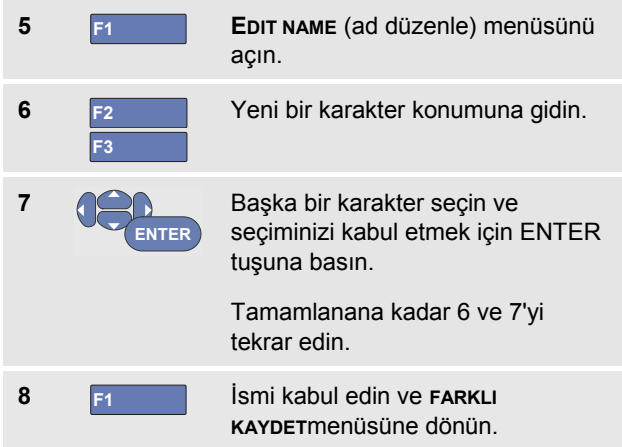

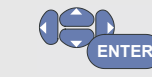

**9** 

Düzenlenmiş ismi kullanarak geçerli ekranı kaydetmek için OK SAVE (Tamam Kaydet) seçeneğini vurgulayın.

Test aracı tarafından oluşturulan varsayılan adı değiştirmek için, 8. adımdan itibaren aşağıdaki şekilde devam edin:

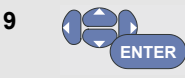

Yeni varsayılan adı kaydetmek için SET DEFAULT (Varsayılanı Ayarla) seçeneğini vurgulayın.

**10 ENTER**

Yeni varsayılan ismi kullanacak geçerli ekranı kaydetmek için OK SAVE (Tamam Kaydet) seçeneğini vurgulayın.

#### *Notlar*

*'kaydet+ayar' hafıza konumları sadece ekranda görünenden daha fazlasını depolar. TrendPlot veya Skop Kaydı modunda, tüm kayıt saklanır. Skop modunda 100 tekrar ekranının tümünü tek kayıt+ayarlar bellek konumunda saklayabilirsiniz. Aşağıdaki tablo, çeşitli test aracı modları için neleri saklayabileceğinizi gösterir.*

*Bir TrendPlot kaydetmek için, önce STOP (DURDUR) düğmesine basın.*

#### *Ekranları Kaydetme .bmp Formatında (Print Screen)*

Bir ekranı bitmap (.bmp) formatında kaydetmek için aşağıdakileri yapın:

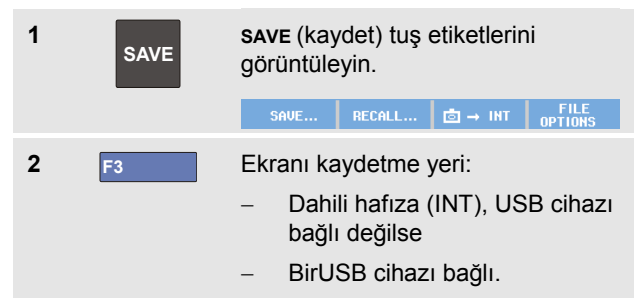

Dosya sabit bir isim (IMAGE) seri numarası, örneğin; IMAGE004.bmp.kullanılarak kaydedilir.

Boş bellek konumu mevcut değilse, bir mesaj penceresi açılır ve en eski veri grubunun üzerine yazılmasını önerir. Aşağıdakilerden birini gerçekleştirin:

En eski veri grubunun üzerine yazılmasını istemiyorsanız,

- **F3** düğmesine basın, bir veya daha fazla bellek konumunu silin ve tekrar kaydedin.

En eski veri grubunun üzerine yazılmasını istiyorsanız,

tusuna basın

### *Ekranları İlgili Ayarlarla Silmek*

Bir ekranı ve ilgili ayarlarını silmek için, aşağıdakileri gerçekleştirin:

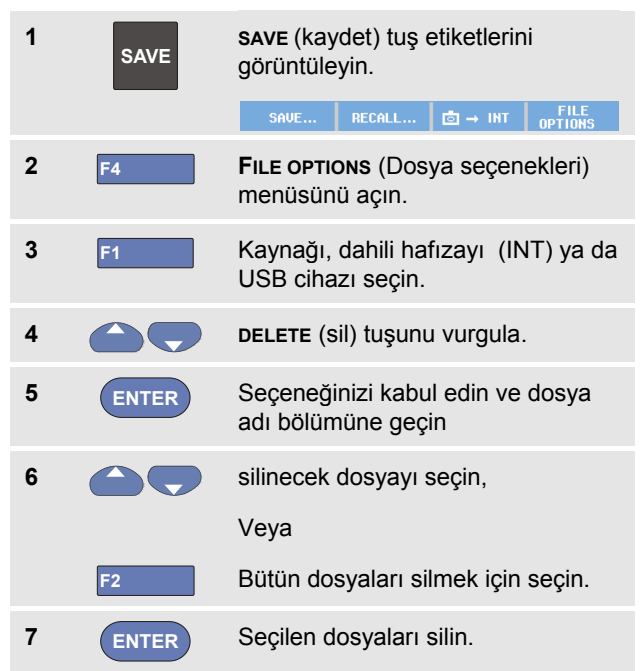

### *Ekranları İlgili Ayarlarla Geri Yüklemek*

Bir ekran+ayarları geri yüklemek için, aşağıdakileri gerçekleştirin:

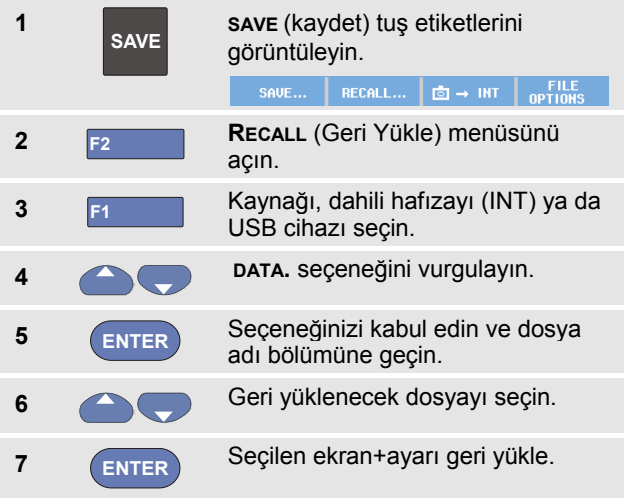

Geri yüklenmiş dalga biçiminin gösterildiğini ve ekranda **HOLD** (bekleme) yazdığına dikkat edin. Bu noktada, analiz için imleçleri ve yakınlaştırmayı kullanabilir veya geri yüklenmiş ekranı yazdırabilirsiniz.

Bir ekranı gerçekten ölçülmüş dalga biçimi ile kıyaslamak için geri yüklemek için Bkz 1. Bölüm 'Dalga Biçimlerinin Karşılaştırılması'.

### *Bir Ayar Konfigürasyonunun Geri Yüklenmesi*

Bir ayar konfigürasyonunu geri yüklemek için, aşağıdakileri gerçekleştirin:

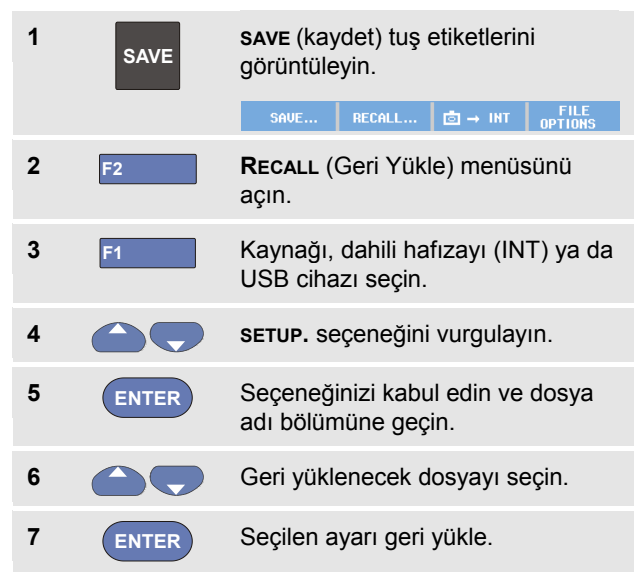

Bu aşamadan sonra, yeni çalışma konfigürasyonuyla devam edebilirsiniz.

#### *Saklanan Ekranların Gösterilmesi*

Saklanan ekranlara bakarken bellekler arasında gezinmek için, aşağıdakileri gerçekleştirin:

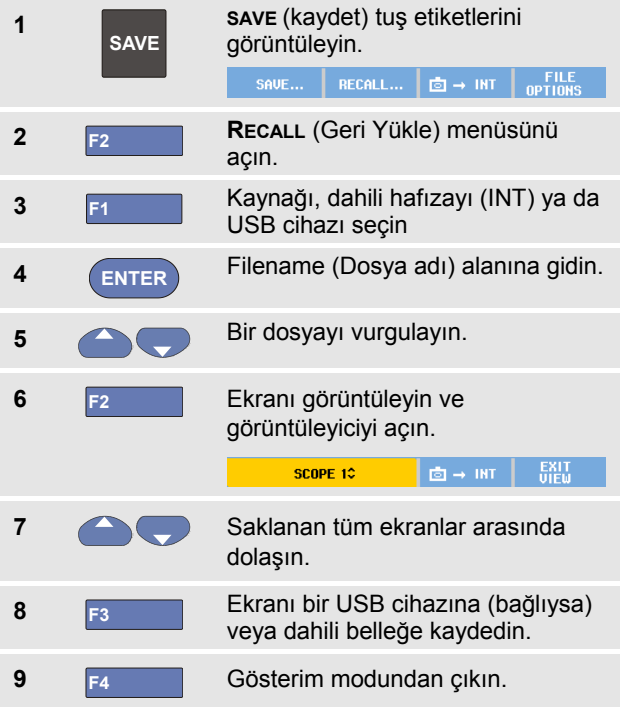

*Not:* 

*VIEW (Gösterim)modunda, 'kaydet+ayar'ın tekrar ekranları görüntülenemez! Böylece, sadece kaydetme anının ekranı geri yüklenebilir. Bütün tekrar ekranlarını görmek için, onları RECALL (Geri Yükle) özelliğiyle hafızadan geri yükleyin.*

#### *Depolanmış Ekranları ve Ayar Dosyalarını Yeniden Adlandırma*

Saklanan dosyaların adını düzenlemek için, aşağıdakileri gerçekleştirin:

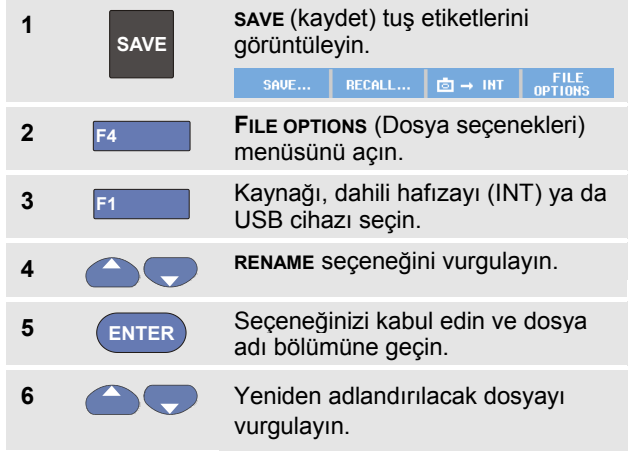

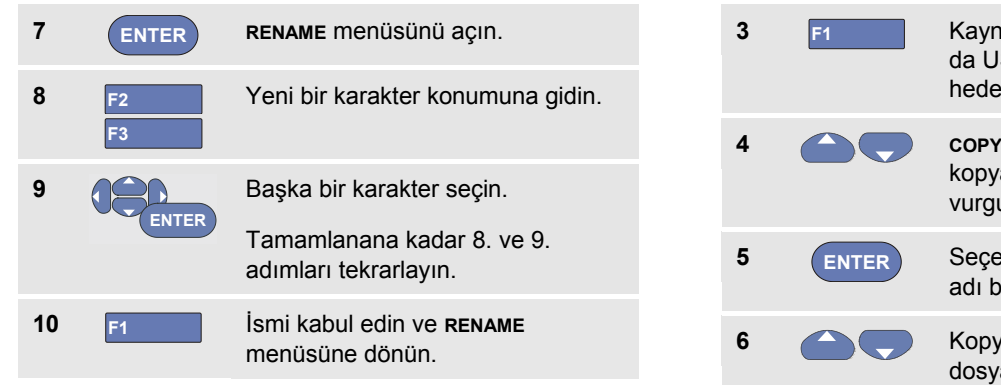

#### *Kopyalama-Depolanmış Ekranları ve Ayar Dosyalarını Kopyalama*

Bir dosyayı dahili hafızadanUSB cihazına kopyalayabilir veya oraya taşıyabilirsiniz ya da USB cihazından dahili hafızaya.

Bir dosyayı kopyalamak ya da taşımak için aşağıdakileri yapın:

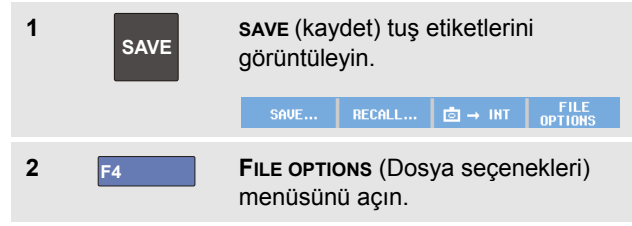

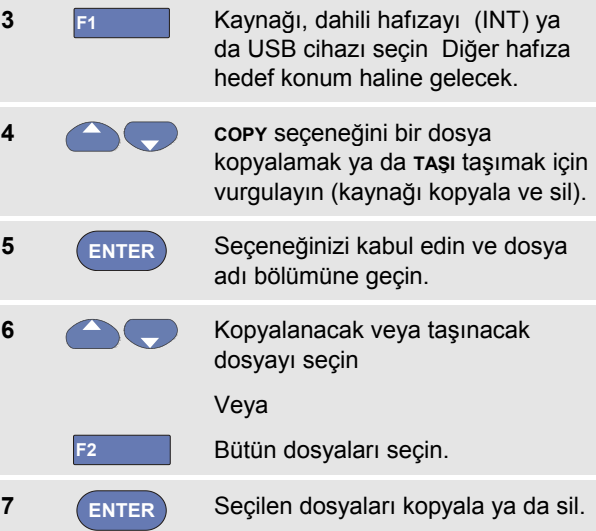

# <span id="page-85-0"></span>*FlukeView® kullanımı*

FlukeView® yazılımıyla, üzerlerinde daha fazla işlem yapmak için dalga biçimi verilerini ve ekran bit eşlem dosyalarını PC'nize veya dizüstü bilgisayarınıza yükleyebilirsiniz.

USB sürücüleri test aracı için ve kısıtlı işlevselliğe sahip FlukeView® Demo sürümü teslimatta verilen CD-ROM'da mevcuttur.

#### *Bir Bilgisayara Bağlanmak*

Test aletini bir PC veya dizüstü bilgisayara bağlamak ve Windows® (SW90W) için FlukeView yazılımını kullanmak için, aşağıdakileri yapın:

- USB-B için-USB-A bilgisayarınızı test aracının mini USB PORT una bağlamak için arabirim kablosu kullanın (Bkz. Şekil 36).
- Test aracı USB sürücüsü yükleyin Bkz Ek A.
- FlukeView® Demo sürümünü yükleyin. FlukeView® ScopeMeter® yazılımının nasıl yükleneceği ve kullanılacağı ile ilgili bilgi için FlukeView® CD ROM'daki Kullanıcı Kılavuzuna bakın.

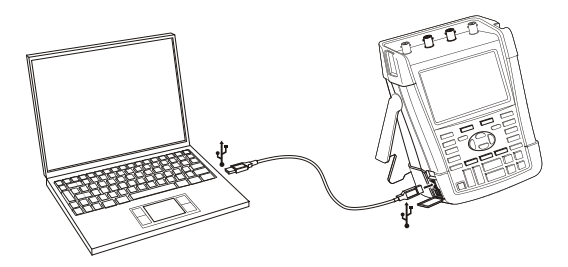

**Şekil 36. Bilgisayar Bağlama**

#### *Notlar*

- − *İsteğe bağlı kitSCC290 aktivasyon kodu içerir bu kod; FlukeView® Demo sürümünü tam çalışma sürümüne dönüştürmeye yarar.*
- − *Tam bir FlukeView® sürümü SW90W sipariş kodu kullanılarak sipariş edilebilir. Fluke 190 Series II ScopeMeter® test araçları FlukeView® ile kullanmak için ScopeMeter V5.1 sürümü ya da daha yüksek bir sürüm gereklidir.*
- − *Test aracı giriş kanallarıUSB portundan elektriksel olarak yalıtılmıştır.*
- − *Mini USB stick ile veri kaydediyorsanız ya da geri yüklüyorsanız, o süre içinde mini -USB stick kullanarak uzaktan kumanda ya da veri transfer özelliklerini kullanamazsınız.*

# *Bölüm 6 İpuçları*

#### *Bu Bölüm Hakkında*

Bu bölüm, test aracını en şekilde nasıl kullanabileceğinize dair bilgiler ve ipuçları sunmaktadır.

### *Standart Aksesuarların Kullanılması*

Aşağıdaki çizimler, gerilim probları, test uçları ve çeşitli klipsler gibi standart aksesuarların kullanımını göstermektedir.

*ScopeMeter® Test Tool 190 Series II Kullanma Kılavuzu*

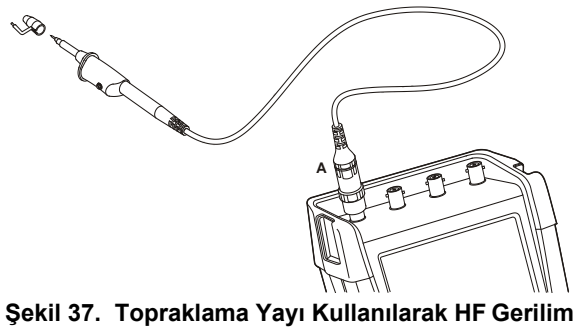

**Probu Bağlantısı**

#### **Dikkat**

**Elektrik çarpması veya yangından kaçınmak için, topraklama yayını toprak değerinin 30 V'tan daha fazla üzerindeki gerilimlere bağlamayın. Şekil 38. Timsah Tipi Klipsler ve Kanca Klips ile** 

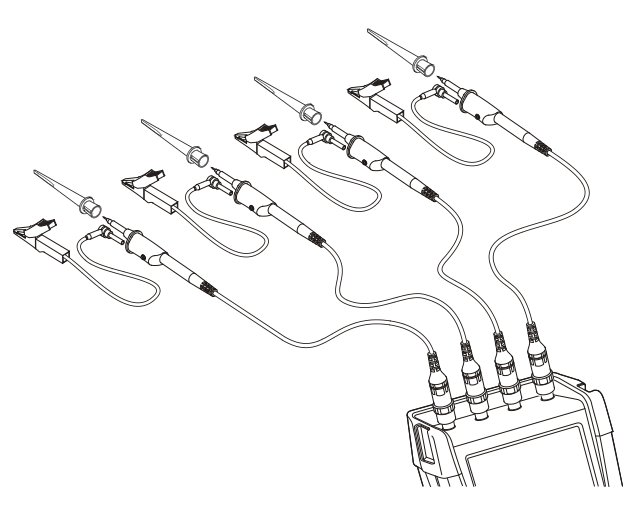

**Topraklama Kullanarak Ölçümler için Elektronik Bağlantılar**

#### **Dikkat**

**Elektrik çarpmasından kaçınmak için yalıtım manşonunu (Şekil 1, öğe e) kanca klips kullanılmadığında prob ucuna tekrar uygulayın. Bu, aynı zamanda topraklama uçları bağlıyken çoklu probların referans kablosunu kazara yanlış bağlama riskini ortadan kaldırır veya probun çıplak topraklama halkası ile herhangi bir devrede kısa devreye yol açmasını engeller.**

# *Bağımsız Dalgalı Yalıtılmış Girişlerin Kullanılması*

Birbirlerinden bağımsız olarak dolaşan sinyalleri ölçmek için, bağımsız olarak dolaşan yalıtımlı girişleri kullanabilirsiniz.

Ortak referanslara veya topraklamalara sahip girişlere kıyasla, bağımsız dolaşan yalıtımlı girişler ilave güvenlik ve ölçüm imkanları sunar.

#### *Bağımsız Dolaşan Yalıtılmış Girişler Kullanılarak Ölçüm*

Test aracı, bağımsız dolaşan yalıtılmış girişlere sahiptir. Her giriş bölümü (A, B, C ve D - A, B, Harici Tetikleme / DMM) kendi sinyal girişine ve kendi referans girişine sahiptir. Her giriş bölümünün referans girişi, diğer giriş bölümlerinin referans girişlerinden elektriksel olarak yalıtılmıştır. Yalıtılmış giriş mimarisi, test aracını dört bağımsız cihazmış gibi çok yönlü hale getirir. Bağımsız dolaşan yalıtımlı girişlerin avantajları:

- Bağımsız dolaşan yalıtımlı sinyallerin eşzamanlı ölçümüne olanak sağlar.
- İlave güvenlik. Referans uçlar doğrudan bağlı olmadığı için, birden fazla sinyalin ölçülürken kısa devre meydana gelme riski oldukça azalır.

• İlave güvenlik. Birden fazla topraklı sistemde ölçüm yaparken, toprak akımları en alt seviyede tutulur.

Referanslar test aracının içinde doğrudan bağlı olmadığı için, kullanılan girişlerin her referansı bir referans gerilimine bağlı olmalıdır.

Bağımsız dolaşan yalıtımlı girişlerin parazitik kapasitans tarafından kuplajlanmasına devam edilir. Bu durum, giriş referansları ile ortam ve giriş referanslarının kendi arasında meydana gelir (bkz. Şekil 39). Bundan dolayı, referansları sistem toprağına veya başka bir kararlı gerilime bağlamanız gerekir. Bir girişin referansı yüksek hızlı ve / veya yüksek gerilimli sinyale bağlıysa, parazitik kapasitansa dikkat etmeniz gerekir. (Bkz. Şekil 39 , Şekil 41, Şekil 42 ve Şekil 43.)

*Not*

*Giriş kanalları USB portundan ve güç adaptörü girişinden elektriksel olarak yalıtılmıştır.*

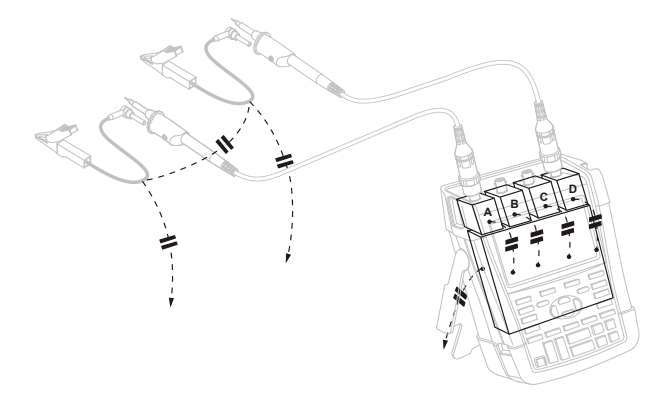

#### **Şekil 39. Problar, cihaz ve ortam arasındaki parazitik kapasitans**

*Not:* 

*Şekil 39, 41 ve 43'te gösterildiği gibi parazit kapasitanslar sinyalde parazit salınıma yol açabilir. Parazit salınımı, prob kablosunun çevresine ferrit boncuk eklenerek azaltılabilir.*

### **Dikkat**

**Elektrik çarpmasından kaçınmak için prob referans (topraklama) ucunu kullanırken daima yalıtım manşonunu (Şekil 1, öğe e) veya kanca klipsini kullanın. Referans ucuna uygulanan gerilim aynı zamanda [Şekil 40'd](#page-90-0)e gösterilen prob tipine yakın topraklama halkasında da bulunur (SAME POTENTIAL = AYNI POTENSİYEL ). Yalıtım manşonu, topraklama uçları bağlıyken çoklu probların referans kablosunu kazara yanlış bağlama veya çıplak topraklama halkası ile herhangi bir devrede kısa devreye yol açma riskini ortadan kaldırır..** 

<span id="page-90-0"></span>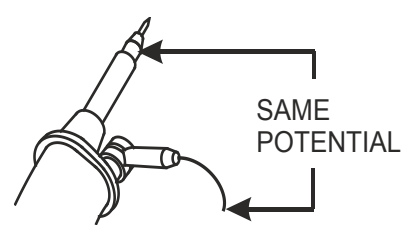

**Şekil 40. Prob ucu**

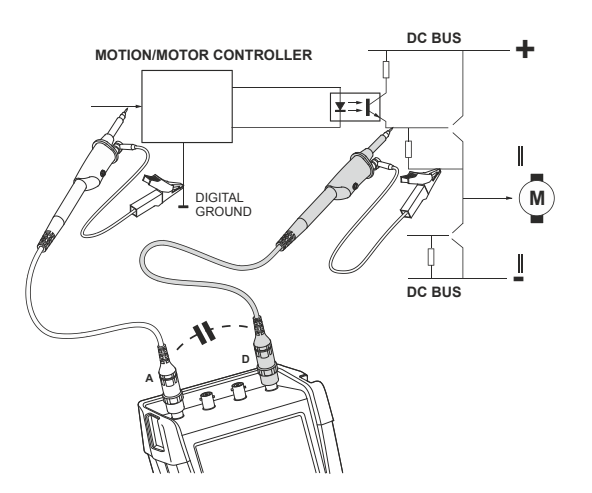

**Şekil 41. Analog ve dijital referanslar arasındaki parazitik kapasitans** 

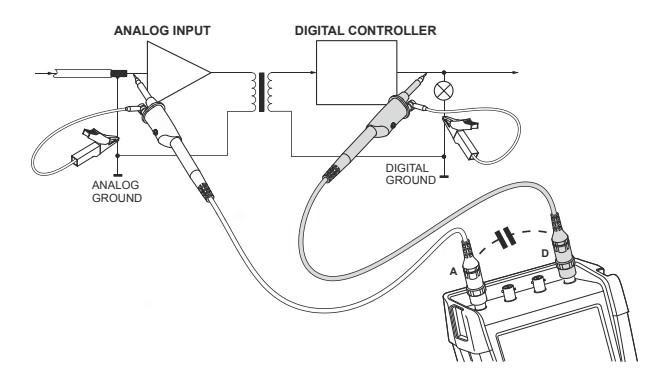

**Şekil 42. Referans uçlarının doğru bağlanışı**

#### *ScopeMeter® Test Tool 190 Series II Kullanma Kılavuzu*

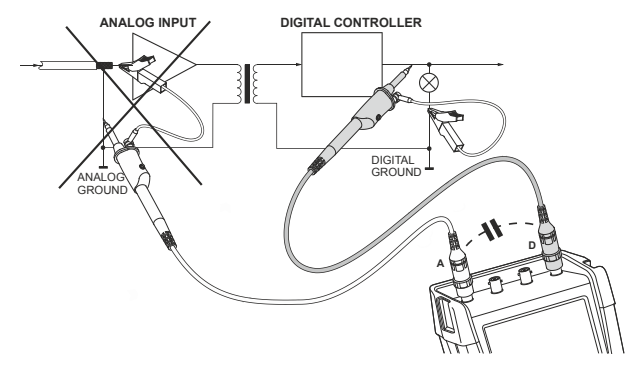

**Şekil 43. Referans uçlarının yanlış bağlanışı**

D referans ucu tarafından alınan parazit, parazitik kapasitans tarafından analog giriş amplifikatörüne aktarılabilir.

# *Eğimli StandınKullanılması*

Test aracı, masanın üzerine yerleştirildiğinde belirli bir açıdan bakmaya olanak sağlayan eğimli bir masaya sahiptir. Tipik konum: Şekil 44

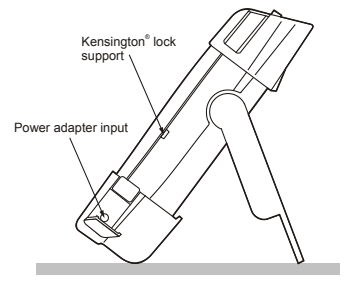

**Şekil 44. Eğimli Standın Kullanılması**

*Not*

*Opsiyonel bir sallanan kanca, sipariş kodu: HH290, test aracının arka kısmına eklenebilir. Kanca, test aracını uygun bir görüş konumunda asmanızı sağlar, örneğin; kabin duvarı ya da ayırma duvarı.*

# *Kensington®-kilidi*

Test aracı Kensington® kilidi ile uyumlu bir güvenlik slotu sağlar, Bkz. Şekil 44.

Kilitleme kablosu ile Kensington Güvenlik Slotu hırsızlara karşı fiziksel güvenlik sağlar Kilitleme kabloları örneğin; dizüstü bilgisayar aksesuar satıcılarından temin edilebilir.

# *Asma bandını takma*

Test aracı ile birlikte bir asma bandı verilmektedir. Aşağıdaki şekilde, bandın Test aracına nasıl doğru şekilde takılacağı gösterilmektedir.

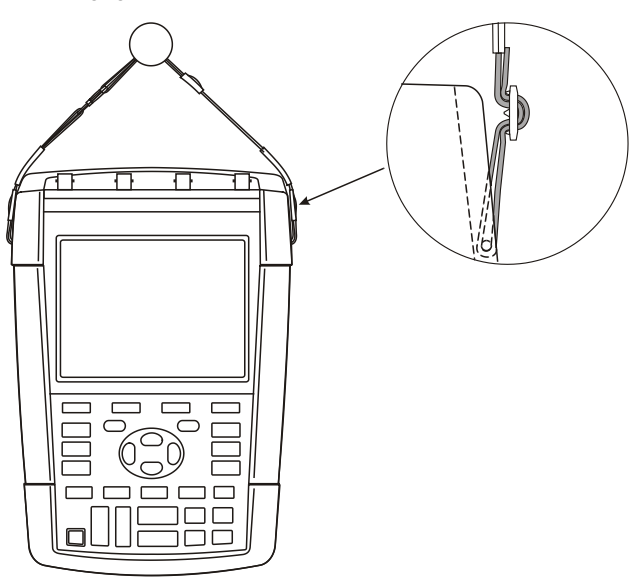

**Şekil 45. Asma bandını takma**

# *Test Aracının Sıfırlanması*

Test aracını fabrika ayarlarına hafızayı temizlemeden sıfırlamak istiyorsanız, aşağıdakileri uygulayın:

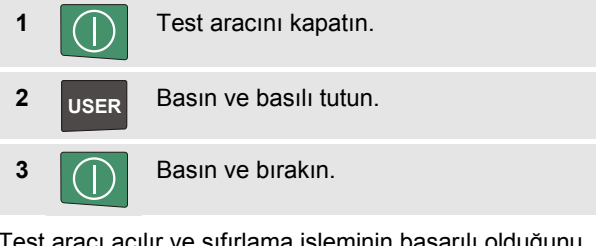

Test aracı açılır ve sıfırlama işleminin başarılı olduğunu belirten iki bip sesi duyarsınız.

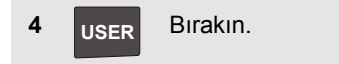

# *Tuş Etiketlerinin ve Menülerin Gizlenmesi*

Bir menüyü veya tuş etiketini istediğiniz zaman gizleyebilirsiniz:

**CLEAR** Her tuş etiketini gizleyin, gizlenen tuş etiketini göstermek için tekrar basın (seçenekler arası geçiş fonksiyonu).

Görüntülenen menü kapanacaktır.

Menüleri veya tuş etiketlerini göstermek için, sarı menü tuşlarından birine basın, örneğin **SCOPE** (skop) tuşu.

Bir menüyü **F4** yazılım tuşu KAPAT'a basarak da kapatabilirsiniz.

# *Bilgi Dilinin Değiştirilmesi*

Test aracının çalışması sırasında, ekranın altında mesaj gösterilebilir. Bu mesajların gösterileceği dili seçebilirsiniz. Bu örnekte, İngilizce veya Fransızca'yı seçebilirsiniz. Dili İngilizce'den Fransızca'ya çevirmek isterseniz, aşağıdakileri gerçekleştirin:

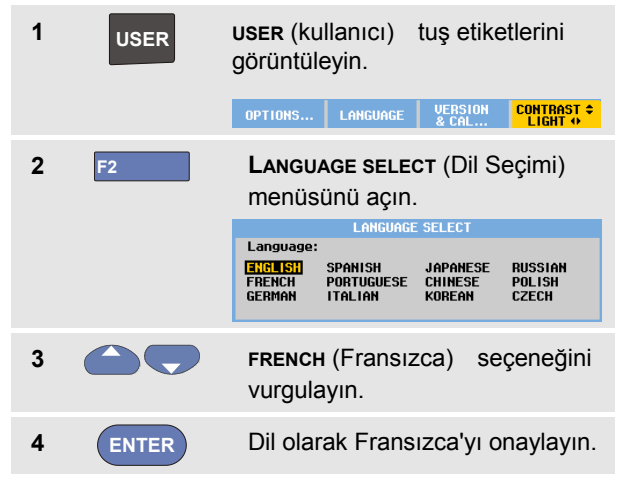

*Not* 

*Test aracınızda mevcut olan diller bu örnekten farklılık gösterebilir.*

# *Kontrast ve Parlaklığın Ayarlanması*

Kontrast ve arkadan aydınlatma parlaklığını ayarlamak için, aşağıdakileri gerçekleştirin:

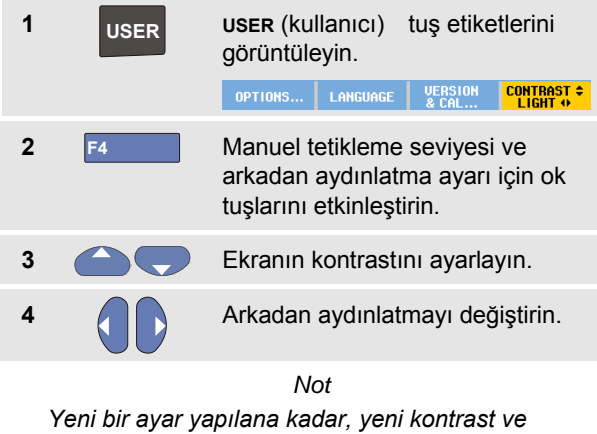

*parlaklık saklanır.*

Pil gücünden tasarruf etmek için, test aracı pil ile çalışırken ekonomik parlaklık modundadır. Güç adaptörünü bağladığınızda yüksek parlaklık seviyesi artar.

*Not*

*Kısık ışık kullanımı güç çalışma süresini uzatır. Bkz. 8. Bölüm 'Teknik özellikler', kısım 'Çeşitli'.*

# *Tarih ve Saatin Değiştirilmesi*

Test aracı takvim ve saate sahiptir. Örneğin, tarihi 19 Nisan 2013 olarak değiştirmek için, aşağıdakileri uygulayın:

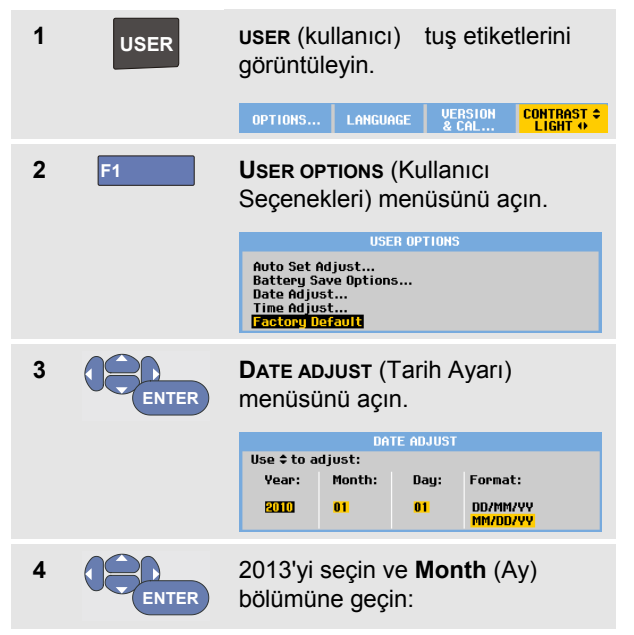

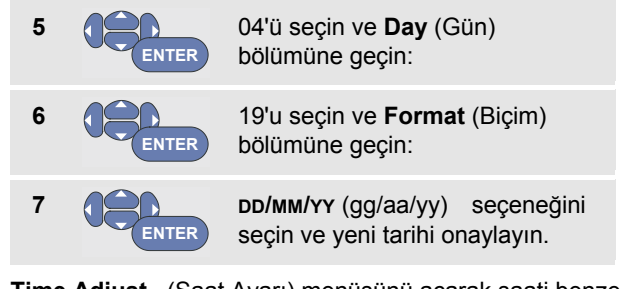

**Time Adjust\_** (Saat Ayarı) menüsünü açarak saati benzer şekilde değiştirebilirsiniz (2. ve 3. adım)

# *Pil Ömründen Tasarruf*

Pilde çalışırken, test aracı kendisini kapatarak enerji güç sağlar. 30 dakika boyunca bir tuşa basmazsanız, test aracı otomatik olarak kendisini kapatacaktır.

TrendPlot veya Skop Kaydı açıksa otomatik güç kesme gerçekleştirilmeyecek, ancak arkadan aydınlatma kısık kalacaktır. Pil düşük olsa dahi kayıt devam edecektir ve belleklerin korunması risk altında olmayacaktır.

Otomatik güç kesmeden pil ömrünü korumak için ekranı OTOMATİK-kapama özelliğini kullanabilirsiniz. Ekran seçilen süreden (30 saniye ya da 5 dakika) sonra kapanır.

*Not*

*Güç adaptörü bağlı ise, otomatik güç kesme, ve ekran OTOMATİK-kapanma özelliği aktif değildir.*

### *Güç Kesme Zamanlayıcısının Ayarlanması*

Varsayılan güç kesme ayarı 30 dakikadır. Aşağıdakileri uygulayarak güç kesme süresini 5 dakika olarak ayarlayabilirsiniz:

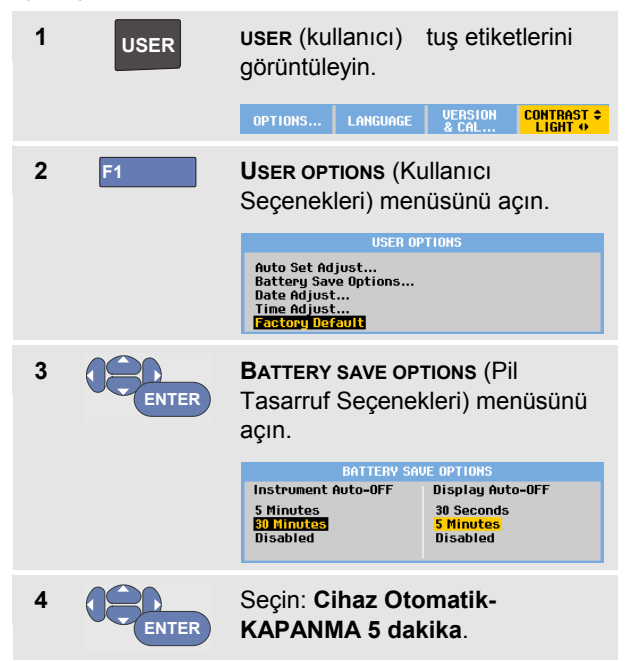

#### *Ekran OTOMATİK-kapanma Zamanlayıcısını ayarlama*

Başlangıçta ekranOTOMATİK-kapanma zamanlayıcısı devre dışıdır (devre dışı: ekran kapanması). Ekran OTOMATİK-kapanma zamanlayıcısını 30 saniyeye ya da 5 dakikaya aşağıdaki şekilde kurabilirsiniz:

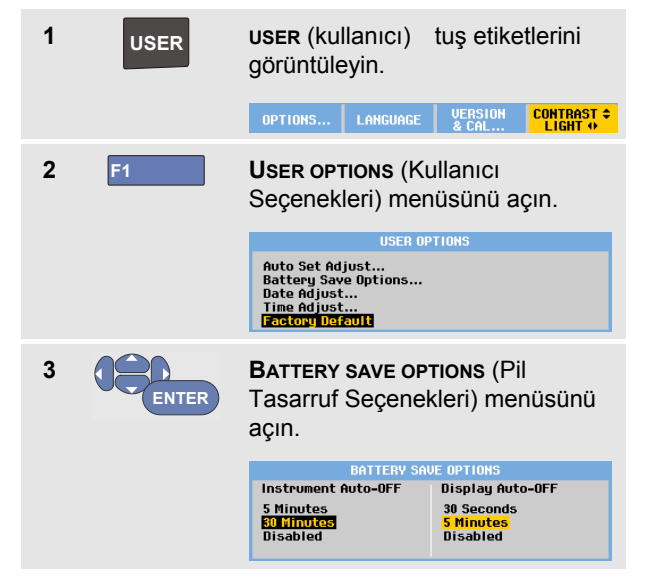

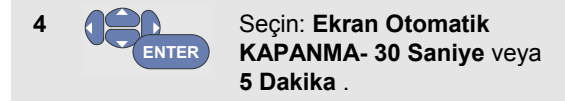

Seçilen zaman geldiğinde ekran kapanacaktır.

Ekranı tekrar açmak için aşağıdakilerden birini yapın:

- Herhangi bir tuşa basın. Ekran yeniden görüntülenecek ve Display Auto-Off (Otomatik Ekran Kapama) süresi yeniden başlayacaktır. Süre geçtiğinde ekran yeniden kapanacaktır..
- Güç adaptörünü bağlayın; şimdi Otomatik-Kapanma zamanlayıcısı devre dışıdır.

# *Otomatik Ayar Seçeneklerinin Değiştirilmesi*

Sıradaki prosedürle, **AUTO- MANUAL** (otomatik manuel ayar) tuşuna bastığınızda otomatik ayar tuşunun nasıl davranacağını seçebilirsiniz.

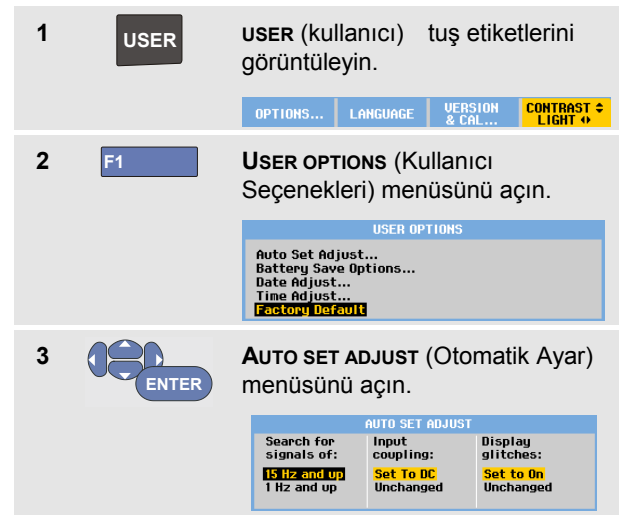

Frekans aralığı > 15 Hz değerine ayarlanmışsa, Connectand-View fonksiyonu daha hızlı yanıt verir. Test aracı düşük frekanslı sinyal bileşenlerini analiz etmemek üzere ayarlandığı için, yanıt daha hızlıdır.

Ancak, 15 Hz değerinden düşük frekansları ölçerken, test aracına otomatik tetikleme için düşük frekanslı bileşenleri analiz etmesi komutu verilmelidir:

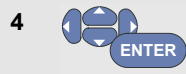

Seçin: **1 Hz ve üzeri,** sonra **Input Coupling bölümüne geçin:**

**AUTO- MANUAL** (otomatik ayar) tuşuna basıldığında, giriş kuplajı dc olarak ayarlanabilir veya değiştirilmeden bırakılabilir:

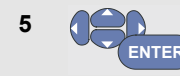

**Unchanged** (Değiştirme) seçeneğini seçin.

**AUTO- MANUAL** (otomatik manuel) tuşuna basıldığında, tuş sorun yakalama Açık olarak ayarlanabilir veya değiştirilmeden bırakılabilir:

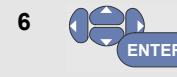

**Unchanged** (Değiştirme) seçeneğini seçin.

#### *Not*

*Sinyal frekansının otomatik ayar seçeneği, sinyal frekansının otomatik tetikleme seçeneğine benzer. (Bkz. 4. Bölüm "Otomatik Tetikleme Seçenekleri") Ancak, otomatik ayar seçeneği, otomatik ayar fonksiyonunun davranışını belirler ve sadece otomatik ayar tuşuna bastığınızda işlev gösterir.*

# *Bölüm 7 Test Aracının Bakımının Yapılması*

### *Bu Bölüm Hakkında*

Bu bölüm, kullanıcı tarafından uygulanabilecek temel bakım prosedürlerini içermektedir. Eksiksiz servis, sökme, onarma ve kalibrasyon bilgileri için, bkz. Servis Kılavuzu. [\(www.fluke.com\)](http://www.fluke.com/)

#### **Dikkat**

- **Ürünü onaylı bir teknisyene tamir ettirin.**
- **Belirlenmiş yedek parçaları kullanın.**
- **Herhangi bir bakım işlemi yapmadan önce, bu kılavuzun başındaki güvenlik bilgilerini dikkatlice okuyun.**

### *Test Aracının Temizlenmesi*

#### **Dikkat**

#### **Test aracını temizlemeden önce, giriş sinyallerini kaldırın.**

Test aracını nemli bir bez ve yumuşak sabunla temizleyin. Aşındırıcı veya çözünür maddeler ya da alkol kullanmayın. Bunlar, test aracının üzerinde bulunan yazıya zarar verebilir.

### *Test Aracının Depoda Muhafaza Edilmesi*

Test aracını uzun bir süre boyunca depoda muhafaza edecekseniz, öncesinde Lityum iyon (Lityum iyon) pilleri şarj edin.

# *PillerinŞarj Edilmesi*

Teslimat sırasında, Lityum iyon piller boş olabilir ve tam şarj kapasitesine ulaşmaları için (test aracı kapalı olarak) 5 saat şarj edilmelidir**.**

Piller kullanıldığında, ekranın üstündeki pil göstergesi pillerin durumu hakkında size bilgi verir. Pil simgeleri:  $\blacksquare$   $\blacksquare$   $\blacksquare$   $\blacksquare$   $\blacksquare$   $\blacksquare$   $\blacksquare$   $\blacksquare$   $\blacksquare$   $\blacksquare$  simgesi, yaklaşık beş dakika çalışma süresi kaldığını belirtir. Ayrıca bkz. [Pil Bilgisinin](#page-107-0)  [Gösterilmesi,](#page-107-0) sayfa [101.](#page-107-0)

Pilleri şarj etmek ve cihaza güç vermek için, güç adaptörünü şekilde gösterilen şekilde bağlayın: Şekil 46 . Pilleri daha hızlı şarj etmek için, test aracını kapatın.

#### **Uyarı**

**Şarj sırasında pillerin aşırı ısınmasını engellemek için, teknik özelliklerde belirtilen izin verilen ortam sıcaklığını aşmayın.**

*Not*

*Güç adaptörü, örneğin hafta sonu gibi uzun süre boyunca bağlı kalırsa, herhangi bir hasar meydana gelmez. Cihaz şarjı otomatik olarak sonlandırır.*

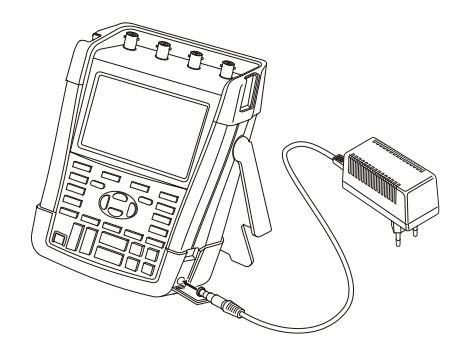

#### **Şekil 46. Pilleri Şarj Etme**

Alternatif olarak, pili tamamen şarj olmuş bir pil ile değiştirmeyi seçebilirsiniz (Fluke aksesuarı BP290 ya da BP291) ve harici pil şarjını kullanabilirsiniz EBC290 (opsiyonel Fluke aksesuarları).

# *Pily Paketinin değiştirilmesi*

# **Dikkat**

#### **Parça değişimi için sadece Fluke BP290 (190 xx4 için önerilmez) ya da BP291 kullanın!**

Adaptör gücü sağlanmadığında, pil 30 saniye içinde değiştirilirse test aracı belleğinde bulunan henüz kaydedilmemiş veri saklanır. Veri kaybından kaçınmak için pili çıkarmadan önce aşağıdaki işlemlerden birini gerçekleştirin:

- − Test aracının kalıcı flaş belleğindeki veriyi bir bilgisayarda veya USB aygıtında depolayın.
- − Güç adaptörünü bağlayın.

Pil paketini değiştirmek için aşağıdaki işlemleri gerçekleştirin:

- 1. tüm probları ve/veya test uçlarını çıkarın.
- 2. Standı yukarı kaldırın ya da test aracına kaplayın
- 3. Pil kapağının kilidini açın [\(Şekil 47\)](#page-103-0)
- 4. Pil kapağını yukarı kaldırın ve çıkartın, [\(Şekil 48\)](#page-104-0)
- 5. Pilin bir tarafını yukarı kaldırın ve çıkarın [\(Şekil 49\)](#page-104-1)
- 6. Bir pil takın ve pil kapağını takın.

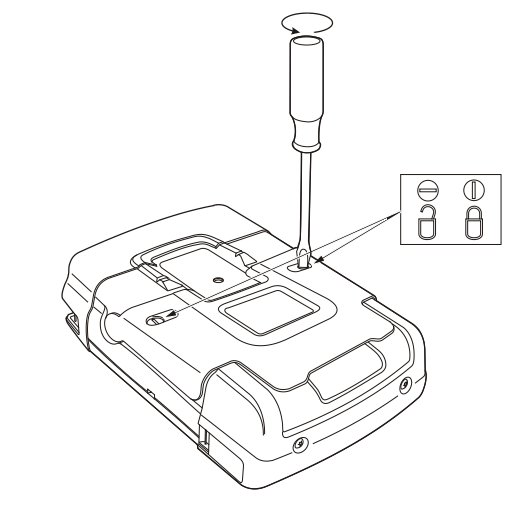

<span id="page-103-0"></span>**Şekil 47. Pil Kapağının kilidini açma**

*ScopeMeter® Test Tool 190 Series II Kullanma Kılavuzu*

<span id="page-104-0"></span>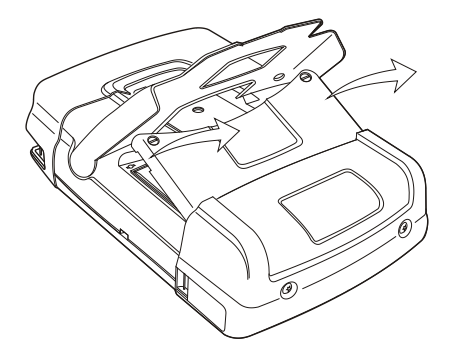

**Şekil 48. Pil Kapağını yerinden çıkarma Şekil 49. Pili çıkartma**

<span id="page-104-1"></span>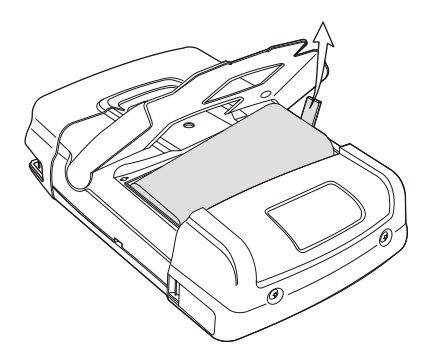

# *Gerilim Problarının Kalibre Edilmesi*

Kullanıcı özelliklerinin tümünü karşılamak üzere, optimum yanıt için gerilim problarını ayarlamanız gerekir. Kalibrasyon, bir yüksek frekans ayarı ve 10:1 probları ve 100:1 probları için dc kalibrasyonunu kapsar. Prob kalibrasyonu probu giriş kanalına uyumlu hale getirir.

Bu örnek, 10:1 gerilim problarının nasıl kalibre edileceğini göstermektedir:

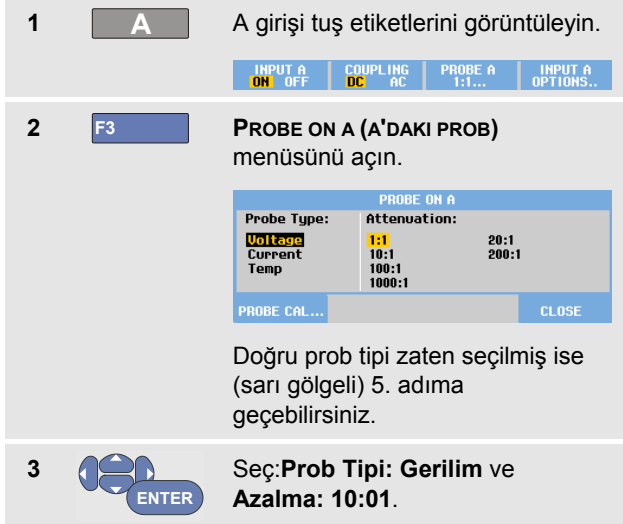

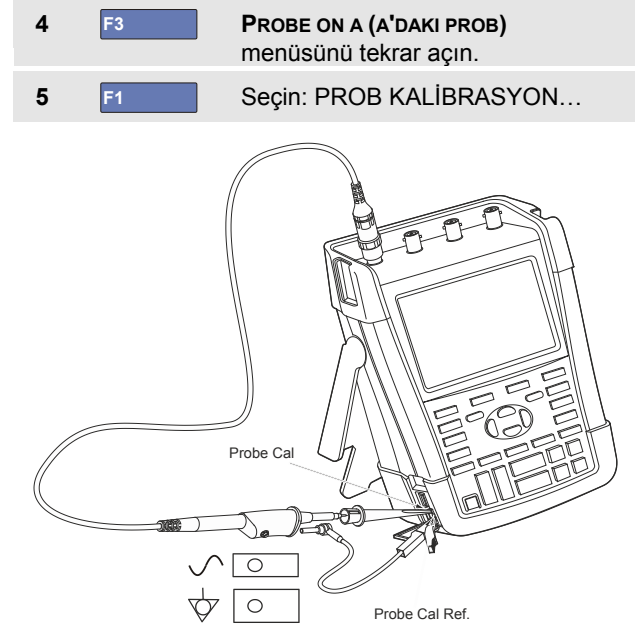

#### **Şekil 50. Gerilim Problarının Ayarlanması**

*Not:* 

*hem kanca klipsini hem de sıfır referans kablosunu bağlamanız gerekir.*

10:1 probun kalibrasyonunu başlatmak istemediğinizi soran bir mesaj görüntülenecektir.

- 
- **6** F<sub>4</sub> Prob kalibrasyonunu başlatın.

Probu nasıl bağlayacağınızı açıklayan bir mesaj gösterilecektir. Kırmızı 10:01 gerilim probunu A girişine ve rob kalibrasyon referans sinyaline gösterildiği gibi bağlayın Sekil 50.

**7** Saf kare dalga görüntülenene kadar prob muhafazasındaki köşeli vidayı sıkın.

> Prob muhafazasındaki köşeli vidaya erişmek için prob kurulum belgesine bakın.

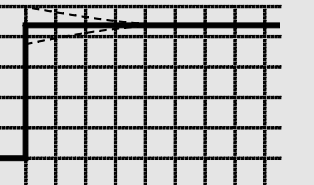

**8** F<sub>4</sub> DC kalibrasyonuyla devam edin. Otomatik DC kalibrasyonu sadece 10:1 gerilim problarıyla birlikte mümkündür.

Test aracı kendisini otomatik olarak proba göre kalibre eder. Kalibrasyon sırasında proba dokunmamanız gerekir. DC kalibrasyonu başarıyla tamamlandığında, bir mesaj bu durumu bildirir.

**9 F4** Geri dönün.

Prosedürü B girişindeki mavi 10:1 gerilimi, C girişindeki gri 10:1 gerilimi ve D girişindeki yeşil 10:1 gerilimi için tekrarlayın.

*Not*

*100:1 gerilim probları kullanırken, bir ayar yapmak için 100:1 azaltım değerini seçin.* 

# *Sürüm ve Kalibrasyon Bilgisi Görüntüleme*

Model numarasını ve kalibrasyon tarihi görüntüleyebilirsiniz:

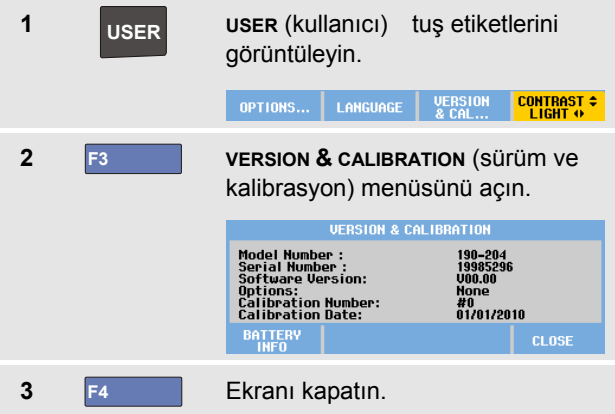

Ekran size model numarası yazılım sürümü, seri numarası, kalibrasyon en son kalibrasyon tarihi ile rakamalar yüklenmiş (yazılım) seçenekleri hakkında bilgi verir.

Test aracının teknik bilgileri (Bkz. 8. Bölüm), yılda 1 kalibrasyon döngüsüne göredir.

Yeniden kalibrasyon kalifiye personel tarafından gerçekleştirilmelidir. Yeniden kalibrasyon için yerel Fluke temsilcinizle iletişim kurun.

# <span id="page-107-0"></span>*Pil Bilgisinin Gösterilmesi*

Pil bilgisi ekranı pildurumu ev pil seri numarası ile ilgili bilgi verir.

Ekranı görüntülemek için bir önceki kısımdan 2. adımdan aşağıda anlatıldığı gibi devam edin:

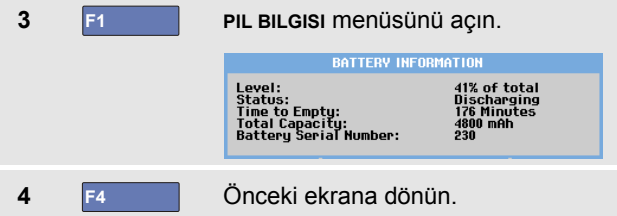

'Seviye' şuanda bulunan pil kapasitesinin yüzde kaçının müsait pil kapasitesi olduğunu belirtir.

'Boşalma Zamanı' kalan çalışma süresini hesaplayan tahmini belirtir.
### *Parçalar ve Aksesuarlar*

Aşağıdaki tablolar, çeşitli test aracı modeller için kullanıcı tarafından değiştirilebilecek parçaları ve özel opsiyonel aksesuarları listeler. Daha fazla opsiyonel aksesuar için [www.fluke.com](http://www.fluke.com/) adresini ziyaret edin.

Yedek parçalar veya ilave aksesuarlar sipariş etmek için, Fluke temsilciniz ile iletişim kurun.

#### *Yedek Parçalar*

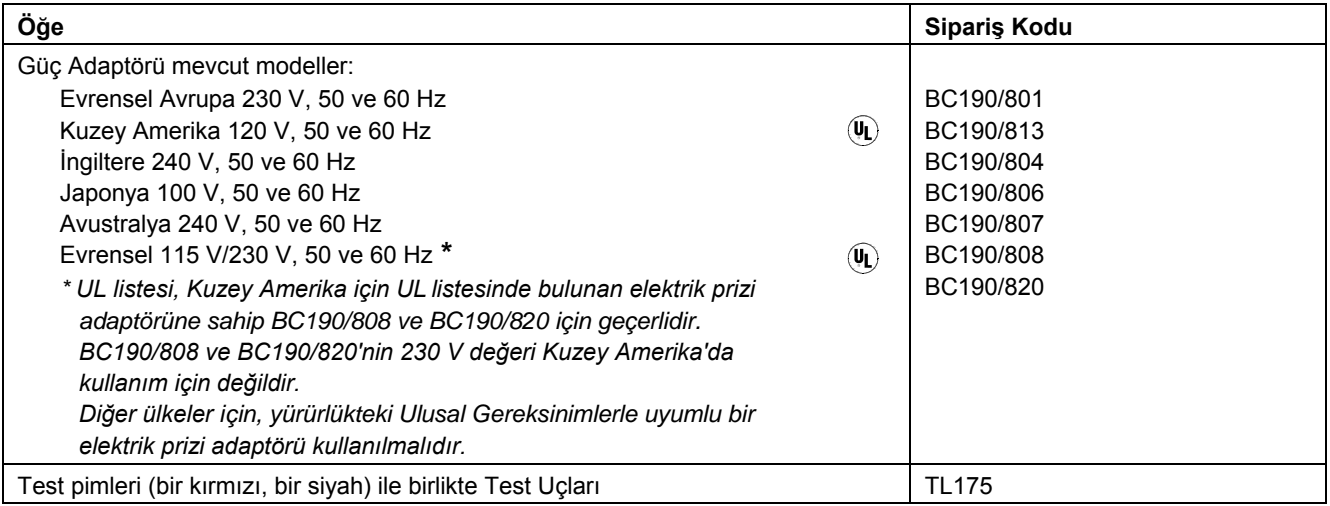

### *Yedek Parçalar (devamı)*

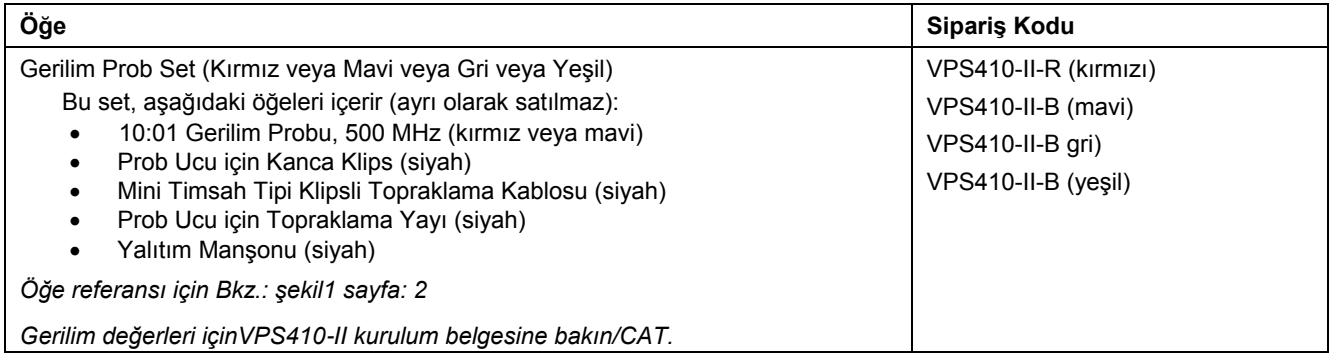

### *Yedek Parçalar (devamı)*

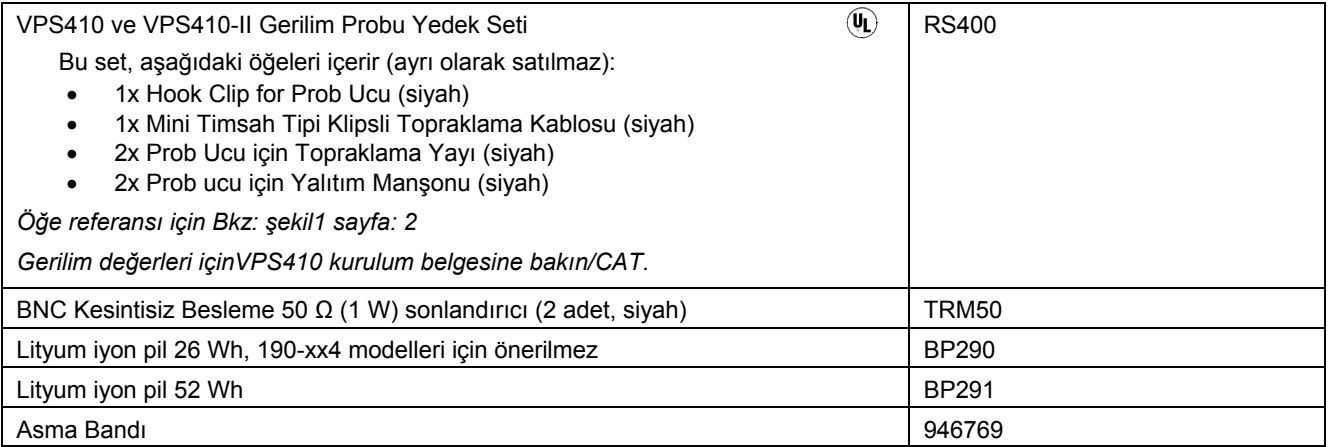

### *İsteğe Bağlı Aksesuarlar*

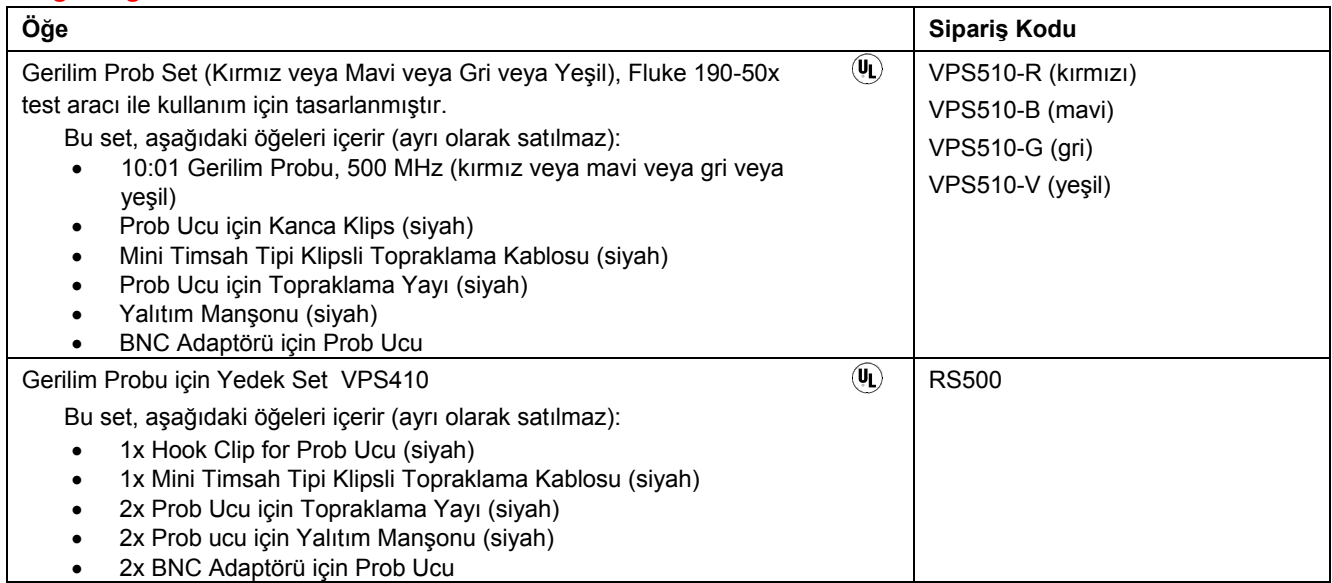

### *İsteğe Bağlı Aksesuarlar (devamı)*

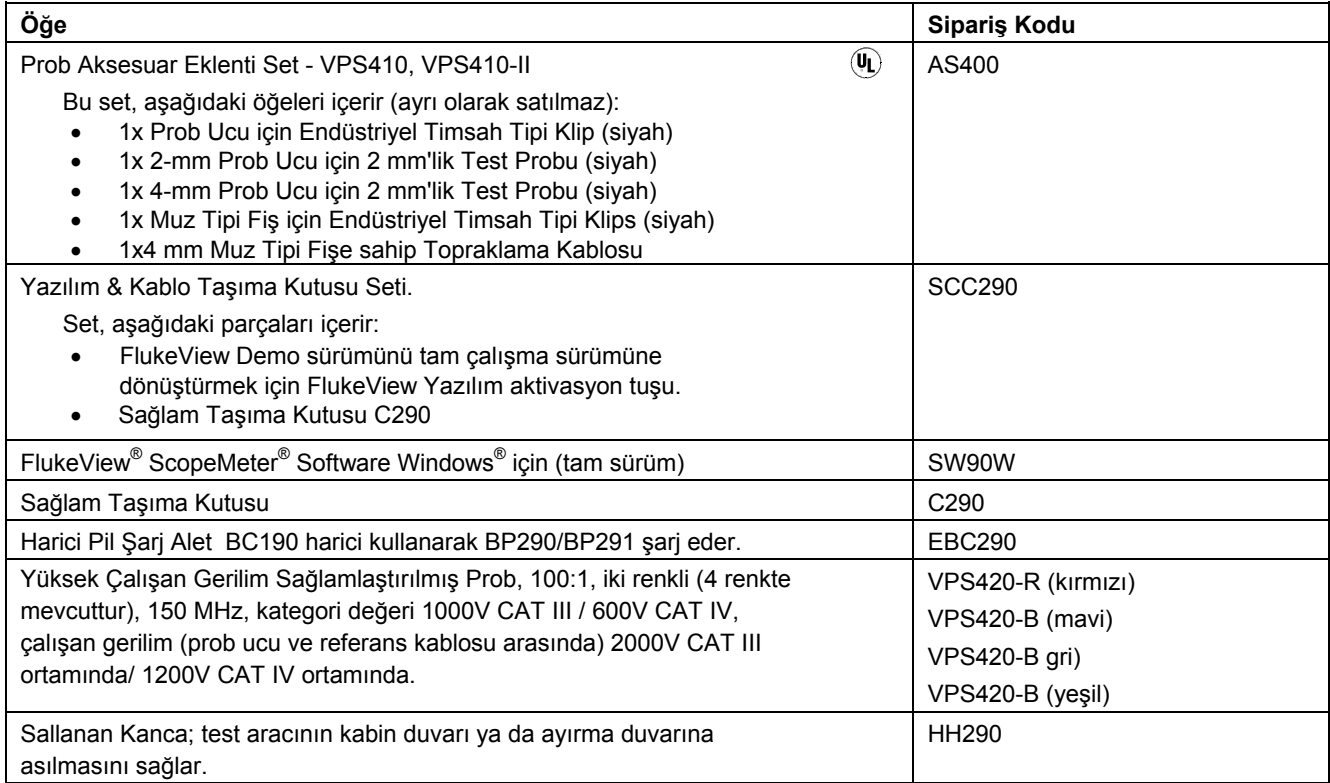

### *İsteğe Bağlı Aksesuarlar (devamı)*

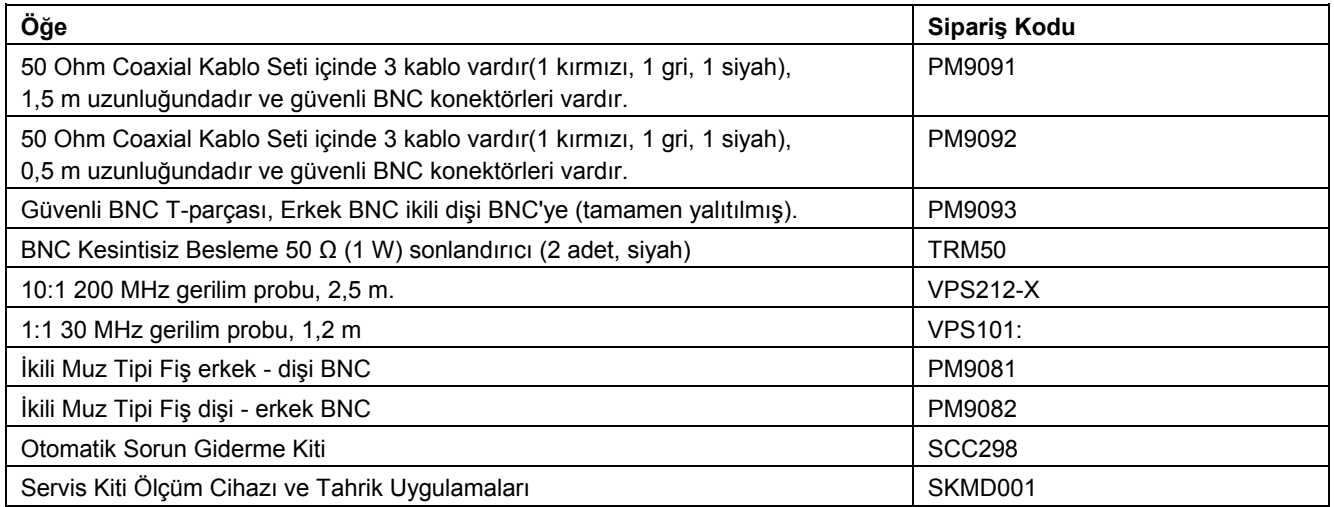

### *Sorun Giderme*

#### *Test Aracı Kısa Bir Süre Sonra Kapanıyor*

- Piller boş olabilir. Ekranın sağ üst kısmındaki pil simgesini kontrol edin.  $\boxtimes$  simgesi pillerin bos olduğunu ve şarj edilmeleri gerektiğini belirtir. BC190 Güç adaptörünü bağlayın.
- Test aracı hala açık ama 'ekranı otomatik kapa' zamanlayıcısı aktif, Bkz. 6. Bölüm 'Ekran OTOMATİKkapanma Zamanlayıcısını ayarlama'. Ekranı açmak için herhangi bir tuşa basın ('ekranı OTOMATİK-kapa' zamanlayıcısını tekrar çalıştırın), ya da BC190 güç adaptörünü takın.
- Güç kesme zamanlayıcısı aktif, Bkz. 6. Bölüm 'Güç Kesme Zamanlayıcısının Ayarlanması'. Test aracını açmak için  $\Box$  tuşuna basın.

### *Ekran Siyah Kalıyor*

- Test aracının açık olduğundan emin olun  $\left(\bigcap \text{tusuna basin}\right)$
- Ekran kontrastıyla ilgili bir sorun yaşıyor olabilirsiniz. Suna basın: USER, daha sonra **F4** tuşuna basın. Şimdi kontrastı ayarlamak için ok tuşlarını kullanabilirsiniz.
- Ekran 'otomatik kapama' zamanlayıcısı aktif, Bkz. 6. Bölüm 'Ekran OTOMATİK-kapanma Zamanlayıcısını ayarlama'. Ekranı açmak için herhangi bir tuşa basın ('ekranı OTOMATİK-kapa' özelliğini tekrar çalıştırır) ya da BC190 güç adaptörünü takın.

### *Test Aracı Kapatılamıyor*

Test aracı yazılımsal bir engelden dolayı kapanmıyorsa, aşağıdakileri yapın:

• AÇ/KAPA tuşuna en az 5 saniye boyunca basın.

### *FlukeView® , Test Aracını Algılamıyor*

- Test aracının açık olduğundan emin olun.
- Arabirim kablosunun test aracı ve PC arasında doğru şekilde bağlanmış olduğundan emin olun. Bir bilgisayar ile iletişime geçmeli için sadece mini USB portunu kullanın!
- Bir USB stick'ten ya da bir stick'e herhangi bir SAVE/RECALL/COPY/MOVE (KAYDETME/GERİ YÜKLEME/KOPYALAMA/TAŞIMA) işlemi yapılmadığından emin olun.
- USB sürücülerin doğru şekilde kurulduğundan emin olun (Bkz. Ek A)..

#### *Pil ile Çalışan Fluke Aksesuarları İşlev Göstermiyor*

• Pil ile çalışan Fluke aksesuarlarını kullanırken her zaman ilk olarak Fluke multimetreyle aksesuardaki pillerin durumunu kontrol edin veya o aksesuar için hazırlanmış prosedürü izleyin.

# *Bölüm 8 Teknik Özellikler*

### *Giriş*

#### **Performans Özellikleri**

FLUKE, sayısal değerler olarak belirtilen özelliklerin belirtilen tolerans dahilinde olduğunu garanti eder. Belirtilen toleranssız sayısal değerler, benzer ScopeMeter® test araçlarının ortalama aralığından beklenebilecek değerleri belirtir.

Test aracı, açılma sonrasında 30 dakika ve iki tam alım için belirtilen doğruluğu sağlar. Teknik bilgiler, 1 yıllık kalibrasyon döngüsüne göredir.

#### **Çevreye Dair Veriler**

Bu kılavuzdaki çevreye dair veriler, üreticinin doğrulama prosedürlerinin sonuçlarına dayanır.

#### **Güvenlik Özellikleri**

Test aracı, EN/IEC 61010-1, EN/IEC 61010-2-030, EN/IEC 61010-31, Ölçüm, Kontrol ve Laboratuar Kullanımı için Elektromanyetik Ekipman Standartlarına uygun bir şekilde tasarlanmıştır ve test edilmiştir.

Bu kılavuz, güvenli çalışmanın sağlanması ve cihazın güvenli bir şekilde muhafaza edilmesi için kullanıcı tarafından izlenmesi gereken bilgileri ve uyarıları içermektedir. Bu cihazın üretici tarafından belirtilmeyen şekilde kullanılması, cihazın sağladığı korumaya zarar verebilir.

### *Dört Giriş Osiloskop*

#### *Kanal Sayısı*

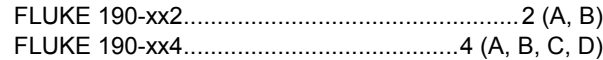

### *A,B, C ve D (Dikey) yalıtımlı girişleri*

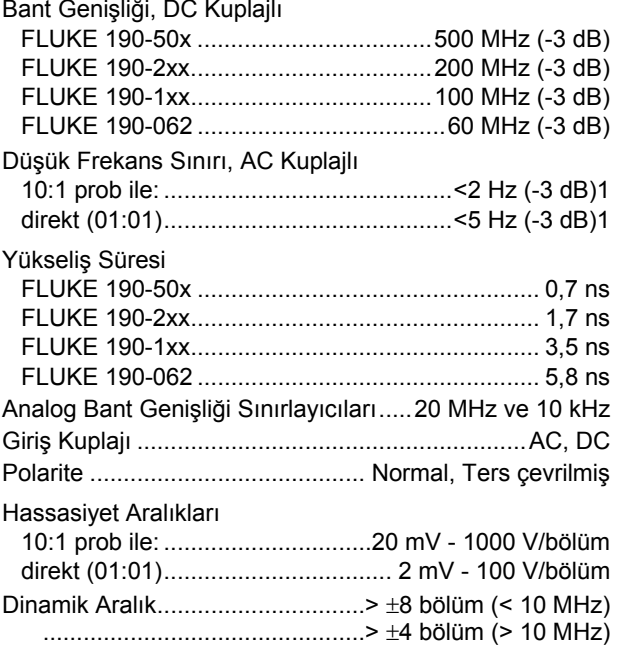

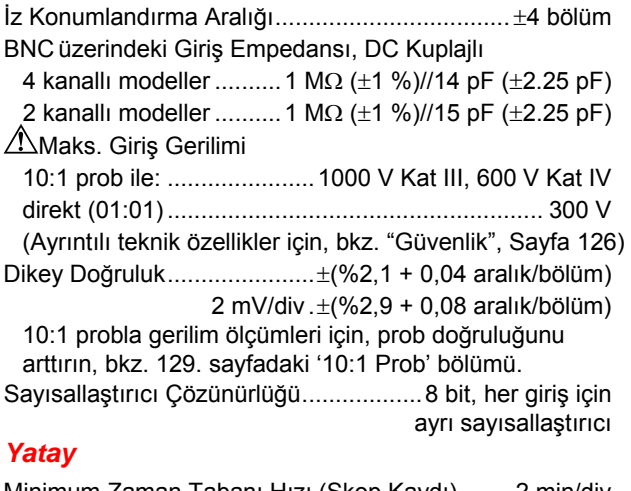

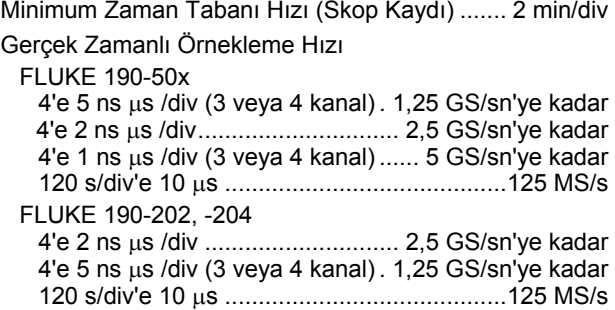

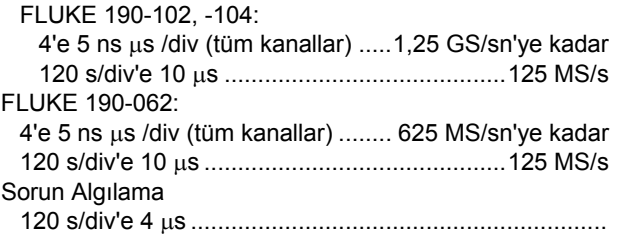

.........sorunları 8 nsn kadar kısa bir sürede görüntüler

Dalga Biçimi Gösterimi.....................................A, B, C, D, Mat (+, -, x, X-Y modu, spektrum) Normal, Ortalama, Dayanım, Referans

ZamanTabanı Doğruluğu ...............±(100 ppm + 0,04 div)

Kayıt Uzunluğu: aşağıdaki tabloya bakın:

#### **Mod Sorun Algılama Açık Sorun Algılama Kapalı Maks. Örnek hızı** Skop - Normal Her giriş için 300 min/maks çiftler 3k gerçek örnekler bir ekrana sıkıştırılır (ekran başına 300 örnek) 190-062: 625 MS/s 190-102/104: 1.25 GS/s 190-202/204: 2.5 GS/s (ve 1 veya 2 kanallar açık) 190-204: 1.25 GS/s (ve 3 veya 4 kanallar açık) 190-50x: 5 GS/s (ve 1 kanal açık) 190-50x: 2.5 GS/s (ve 2 kanallar açık) 190-504: 1.25 GS/s (ve 3 veya 4 kanallar açık) Skop - Hızlı Her giriş için 300 min/maks çiftler - Skop - Tam Her giris için 300 min/maks çiftler 10k gerçek örnekler bir ekrana sıkıştırılır. Dalga biçimi ayrıntılarını görmek için Yakınlaştır özelliğini kullanın ve ekranı kaydırın Skop Kayıt Kaydırma 30k örneğe 4x 125 MS/s Trend Plot > 18k min/maks/ ölçüm başına ortalama değer Saniye başına 5 ölçüme kadar

#### **Tablo 2. Kayıt Uzunluğu (Tüm Modeller, Örnekler/giriş başına nokta)**

#### *Tetikleme ve Geciktirme*

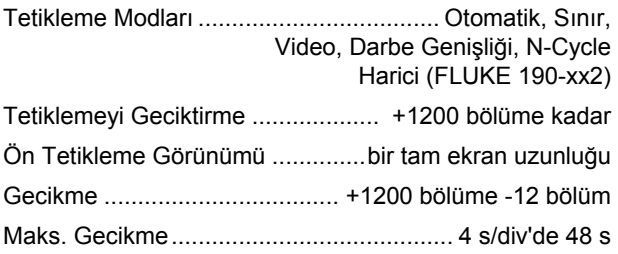

### *Otomatik Connect-and-View Tetiklemesi*

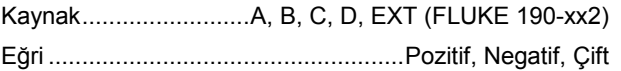

#### *Sınır Tetikleme*

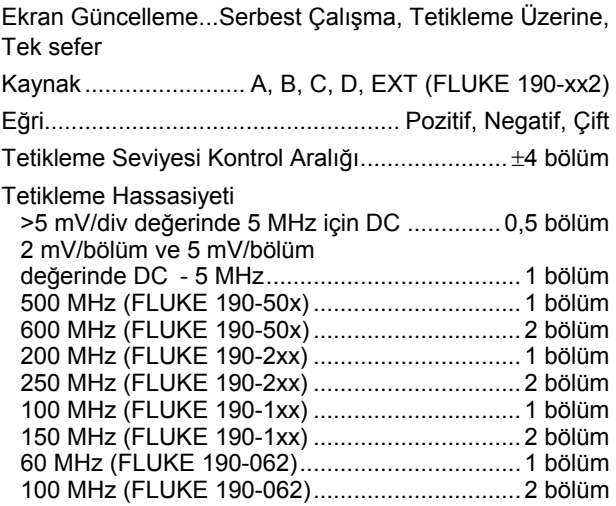

### *Yalıtılmış Harici Tetikleme (190-xx2)*

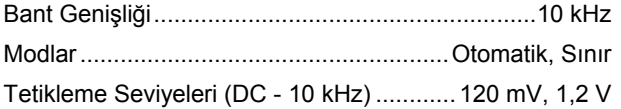

#### *Video Tetikleme*

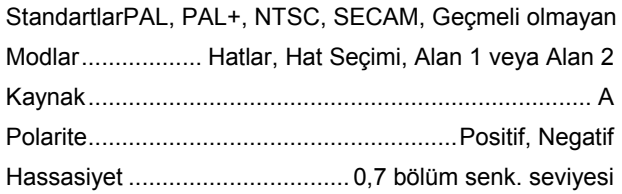

### *Darbe Genişliği Tetiklemesi*

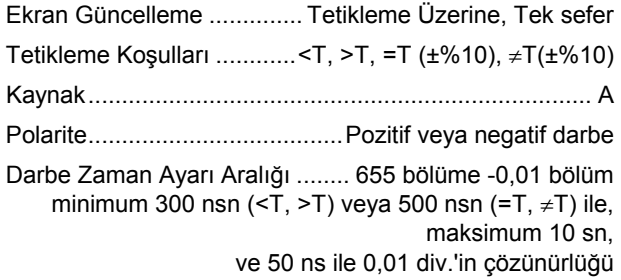

### *Sürekli Otomatik Ayar*

Otomatik aralık ayarlama azaltıcıları, otomatik kaynak seçimiyle otomatik Connect-and-View™ tetikleme.

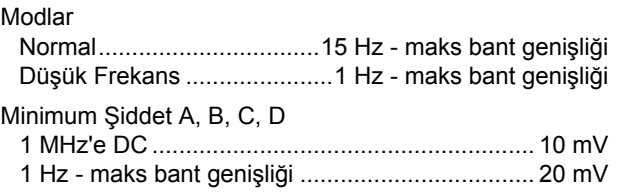

### *Skop Ekranlarını Otomatik Yakalama*

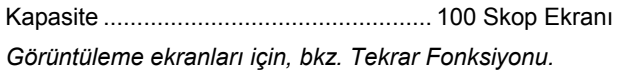

## *Otomatik Skop Ölçümleri*

Tüm değerlerin doğruluğu ± (değerin yüzdesi + sayım sayısı) 18 °C ile 28 °C arasındadır. 18 °C'nin altındaki veya 28 °C'nin üzerindeki her derece için 0,1x ekleyin (spesifik doğruluk)°. 10:1 probla gerilim ölçümleri için, prob doğruluğunu arttırın, bkz. [129.](#page-135-0) sayfadaki '10:1 Prob' bölümü. Ekranda en az 1,5 dalga biçimi süreci gösterilmelidir.

#### *Genel*

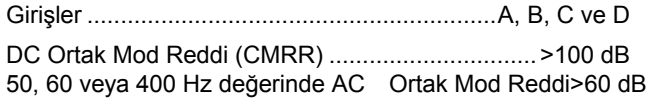

### *DC Gerilimi (VDC)*

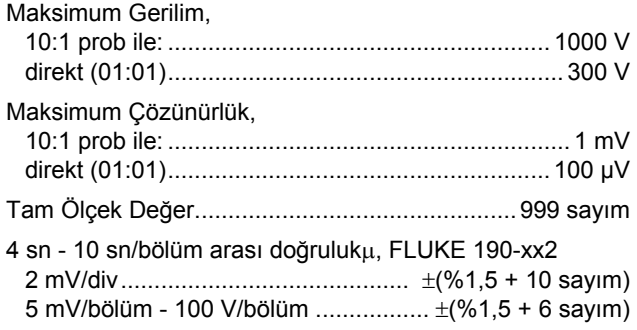

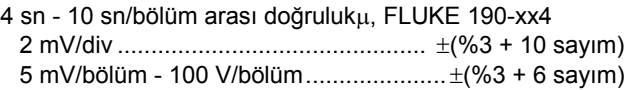

50 veya 60 Hz değerinde Normal Mod AC Reddi >60 dB

### *AC Gerilim (VAC)*

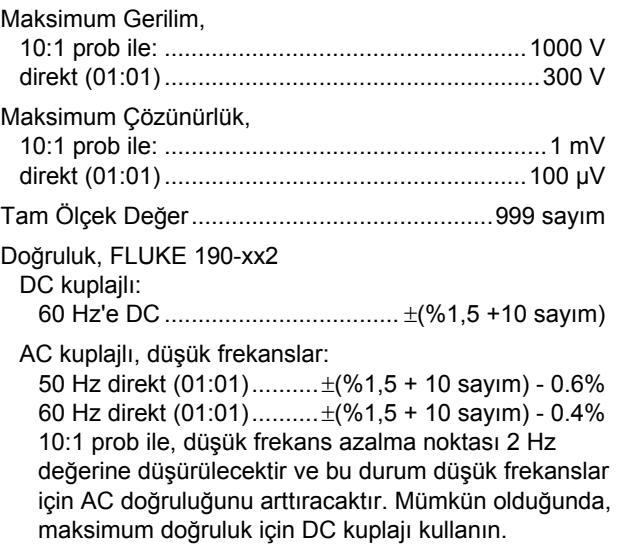

AC veya DC kuplajlı, yüksek frekanslar:

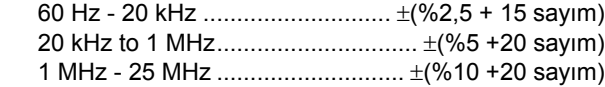

Yüksek frekanslarda, cihazın frekans azalması doğruluğu etkilemeye başlar.

Doğruluk, FLUKE 190-xx4

DC kuplajlı:

60 Hz'e DC...................................... ±(%3 +10 sayım)

AC kuplajlı, düşük frekanslar:

 50 Hz direkt (01:01)............. ±(%3 + 10 sayım) - 0.6% 60 Hz direkt (01:01)............. ±(%3 + 10 sayım) - 0.4% 10:1 prob ile, düşük frekans azalma noktası 2 Hz değerine düşürülecektir ve bu durum düşük frekanslar için AC doğruluğunu arttıracaktır. Mümkün olduğunda, maksimum doğruluk için DC kuplajı kullanın.

AC veya DC kuplajlı, yüksek frekanslar:

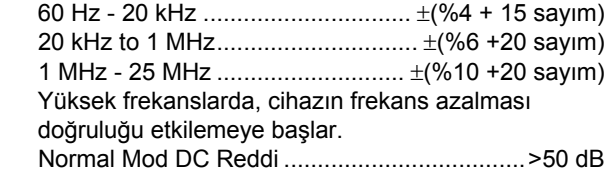

Tüm doğruluklar aşağıdaki durumlarda geçerlidir:

- Dalga biçimi şiddeti bir bölümden büyükse
- Ekranda en az 1,5 dalga biçimi süreci gösteriliyorsa

### *AC+DC Gerilimi (Gerçek RMS)*

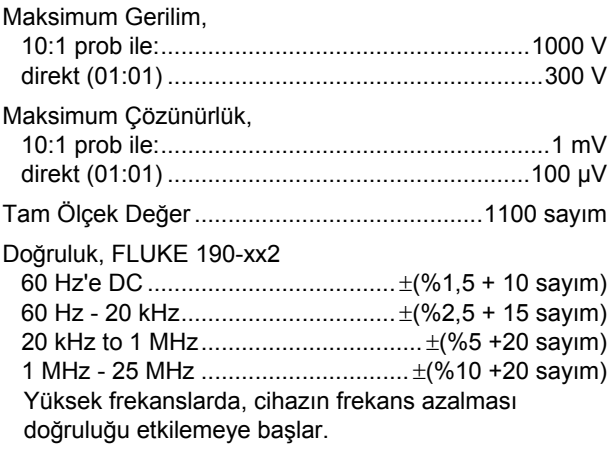

#### Doğruluk, FLUKE 190-xx4

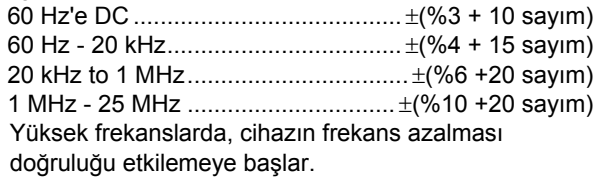

### *Amper (AMP)*

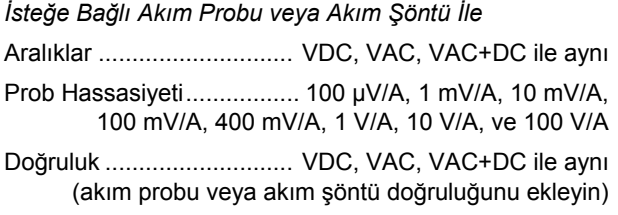

### *Tepe*

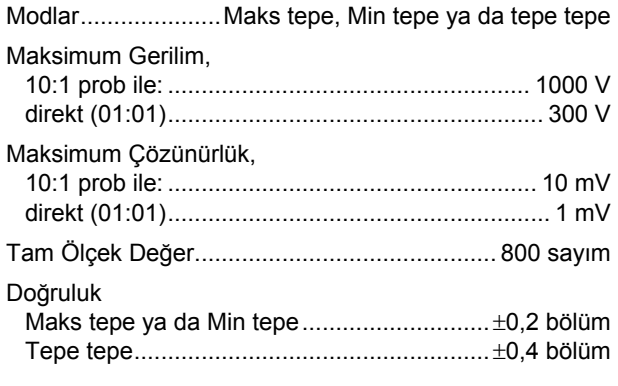

### *Frekans (Hz)*

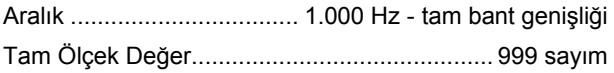

#### Doğruluk

1 Hz - tam bant genişliği.................... ±(%0,5 +2 sayım) (10 ns/div'e 4 s/div ve ekranda 10 dönem).

### *Görev Döngüsü (DUTY)*

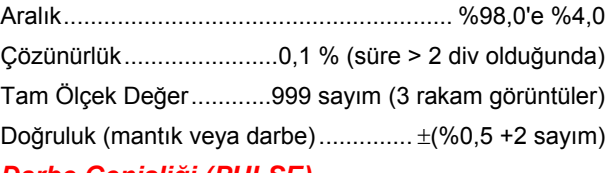

### *Darbe Genişliği (PULSE)*

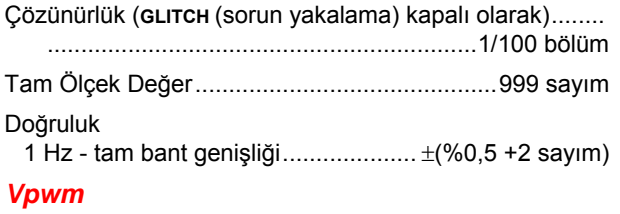

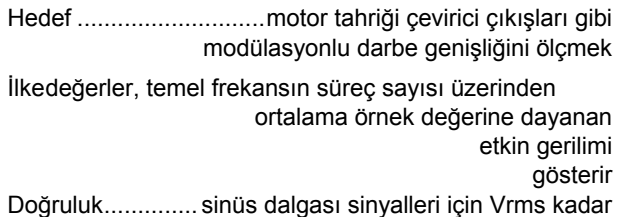

### *V/Hz*

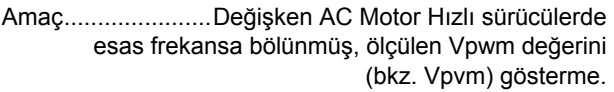

Hassaslık ................................................. %Vrms + % Hz

#### *Not*

*AC motorlar sabit güce sahip dönen manyetik alanla kullanılmak üzere tasarlanmıştır. Bu güç uygulanan gerilimin (Hz) esas frekansına bölünmüş, uygulanan gerilime (Vpwm) bağlıdır. Nominal Volt ve Hz değeri motor türü plakasında görülmektedir.*

#### *Güç (A ve B, C ve D)*

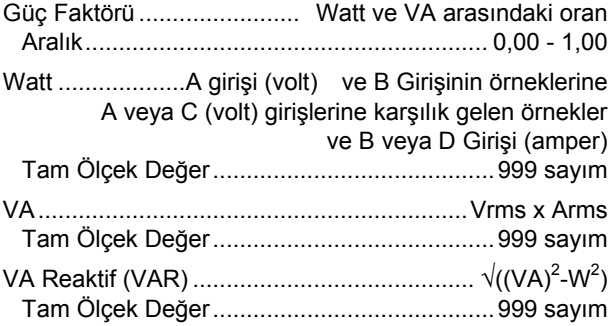

#### *Faz (A ve B, C ve D)*

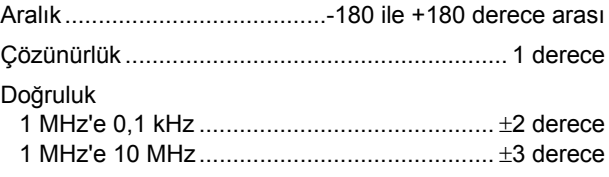

#### *Sıcaklık (TEMP)*

#### *İsteğe Bağlı Sıcaklık Probuyla*

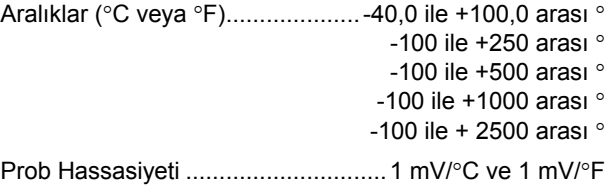

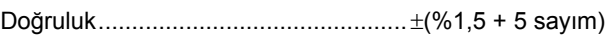

(bütün doğruluk için ısı prob doğruluğu ekleyin )

#### *Desibel (dB)*

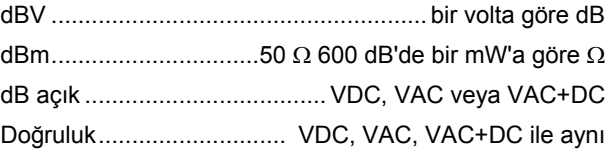

## *Fluke 190-xx4 Ölçüm Cihazı Ölçümleri*

Otomatik Skop Ölçümleri için, yukarıda bahsedildiği gibi aynı anda görüntülenebilirler, uygun okuma için daha geniş ekran kullanma, skop dalga biçimi bilgilerini bastırma. Teknik özellikler için yukarıda Otomatik Skop Ölçümleri bölümüne bakın

## *Fluke 190-xx2 Ölçüm Cihazı Ölçümleri*

Tüm ölçümlerin doğruluğu  $\pm$  (değerin yüzdesi + sayım sayısı) 18 °C ile 28 °C arasındadır. 18 °C'nin altındaki veya 28 °C'nin üzerindeki her derece için 0,1x ekleyin (spesifik doğruluk)°.

### *Ölçüm Cihazı Girişi (muz tipi girişler)*

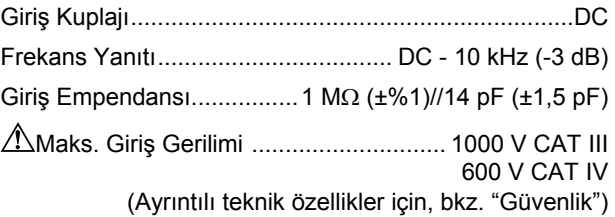

### *Ölçüm Cihazının Özellikleri*

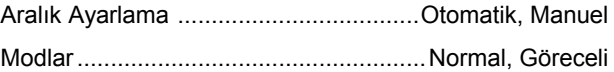

#### *Genel*

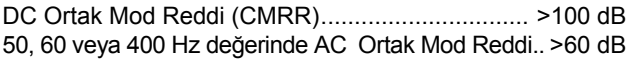

### *Ohm (*Ω*)*

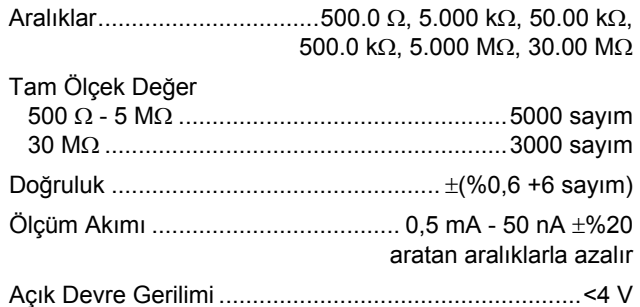

### *Devamlılık (CONT)*

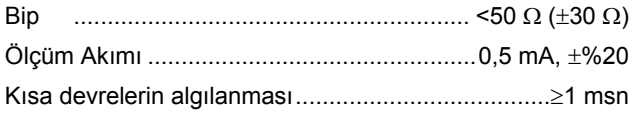

#### *Diyot*

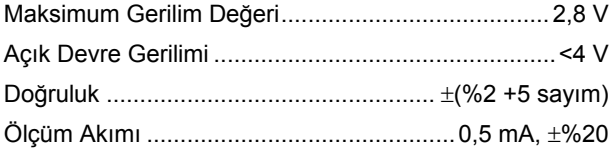

### *Sıcaklık (TEMP)*

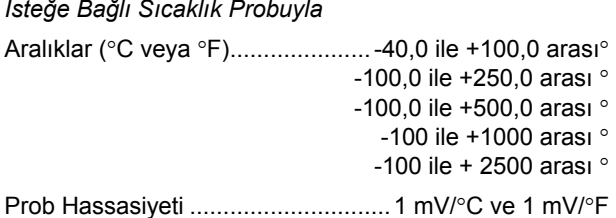

### *DC Gerilimi (VDC)*

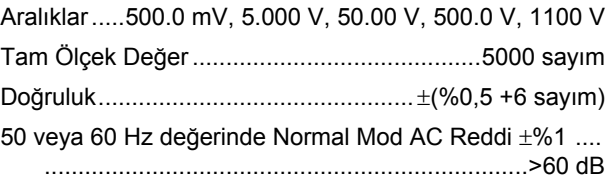

### *AC Gerilim (VAC)*

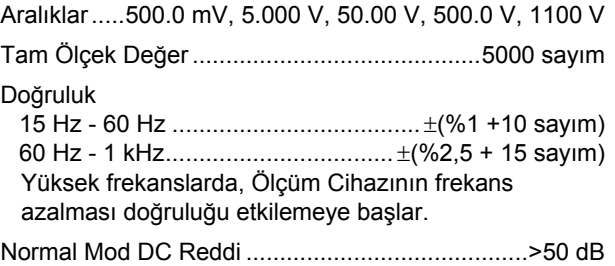

### *AC+DC Gerilimi (Gerçek RMS)*

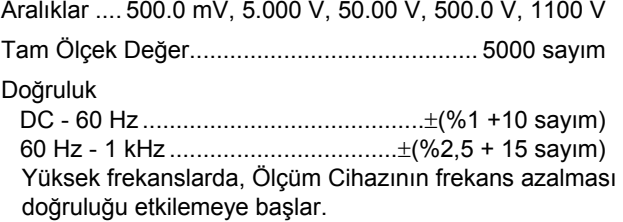

Dalga biçimi şiddeti tam ölçeğin %5'inden büyükse, tüm doğruluklar geçerlidir.

### *Amper (AMP)*

*İsteğe Bağlı Akım Probu veya Akım Şöntü İle*

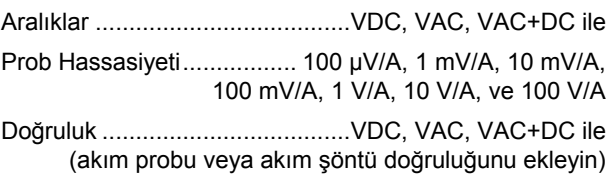

## *Kaydedici*

### *TrendPlot (Ölçüm cihazı ya da Skop)*

Ölçüm Cihazı ve Skop ölçümlerinin zaman içindeki minimum ve maksimum değerlerinin grafiğini çizen tablo kaydedici.

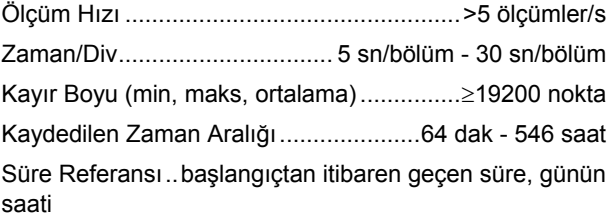

### *Skop Kaydı*

Dalga biçimini Kaydırma modunda gösterirken, skop dalga biçimlerini derin bellekte kaydeder.

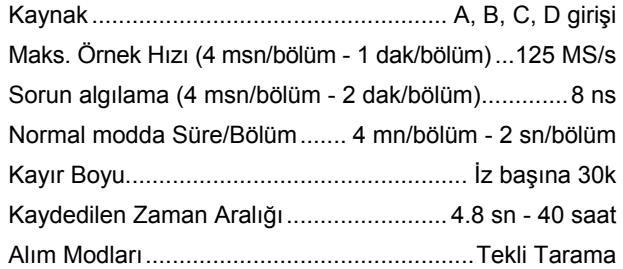

 Sürekli Kaydırma Tetiklendiğinde Başla/Durdur

Süre Referansı..başlangıçtan itibaren geçen süre, günün saati

## *Yakınlaştırma, Tekrar ve İmleçler*

### *Yakınlaştırma*

Tam kayıt görünümünden, tek örnek görünümlerine kadar yakınlaştırma oranları

#### *Tekrar*

Maksimum 100 adete kadar yakalanan dörtlü giriş Skop ekranı gösterir.

Tekrar modları.... Adım Adım, Animasyon olarak Tekrarla

### *İmleç Ölçümleri*

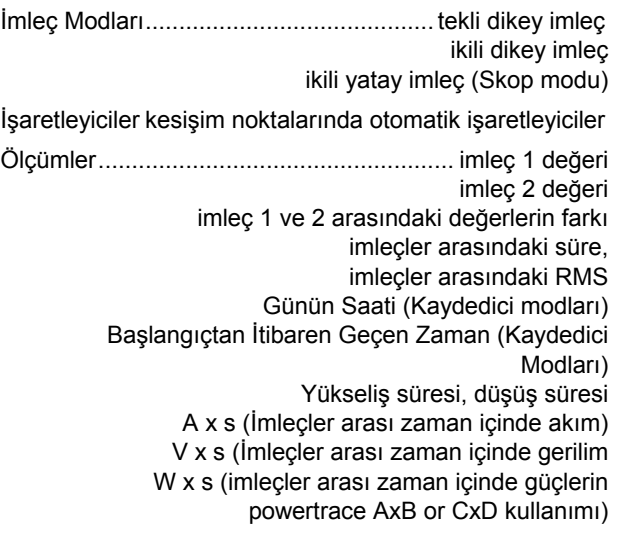

## *Çeşitli*

#### *Ekran*

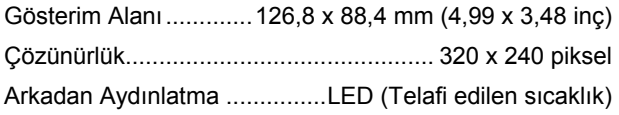

Parlaklık ....................................Güç Adaptörü: 200 cd/m<sup>2</sup> Pil Gücü: 90 cd/m2

Otomatik Kapanma süresini görüntüle (pil tasarrufu).... 30 saniye,

5 dakika ya da devre dışı

## *Güç*

FLUKE 190-xx4, -50x: Yeniden şarj edilebilir Lityum iyon piller (model BP 291):

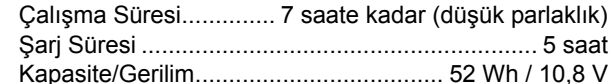

FLUKE 190-062, -102, -202: Yeniden şarj edilebilir Lityum iyon piller (model BP 290):

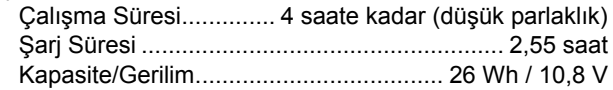

Yeniden şarj edilebilir Lityum iyon piller (model BP 290, model BP 291):

Ömür süresi (> %80 kapasite).........300x şarj etme/şarjı boşaltma

İzin verilen ortam

şarj esnasında ısı ....................... 0 - 40 °C (32 - 104 °F)

Otomatik güç kesme

zaman (pil tasarrufu): .....5 dak, 30 dak ya da devre dışı

Güç Adaptörü BC190

- BC190/801 Avrupa tipi elektrik fişi 230 V ±%10
- BC190/813 Kuzey Amerika tipi elektrik fişi 120 V ±%10
- BC190/804 İngiltere tipi elektrik fişi 230 V ±%10
- BC190/806 Japonya tipi elektrik fişi 100 V ±%10
- BC190/807 Avustralya tipi elektrik fişi 230 V ±%10
- BC190/808 Evrensel değiştirilebilir adaptör 115 V ±%10 veya 230 V %±10, EN60320-2.2G fiş ile
- BC190/820 Evrensel adaptör 100...240 V $\pm\%$ 10, EN60320 fişile - 2,2 G

Hat Frekansı ................................................. 50 ve 60 Hz

### *Prob Kalibrasyonu*

Prob kontrolüyle manuel darbe ayarı ve otomatik DC ayarı.Gerilim Problarıyla Kalibrasyon

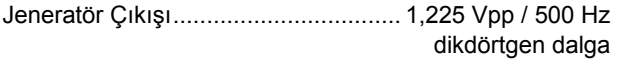

#### *Dahili Bellek*

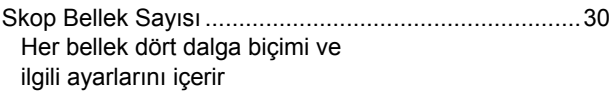

Kaydedici Bellek Sayısı.................................................10 Her bellek aşağıdakileri içerebilir:

- Bir dörtlü (4 kanallı) TrendPlot giriş
- Bir dörtlü (4 kanallı) Skop ekran giriş
- 100 dörtlü (4 kanallı) giriş Skop ekranları (Tekrar)

Ekran Görüntüsü Sayısı hafızası .................................... 9 Her hafızada bir ekran görüntüsü olabilir

#### *Harici Bellek*

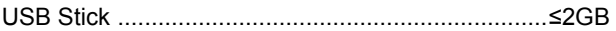

#### *Mekanik*

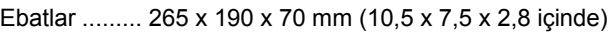

#### Ağırlık

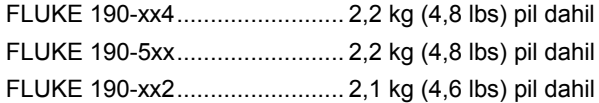

#### *Arabirim Portları*

İki USB portları vardır. Portlar cihazın dalgalı ölçüm devresinden tamamen yalıtılmıştır.

- Dalga biçimi verilerinin, ölçüm sonuçlarının, cihaz ayarlarının ve ekran kopyalarının depolanması için,USB-ana portu direkt olarak harici flash bellek sürücüsü ('USB-stick' ≤2GB).
- Bilgisayarla SW90W (FlukeView<sup>®</sup> software for Windows  $\degree$ ) kullanarak uzaktan kumanda ve veri transferi için karşılıklı bağlantı sağlayan bir mini-USB-B vardır.
- Aynı anda tek bir port aktif olabilir; bu sebeple USB aygıtına veri kaydetme veya aygıttan veri çağırma işlemi sırasında uzaktan denetim ve mini USB ile veri aktarımı mümkün değildir.

## *Çevresel*

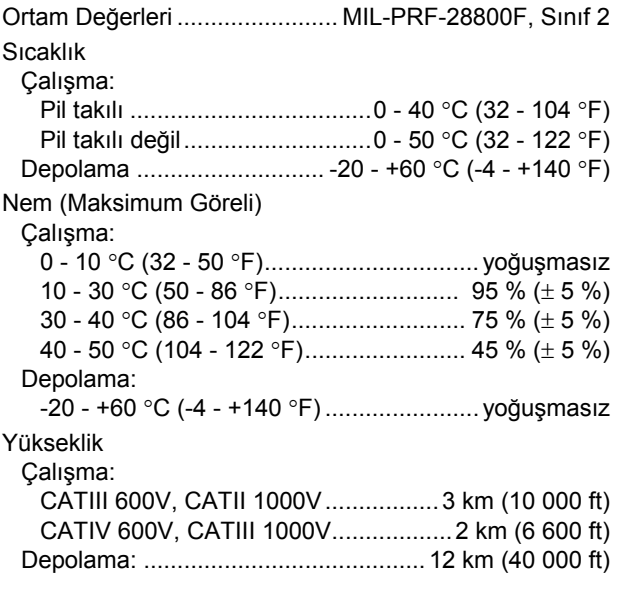

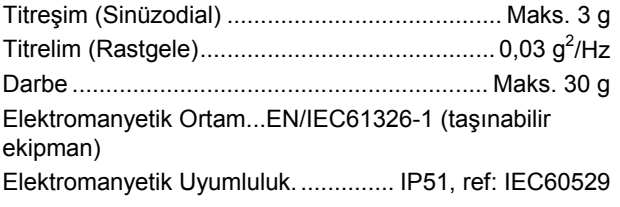

### *Standartlar*

 $\mathsf{CE}$   $\mathbf{\mathbb{G}}_{\scriptscriptstyle{\mathsf{US}}}$   $\mathbf{\mathbb{G}}_{\scriptscriptstyle{\mathsf{US}}}$  are uyumludur

Elektromanyetik Uyumluluk .............Yalnızca Kore'de kullanım için geçerlidir. A Sınıfı Ekipman (Endüstriyel Yayın ve İletişim Ekipmanı)<sup>[1]</sup>

<span id="page-132-0"></span>[1] Bu ürün endüstriyel (Sınıf A) elektromanyetik dalga yayan ekipman gerekliliklerini karşar ve satıcı veya kullanıcı bunu dikkate almalıdır. Bu cihazın iş ortamlarında kullanılması amaçlanmıştır, evde kullanım için uygun değidir.

## *Güvenlik*

1000 V Ölçüm Kategorisi III, 600 V Ölçüm Kategorisi IV (10:1 problarla birlikte verilir), başına:

- EN/IEC 61010-1, Kirlilik Seviyesi 2
- **EN/IFC61010-2-030**
- IEC61010-031

## **Maks. Giriş Gerilimleri**

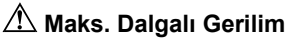

#### **FLUKE 190-xxx (FLUKE 190, FLUKE 190 + VPS410):**

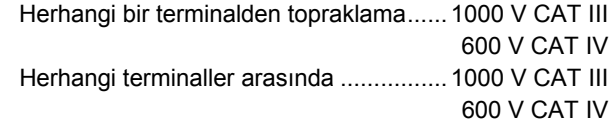

#### **FLUKE 190-xxx + VPS510:**

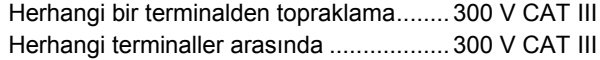

**Gerilim değerleri, "çalışma gerilimi" olarak verilmiştir. AC sinüs dalgası uygulamalar için Vac-rms (50-60 Hz), DC uygulamalar için Vdc olarak okunmalıdır.**

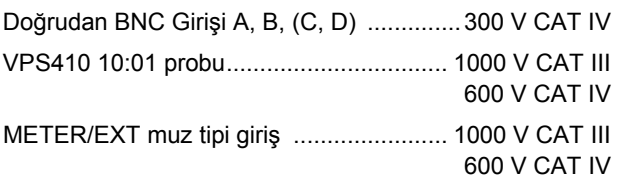

#### *ScopeMeter® Test Tool 190 Series II Kullanma Kılavuzu*

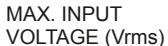

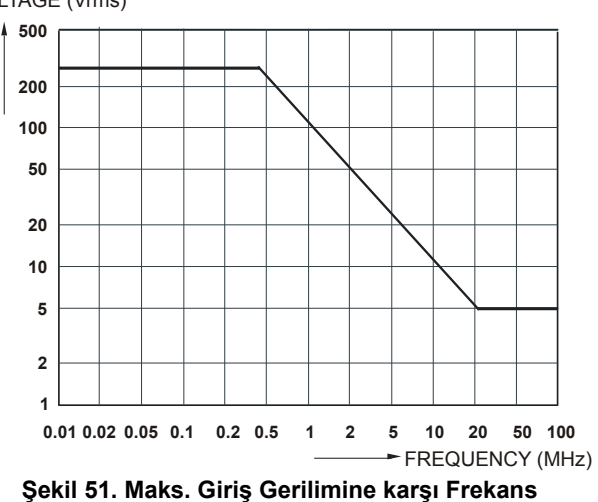

VOLTAGE (Vrms)

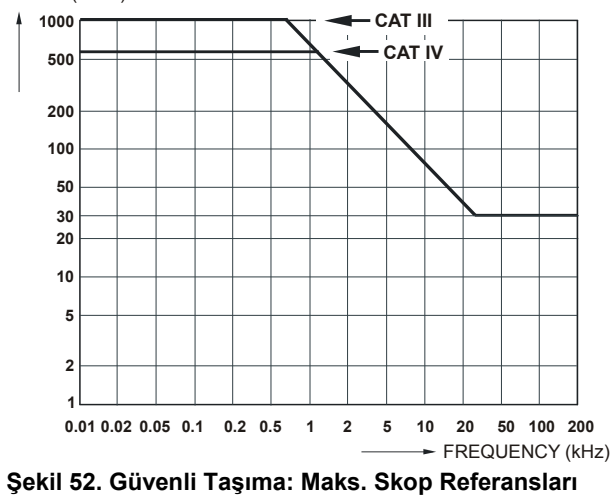

**arasında ve Skop Referansları ve topraklama arasındaki gerilim.**

### *10:1 Prob VPS410*

#### <span id="page-135-0"></span>*Doğruluk*

Test aracında ayarlandığında prob doğruluğu:

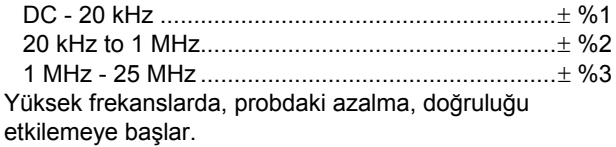

**Daha fazla prob teknik özelliği için VPS410 prob set.tarafından verilen kurulum belgesine bakın**

### *Elektromanyetik Bağışıklık*

EN61326-1'le uyumlu standart aksesuarlar da dahil olmak üzere Fluke 190 Serisi II test araçları ve aşağıdaki tablolar '.

**Skop Modu, 10 ms/div: Kısa devre yapmış VPS410 gerilim probu ile iz bozulması (Tablo 3)**

| <b>Frekans</b>          | Bozulma yok     | Bozulma < %10'dan az | Bozulma > %10'dan az    |
|-------------------------|-----------------|----------------------|-------------------------|
| $80$ MHz $-$ 450 MHz    | $\geq 500$ mV/d | 100, 200 mV/div      | 2, 5, 10, 20, 50 mV/div |
| $450$ MHz $-$ 1 GHz     | Tüm aralıklar   | 10 mV/div            | 2. $5 \text{ mV/div}$   |
| 1.4 GHz $-$ 2 GHz       | Tüm aralıklar   |                      |                         |
| 2 GHz – 2.7 GHz (1 V/m) | Tüm aralıklar   |                      |                         |

**Tablo 3. (E = 3V/m)**

# **Ekler**

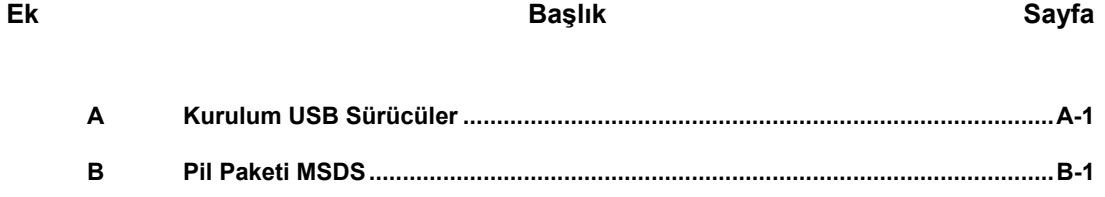

## *EkA Kurulum USB Sürücüler*

### *Giriş*

Bilgisayar ile iletişim için, Fluke 190 Seri II ScopeMeter® birUSB arabirim (konektör: USB tip "B mini") ile birlikte geliyor Cihaz ile iletişime geçebilmek için sürücülerin bilgisayara kurulması gerekmektedir. Bu belge, Windows XP bilgisayarlara sürücülerin nasıl yükleneceğini anlatır. Diğer Windows sürümlerine yükleme işlemleri aynı olacaktır.

Windows XP, Vista ve Win 7 sürücüleri Windows Sürücü Dağıtım Merkezi tarafından temin edilebilir ve bilgisayarınız internete bağlı ise otomatik olarak da indirilebilir.

Sürücüler Windows Logo Doğrulama'yı geçmiştir ve Microsoft Windows Donanım Uyumluluk Yayımcı tarafından imzalanmıştır. Bu Win 7 kurulumu için gereklidir.

#### *Not:*

*Fluke 190 Seri II Cihazı için sırasıyla iki tane sürücü yüklenmesi gerekir.*

- − *İlk önce Fluke 190 ScopeMeter® USB sürücünün yüklenmesi gerekir*
- − *İkinci olarak Fluke USB Seri portun yüklenmesi gerekir*

*ScopeMeter® ile iletişim kurabilmek için her iki sürücünün de yüklenmesi gerekir!*

### *USB Sürücülerinin kurulumu*

USB sürücülerini yüklemek için aşağıdakileri yapın:

**1** Fluke 190 Serisi Cihazı bilgisayara bağlayın. USB kablosu hem bilgisayar hem de cihaz açıkken takılıp çıkartılabilir (sistem çalışırken değiştirilebilen). Kapatılması gerekmez

Fluke 190 Serisi II cihazı için hiç sürücü yüklü olmadığında, Windows Yeni Donanım bulunduğunu ve yeni donanım için kurulum Sihirbazını gösterecek.

bilgisayar ayarlarınıza bağlı olarak,Windows sizden internette Windows Güncelleme Web sitesine daha yeni bir sürüm var mı diye bakmak için izin alabilir. İnternet bağlantınızın olduğu durumlarda "Evet" seçeneğini belirlemeniz ve İleri tuşuna basmanız tavsiye edilir. CD-ROM'dan ya da sabit sürücüden bir konumdan yükleme yapmak için "Hayır, bu sefer değil" seçeneğini belirleyin.

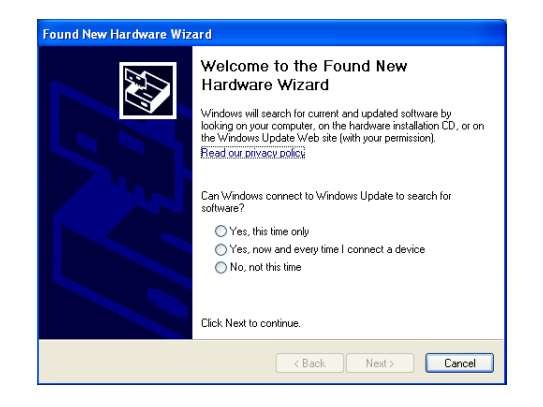

**2** Yazılımı otomatik yüklemek için bir sonraki pencerede 'Sonraki' tuşuna basın.

Windows, internetten Windows Sürücü Dağıtım Merkezi'nden sürücüleri otomatik olarak indirir. Internet bağlantısı yoksa, ScopeMeter® tarafından verilen ve sürücüleri barındıran CD-ROM'u yüklemeniz gerekir.

**3** Ekrandaki talimatları izleyin.

Sürücü kurulumu bitirdiğinde, sürücü kurulumunun ilk aşamasını tamamlamak için 'Bitir' seçeneğini belirleyin.

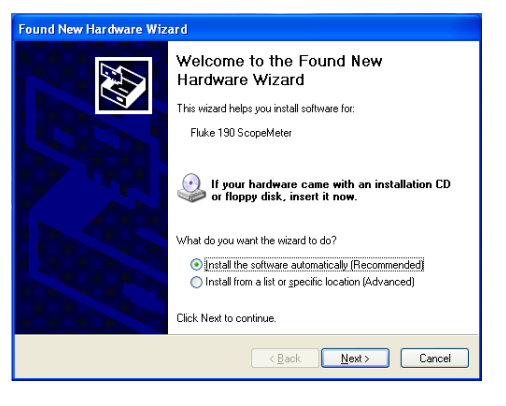

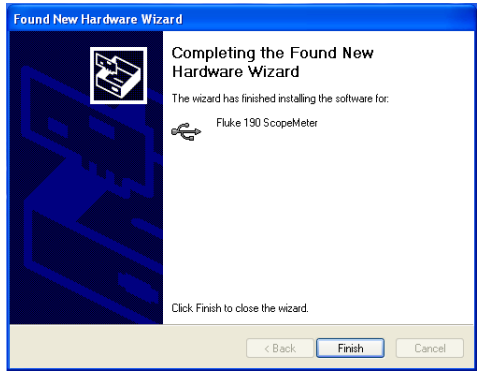

#### *ScopeMeter® Test Tool 190 Series II Kullanma Kılavuzu*

**4** İlk aşamayı tamamladıktan sonra, Yeni Donanım Sihirbazı USBSeri portu sürücüyü yüklemek için tekrar başlayacaktır.

Yazılımı otomatik olarak kurmak için 'Sonraki' tuşuna basın.

Windows, internetten Windows Sürücü Dağıtım Merkezi'nden sürücüleri otomatik olarak indirir. Internet bağlantısı yoksa, ScopeMeter tarafından verilen ve sürücüleri barındıran CD-ROM'u yüklemeniz gerekir.

**5** Ekrandaki talimatları izleyin.

Sürücü kurulumu bitirdiğinde, sürücü kurulumunun ilk aşamasını tamamlamak için 'Bitir' seçeneğini belirleyin.

Şimdi, ScopeMeter<sup>®</sup>'ı FlukeView<sup>®</sup> Software SW90W ile V5.1 ve üzeriyle kullanmaya hazırsınız.

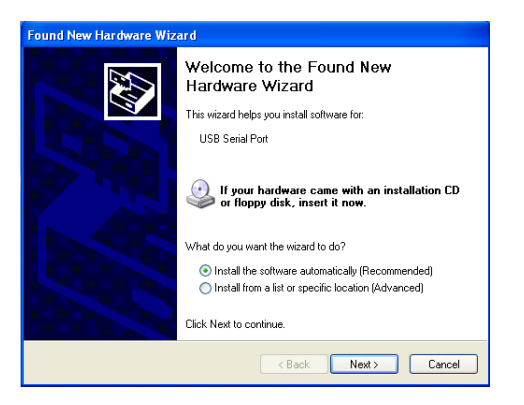

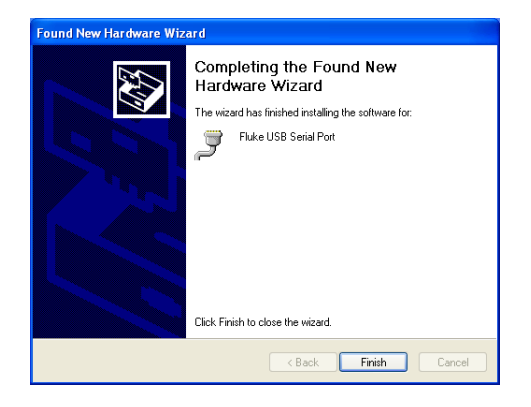
**6** Sürücülerin doğru bir biçimde yüklenip yüklenmediğini kontrol etmek için, ScopeMeter® 190 Serisi II'yi bilgisayarınıza bağlayın ve Aygıt Yöneticisini açın. (Windows sürümünüz ile aygıt yöneticisini nasıl açacağınızı öğrenmek için bilgisayarınızın yardım dosyasına bakın)

'Evrensel Seri Veri Yolu'nu Genişletmek için, aygıt yöneticisinden + işaretini tıklayın. 'Fluke 190 ScopeMeter<sup>®</sup>' burada sıralanmış olmalı.

Evrensel Seri Veri Yolu 'Portlarını (COM & LPT) genişletmek için, aygıt yöneticisinden + işaretini tıklayın. 'Fluke USB Seri Portu COM(5)' burada sıralanmış olmalı.

COM port numarası değişiklik gösterebileceğini ve Windows tarafından otomatik bir şekilde atanacağını unutmayın.

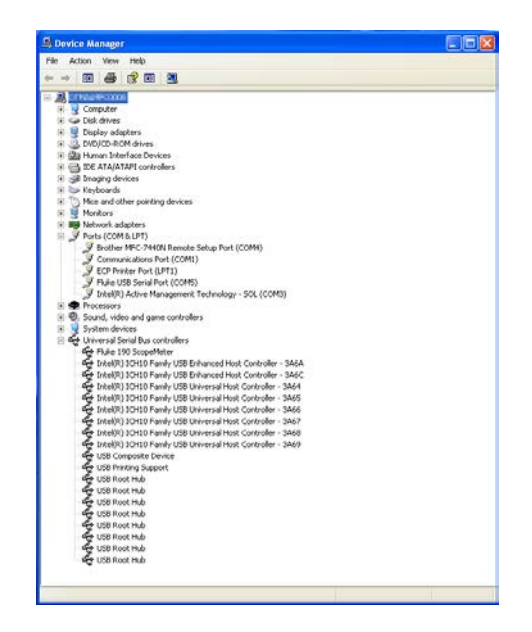

*Notlar*

- *1) Bazen uygulama yazılımı farklı bir port numarası gerektirebilir. (örneğin Com 1..4 aralığında). Bu durumda COM port numarası manuel olarak değiştirilebilir. Manuel olarak farklı bir COM port numarası atamak için 'Fluke USB Serisi Port COM(5)' üzerine sağ tıklayın ve özellikleri seçin. Özellikler menüsünden Port Ayarları etiketi seçin ve 'Gelişmiş…' seçeneğini belirleyin ve port numarasını değiştirin.*
- *2) Bazen bilgisayara yüklenen diğer uygulamalar otomatik olarak yeni oluşturulmuş portu işgal eder. Çoğu durumda, Fluke 190 Serisi II ScopeMeter® USB kablosunu kısa süre çıkarıp tekrar takmak yeterli olacaktır.*

## *EkB Pil Paketi MSDS*

## *Lityum iyon Pil Paketi*

BirPil Parça Güvenlik Veri Belgesi (MSDS) ya da Uyumluluk Bilgisi Information için Fluke ile iletişime geçin.